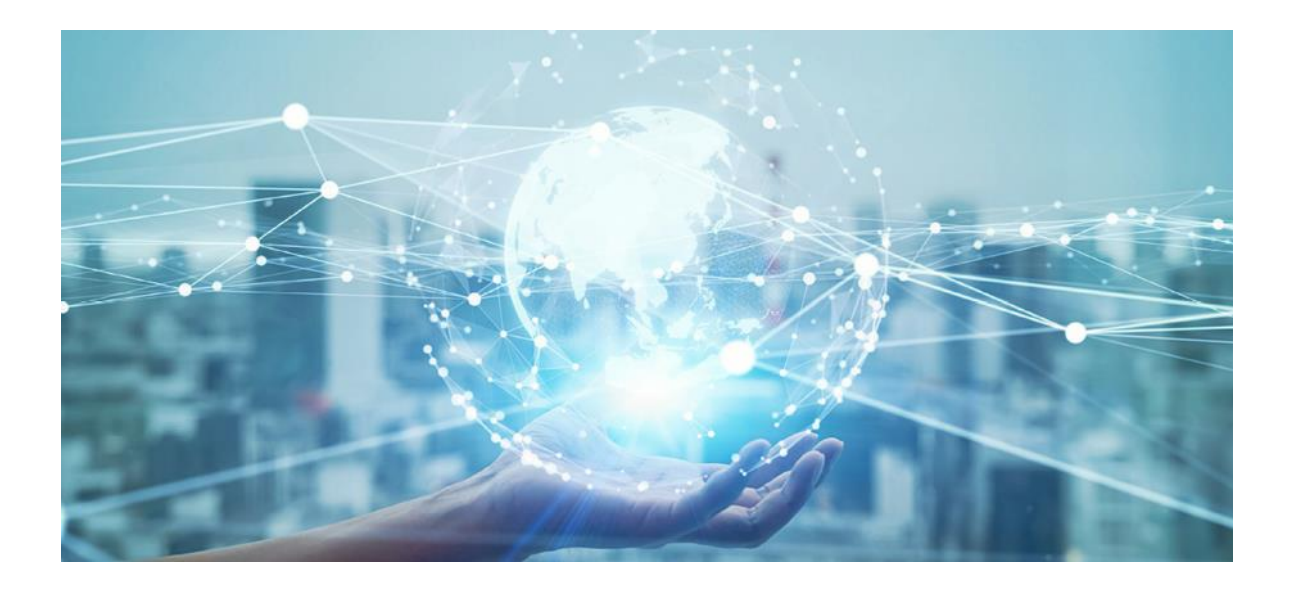

# **Bedienungsanleitung**

**GD-CI-Essential-Pro-Serie**

**www.grundig-security.com**

# Inhalt

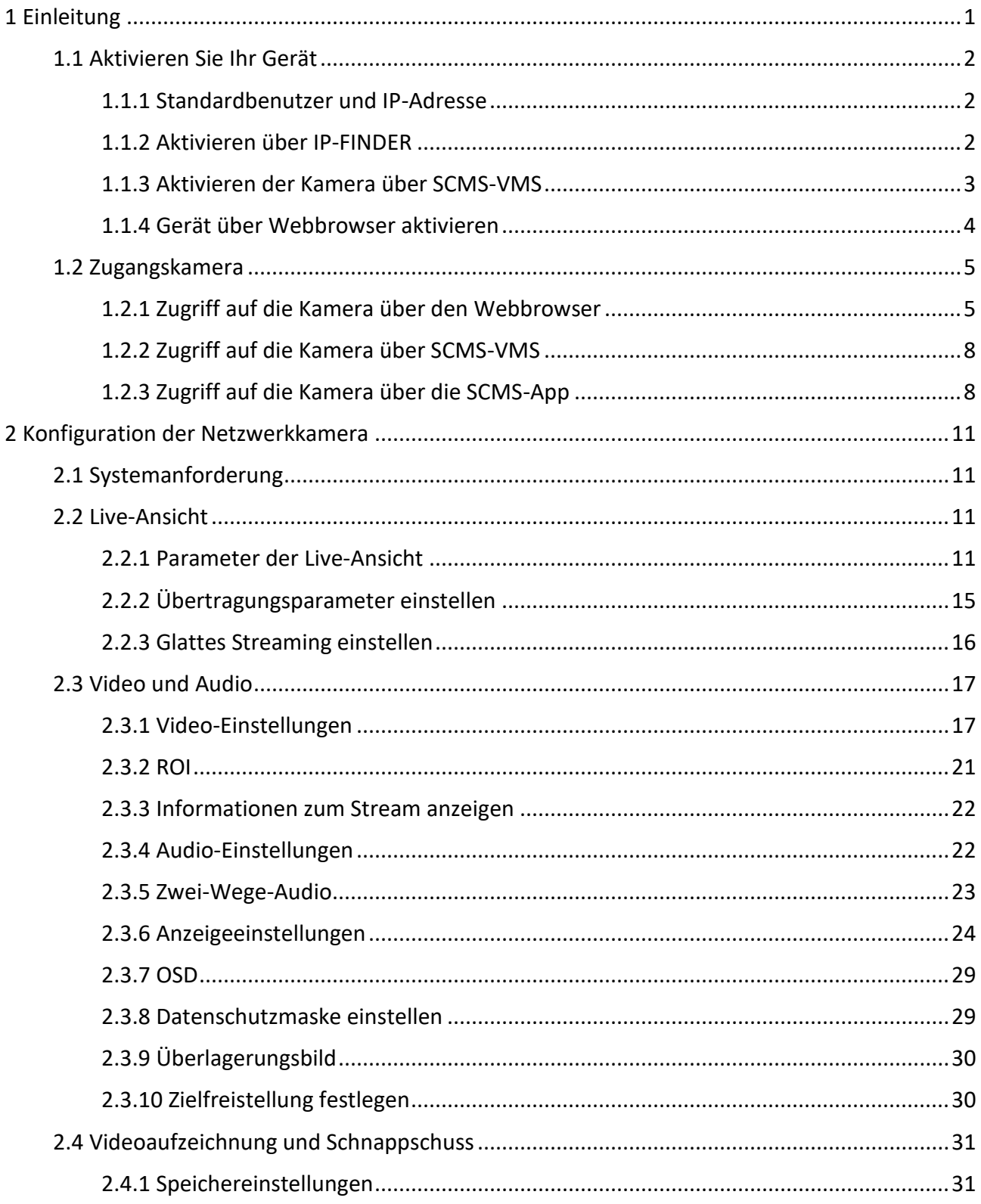

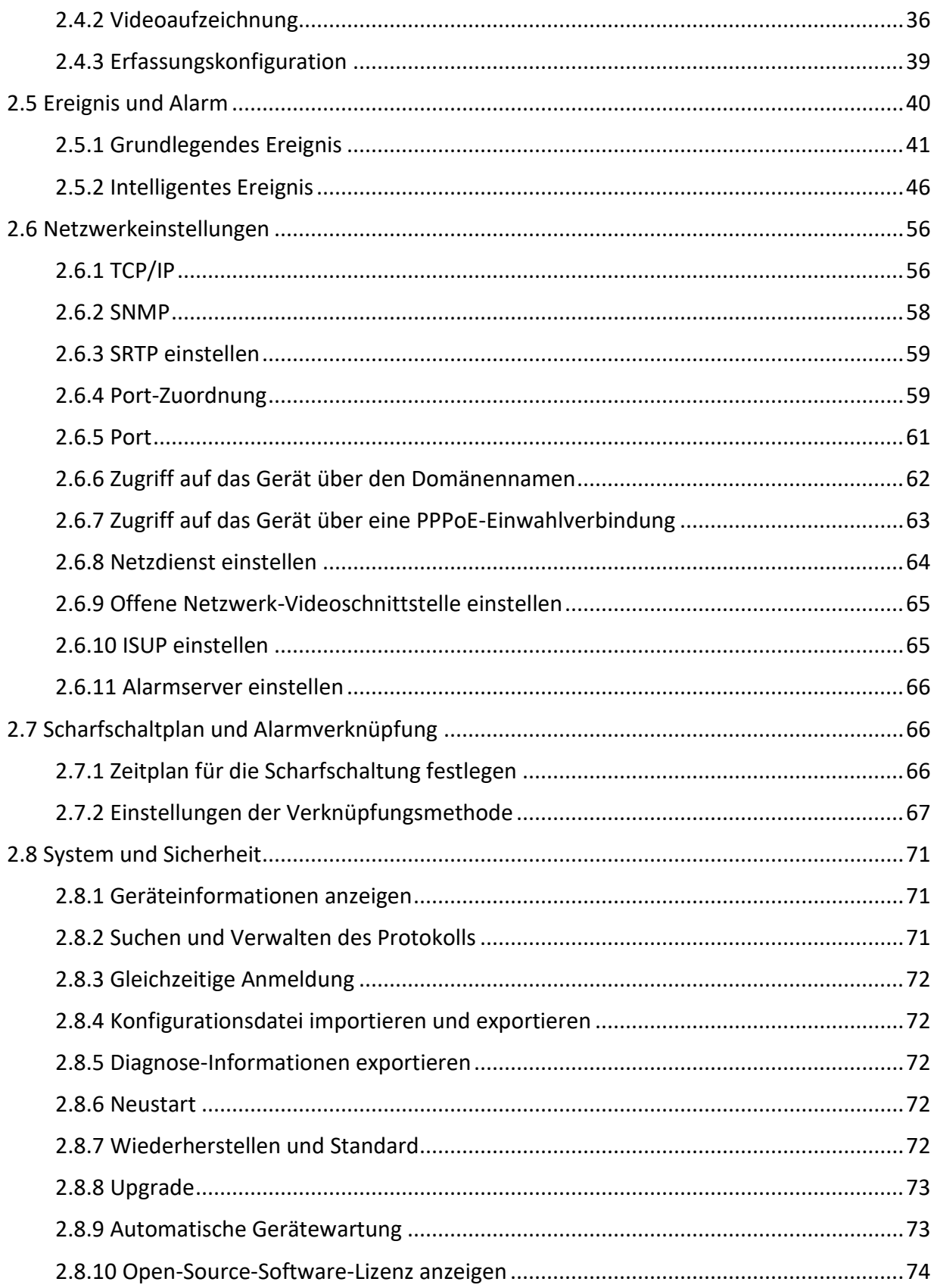

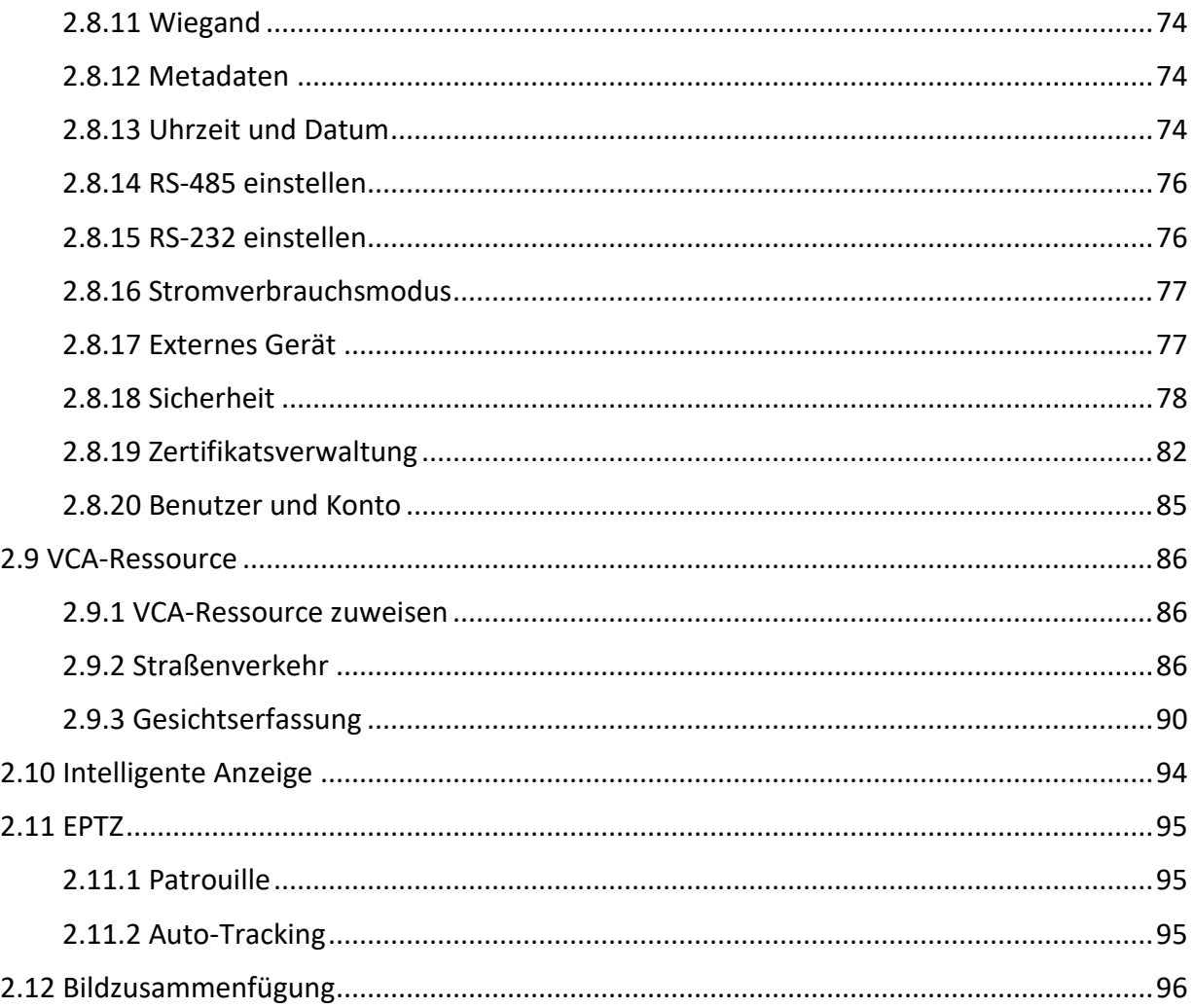

# <span id="page-4-0"></span>**1 Einleitung**

Vielen Dank, dass Sie ein GRUNDIG-Produkt erworben haben. Bevor Sie das Produkt installieren oder anschließen, lesen Sie bitte zuerst die folgenden Dokumente, die Sie in der Produktverpackung finden:

- Rechtlicher Hinweis
- Sicherheitshinweise
- Installationshandbuch für das jeweilige Produktmodell

Weitere Informationen zum Produkt wie Datenblätter, CE-Dokumente, etc. finden Sie auch auf unserer Homepage www.grundig-security.com.

Dieses Benutzerhandbuch ist ein Benutzerhandbuch für IP-Kameras (IPC). In der Tabelle unter 1.1 Modellübersicht finden Sie die entsprechenden Modelle.

Bitte lesen Sie dieses Benutzerhandbuch sorgfältig durch und bewahren Sie es zur späteren Verwendung auf.

# **1.1 Anwendbares Modell**

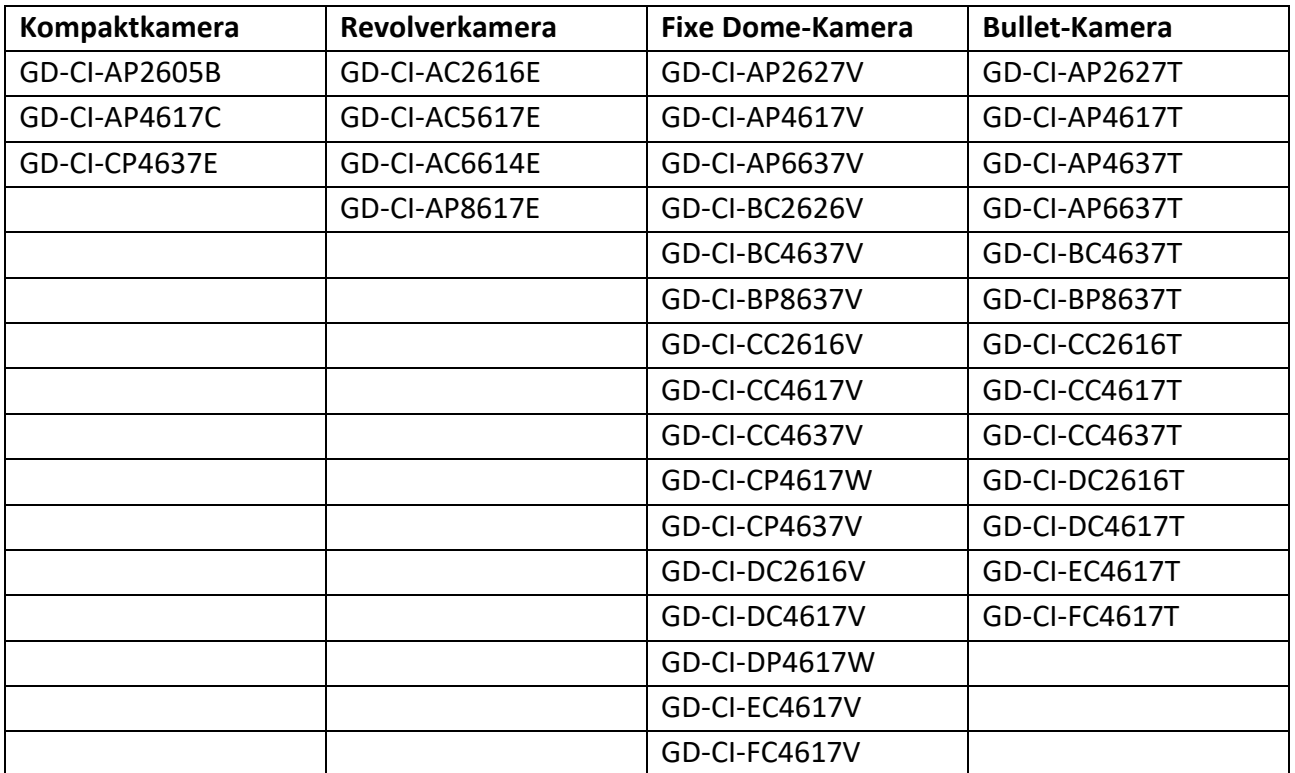

Dieses Benutzerhandbuch gilt für die folgenden Produkte:

# <span id="page-5-0"></span>**1.1 Aktivieren Sie Ihr Gerät**

Für den erstmaligen Zugriff müssen Sie das Gerät durch Eingabe eines Admin-Passworts aktivieren. Vor der Aktivierung ist keine Bedienung möglich. Sie können das Gerät auch über den Webbrowser, den Grundig IP-Finder oder die Client-Software aktivieren.

## <span id="page-5-1"></span>**1.1.1 Standardbenutzer und IP-Adresse**

- Standard-Administratorkonto: admin.
- <span id="page-5-2"></span>● Standard-IPv4-Adresse: 192.168.1.100.

# **1.1.2 Aktivieren über IP-FINDER**

IP-FINDER ist ein Tool zum Erkennen, Aktivieren und Ändern der IP-Adresse des Gerätes über das LAN.

#### **Bevor Sie beginnen**

- Holen Sie sich die Software von der offiziellen Website www.grundig-security.com, und installieren Sie sie entsprechend den Anweisungen.
- Das Gerät und der PC, auf dem das IP-FINDER-Tool läuft, sollten demselben Subnetz angehören.

Die folgenden Schritte zeigen, wie Sie ein Gerät aktivieren und seine IP-Adresse ändern. Für die Batch-Aktivierung und die Änderung der IP-Adresse, siehe *Benutzerhandbuch von IP-FINDER* für Details.

#### **Schritte**

- 1. Starten Sie die IP-FINDER-Software und suchen Sie die Online-Geräte.
- 2. Suchen Sie Ihr Gerät in der Online-Geräteliste und wählen Sie es aus.
- 3. Geben Sie das neue Passwort (Admin-Passwort) ein und bestätigen Sie das Passwort.

#### **Vorsicht**

STARKES PASSWORT EMPFOHLEN-Wir empfehlen Ihnen dringend, ein starkes Passwort Ihrer Wahl zu erstellen (mit mindestens 8 Zeichen, einschließlich Großbuchstaben, Kleinbuchstaben, Zahlen und Sonderzeichen), um die Sicherheit Ihres Produkts zu erhöhen. Und wir empfehlen Ihnen, Ihr Passwort regelmäßig zurückzusetzen, besonders im Hochsicherheitssystem kann das monatliche oder wöchentliche Zurücksetzen des Passworts Ihr Produkt besser schützen.

4. Klicken Sie auf **Aktivieren**, um die Aktivierung zu starten.

|                | <b>State</b>       | -                       | <b><i><u>Company</u></i></b> | <b>Service</b> II    | <b>CONTRACT</b> | . .                      | <b>COMPANY</b>                         | <b><i><u>STARTER</u></i></b> |                | <b>SILENT</b>  | <b>Sales Rumber</b> |                      |                             | Activate the darks           |
|----------------|--------------------|-------------------------|------------------------------|----------------------|-----------------|--------------------------|----------------------------------------|------------------------------|----------------|----------------|---------------------|----------------------|-----------------------------|------------------------------|
| 4 <sup>1</sup> | <b>Country</b>     | <b>Blvd afternity</b>   |                              | <b>Darley OR</b>     |                 | <b>IN A 24 YEAR OLD</b>  |                                        |                              | $\blacksquare$ | $\rightarrow$  |                     |                      |                             |                              |
|                | Granda             | <b>GOLD AT METTY</b>    |                              | <b>Inche</b> (#)     |                 | <b>SIL 268-54-91</b>     |                                        |                              | $\equiv$       | $\equiv$       |                     |                      |                             |                              |
| $\Box$ #       | <b>Struckley</b>   | <b>MINE &amp; MATH</b>  |                              | <b>Halba</b> (#)     |                 | 916; 369-1.2             |                                        |                              | $\blacksquare$ | $\overline{a}$ |                     |                      |                             |                              |
| $-8$           | - Granda           | <b><i>SIVE WWAY</i></b> |                              | locks 18             |                 | 211, 349, 241            |                                        |                              | $\equiv$       | $\equiv$       |                     |                      |                             | ŵ                            |
|                | <b>Charles</b>     | <b>BIG ATLANT</b>       |                              | <b>National City</b> |                 | Wid mobil costs          |                                        |                              | ٠              | ٠              |                     |                      |                             |                              |
| $-16$          | Grandge            | \$24,45,678             |                              | Inche (#)            |                 | <b><i>BIC MAZS</i></b>   |                                        |                              | $\rightarrow$  | $\cdot$        |                     |                      |                             |                              |
| C.             | <b>Strucks</b>     | <b>STATARING</b>        |                              | tache (6)            |                 | 910 (696.1.8) *          |                                        |                              | $\Rightarrow$  | $\equiv$       |                     |                      |                             |                              |
| $\rightarrow$  | <b>Grandis</b>     | during banks            | UR/04/13/06, 0-0-0 100       |                      |                 | <b>PO MAJOR</b>          | <b>JON MAJOR OF THE SALES</b>          |                              | $\equiv$       | $\frac{1}{2}$  |                     | ANTIN STAR MEMI      |                             |                              |
| $-16$          | Grundlas           | ENGINEERS               | 10610-623 UK, 9:04 Ok        |                      |                 |                          | THE MAIN TO AVAILABLE IN MAIN 1.       |                              |                | $\rightarrow$  |                     | Anche 22-Abrillo 601 |                             |                              |
| 18             | <b>GOLDEN</b>      | Mind-WOMER              | VILLEASA IL. Ame (in)        |                      |                 |                          | <b>PERMISSI FILMUM</b> FRAMES M        |                              |                | ٠              |                     | AMON COMPOSITION     |                             |                              |
| $-18$          | <b>Grande</b>      | <b>BUSINESS</b>         | USLNA224.25, Adul De         |                      |                 |                          | PE MEAR ST FRUNUSIA 196 MARCS          |                              | $\equiv$       | $\cdot$        |                     | AACA CLAB BEAC       | The device is not activated |                              |
| $\rightarrow$  | <b>Strumble</b>    | <b>BIG ATAUT</b>        | VOIDADA DEL ARA DE           |                      |                 | \$114,75,152 PIA,761,0.8 |                                        | <b>THE MEANS</b>             | $\equiv$       | $\frac{1}{2}$  |                     | AKIN 17 AB 86.71.    |                             |                              |
| $-14$          | Grundig            | docuttile.              | ula.20.4.1.1.1M., mms (m)    |                      |                 |                          | 99: 99:54:41 211,311,251-0 102 89:44 5 |                              | $\equiv$       | ٠              |                     | $A = 12.48 + 12.4$   |                             |                              |
| 18             | <b>Work</b>        | <b>BIG ATMIN</b>        | UNIVERSITY AND IN            |                      |                 |                          | <b>BICIMEMORAL JULIUS DE MARAEL</b>    |                              | $\overline{a}$ | $\sim$         |                     | ARCH CLARIDAE        |                             |                              |
| $-24$          | <b>Grundig</b>     | <b>AUGUSTS</b>          | VILUALLYM, And 19            |                      |                 |                          | FORM J.W. PAUMUMES TRINGER             |                              | $\rightarrow$  | ×              |                     | ARTH ST-SE-MI-ML     |                             |                              |
| $\rightarrow$  | Granda             | <b>BLUE MICHA</b>       | ULL1.1.20220415 Active CM    |                      |                 |                          | \$52,000 P.M. 2012 2013 013-0.         |                              | $\equiv$       | ٠              |                     | Address Chicago Alex |                             | <b>Microfitz Northcaster</b> |
| $\mathcal{L}$  | Strumby            | <b>GOOD ACREAR</b>      | 10,223,85,8701 Arks On       |                      |                 |                          | FROM ALL FILMS AND THE RAIN'S          |                              | $\sim$         | $\frac{1}{2}$  |                     | ANCH 23 HOURS        | Digital                     |                              |
| $^{16}$        | <b>This and go</b> | <b>BUILDING</b>         | VALLA MINERAL Autor: Its     |                      |                 |                          | PERMIT PANAMA INJURIES M               |                              |                | $\sim$         |                     | Advise 22 Advise MA  | <b>Transport</b>            |                              |
|                |                    |                         |                              |                      |                 |                          |                                        |                              |                |                |                     |                      | Country of Mac 7            |                              |

Abbildung 1.1 Aktivieren über IP-FINDER

Der Status des Geräts wird nach erfolgreicher Aktivierung **aktiv**.

- 5. Ändern Sie die IP-Adresse des Geräts.
	- 1) Wählen Sie das Gerät aus.
	- 2) Ändern Sie die IP-Adresse des Geräts in dasselbe Subnetz wie Ihr Computer, indem Sie die IP-Adresse entweder manuell ändern oder **DHCP aktivieren**.
	- 3) Geben Sie das Admin-Passwort ein und klicken Sie auf **Ändern**, um die Änderung Ihrer IP-Adresse zu aktivieren.

## <span id="page-6-0"></span>**1.1.3 Aktivieren der Kamera über SCMS-VMS**

SCMS ist ein PC-Client zur Verwaltung und Bedienung Ihrer Geräte. Die Kameraaktivierung wird von der Software unterstützt.

#### **Bevor Sie beginnen**

Holen Sie sich die Client-Software von der offiziellen Website www.grundig-security.com. Installieren Sie die Software, indem Sie die Aufforderungen befolgen.

Die Kamera und der PC, auf dem die Software läuft, sollten sich im selben Subnetz befinden.

#### **Schritte**

- 1. Führen Sie die Client-Software aus.
- 2. Geben Sie **Geräteverwaltung** oder **Online-Gerät** ein.
- 3. Überprüfen Sie den Gerätestatus in der Geräteliste, und wählen Sie eine inaktive Kamera aus.
- 4. Klicken Sie auf die Schaltfläche **Aktivieren**.
- 5. Erstellen und bestätigen Sie das Administratorkennwort der Kamera.

#### **Vorsicht**

STARKES PASSWORT EMPFOHLEN-Wir empfehlen Ihnen dringend, ein starkes Passwort Ihrer Wahl zu erstellen (mit mindestens 8 Zeichen, einschließlich Großbuchstaben, Kleinbuchstaben, Zahlen und Sonderzeichen), um die Sicherheit Ihres Produkts zu erhöhen. Und wir empfehlen Ihnen, Ihr Passwort regelmäßig zurückzusetzen, besonders im Hochsicherheitssystem kann das monatliche oder wöchentliche Zurücksetzen des Passworts Ihr Produkt besser schützen.

6. Klicken Sie auf **OK**, um die Aktivierung zu starten.

Nach erfolgreicher Aktivierung wechselt der Gerätestatus auf **Aktiv**.

- 7. Ändern Sie die IP-Adresse des Geräts.
	- 1) Wählen Sie das Gerät aus und klicken Sie unter **Online-Gerät** auf **Netzinfo ändern**.
	- 2) Ändern Sie die IP-Adresse des Geräts in dasselbe Subnetz wie Ihr Computer, indem Sie die IP-Adresse entweder manuell ändern oder **DHCP** abfragen.
	- 3) Geben Sie das Administrator-Passwort des Geräts ein und klicken Sie auf **OK**, um die Änderung abzuschließen.

## <span id="page-7-0"></span>**1.1.4 Gerät über Webbrowser aktivieren**

Verwenden Sie einen Webbrowser, um das Gerät zu aktivieren. Bei Geräten, bei denen DHCP standardmäßig aktiviert ist, verwenden Sie das IP-FINDER-Tool oder den PC-Client, um das Gerät zu aktivieren.

#### **Bevor Sie beginnen**

Stellen Sie sicher, dass Ihr Gerät und Ihr PC mit demselben LAN verbunden sind.

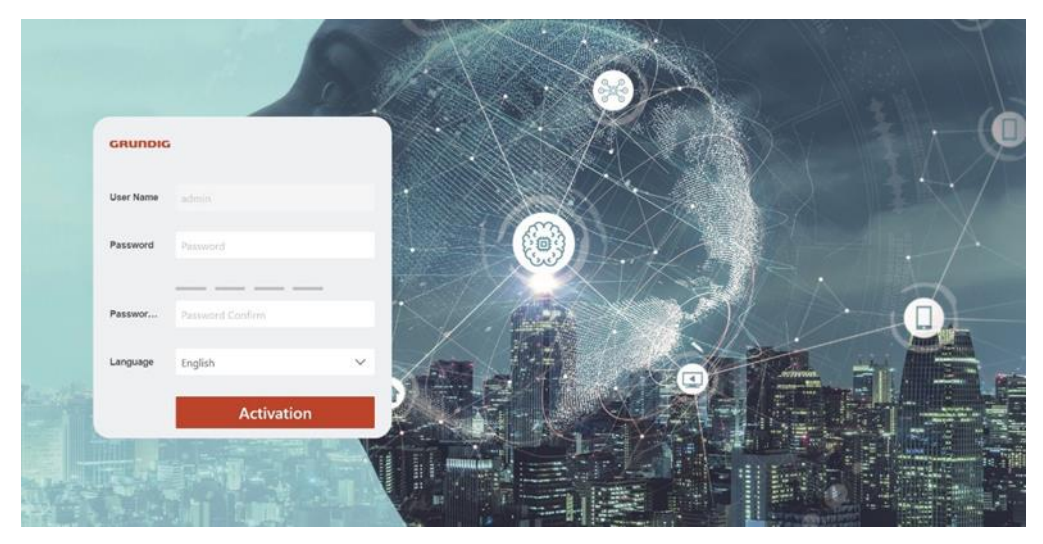

Abbildung 1-2 Web-Fenster für die Aktivierung

#### **Schritte**

1. Ändern Sie die IP-Adresse Ihres PCs auf das gleiche Subnetz wie das Gerät. Die Standard-IP-Adresse des Geräts lautet 192.168.1.100.

- 2. Öffnen Sie einen Webbrowser und geben Sie die Standard-IP-Adresse ein.
- 3. Erstellen und bestätigen Sie das Admin-Passwort.

#### **Vorsicht**

STARKES PASSWORT EMPFOHLEN-Wir empfehlen Ihnen dringend, ein starkes Passwort Ihrer Wahl zu erstellen (mit mindestens 8 Zeichen, einschließlich Großbuchstaben, Kleinbuchstaben, Zahlen und Sonderzeichen), um die Sicherheit Ihres Produkts zu erhöhen. Und wir empfehlen Ihnen, Ihr Passwort regelmäßig zurückzusetzen, besonders im Hochsicherheitssystem kann das monatliche oder wöchentliche Zurücksetzen des Passworts Ihr Produkt besser schützen.

- 4. Klicken Sie auf **OK**, um die Aktivierung abzuschließen und die Seite **Live View** aufzurufen.
- 5. Ändern Sie die IP-Adresse der Kamera.
	- 1) Seite zur Änderung der IP-Adresse eingeben. **Konfiguration** → **Netzwerk** → **TCP/IP**
	- 2) IP-Adresse ändern.
	- 3) Speichern Sie die Einstellungen.

# <span id="page-8-0"></span>**1.2 Zugangskamera**

In diesem Teil wird beschrieben, wie Sie über einen Webbrowser oder eine Client-Software auf die Kamera zugreifen können.

## <span id="page-8-1"></span>**1.2.1 Zugriff auf die Kamera über den Webbrowser**

#### **Bevor Sie beginnen**

Überprüfen Sie die Systemvoraussetzungen, um sicherzustellen, dass der Computer und der Webbrowser die Anforderungen erfüllen.

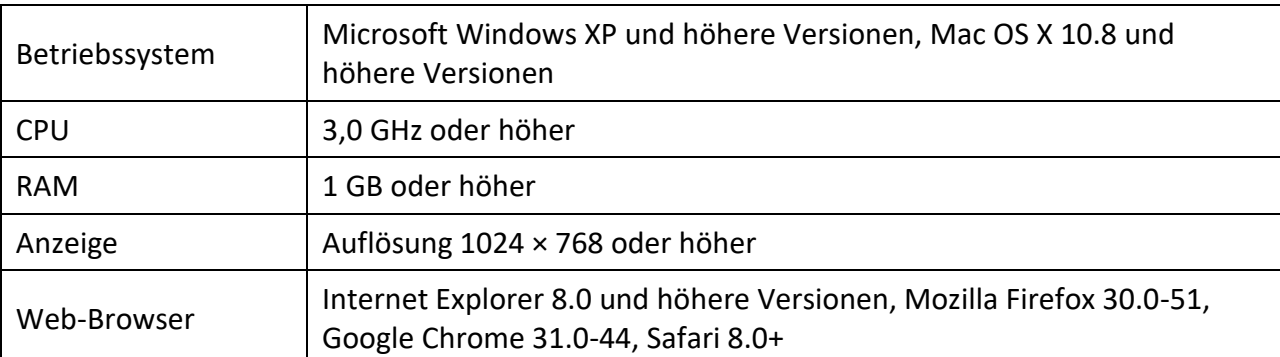

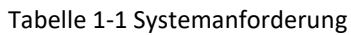

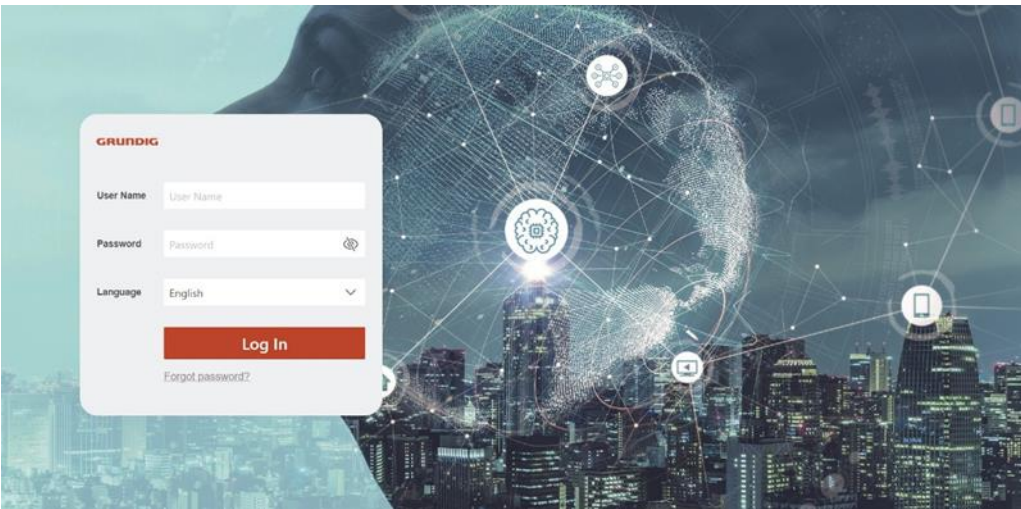

Abbildung 1-3 Anmeldefenster

#### **Schritte**

1. Öffnen Sie den Webbrowser.

#### **Hinweis**

Für einige Webbrowser ist ein Plug-in erforderlich. Ausführliche Informationen zu den Anforderungen finden Sie unter *[Plug-in-Installation](#page-10-0)*.

- 2. Geben Sie die IP-Adresse der Kamera ein, um die Anmeldeoberfläche aufzurufen.
- 3. Geben Sie den Benutzernamen und das Passwort ein.

#### **Hinweis**

Die Sperre für unzulässige Anmeldungen ist standardmäßig aktiviert. Wenn der Benutzer admin sieben fehlgeschlagene Passwortversuche unternimmt (fünf Versuche für Benutzer/Bediener), wird die IP-Adresse für 30 Minuten gesperrt.

Wenn die illegale Anmeldesperre nicht benötigt wird, gehen Sie zu **Konfiguration** → **System** → **Sicherheit** → **Sicherheitsdienst**, um sie zu deaktivieren.

- 4. Klicken Sie auf **Anmelden**.
- 5. Laden Sie das entsprechende Plug-in für Ihren Webbrowser herunter und installieren Sie es.

Für IE-basierte Webbrowser sind die Webkomponenten und QuickTime(TM) optional. Für nicht-IE-basierte Webbrowser sind Webkomponenten, QuickTime(TM) , VLC und MJEPG optional.

#### **Was ist als nächstes zu tun?**

- Sie können das Admin-Kennwort wiederherstellen. Detaillierte Einstellungen finden Sie unter *[Wiederherstellung des Admin-Kennworts](#page-10-1)*.
- Sie können die illegale Anmeldesperre einstellen, um die Sicherheit zu erhöhen. Detaillierte Einstellungen finden Sie unter *[Illegale Anmeldesperre](#page-11-2)*.

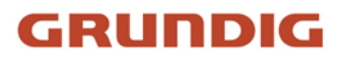

### <span id="page-10-0"></span>**Plug-in-Installation**

Bestimmte Betriebssysteme und Webbrowser können die Anzeige und den Betrieb der Kamerafunktion einschränken. Sie sollten ein Plug-in installieren oder bestimmte Einstellungen vornehmen, um eine normale Anzeige und Bedienung zu gewährleisten. Detaillierte Informationen zu eingeschränkten Funktionen finden Sie auf dem jeweiligen Gerät.

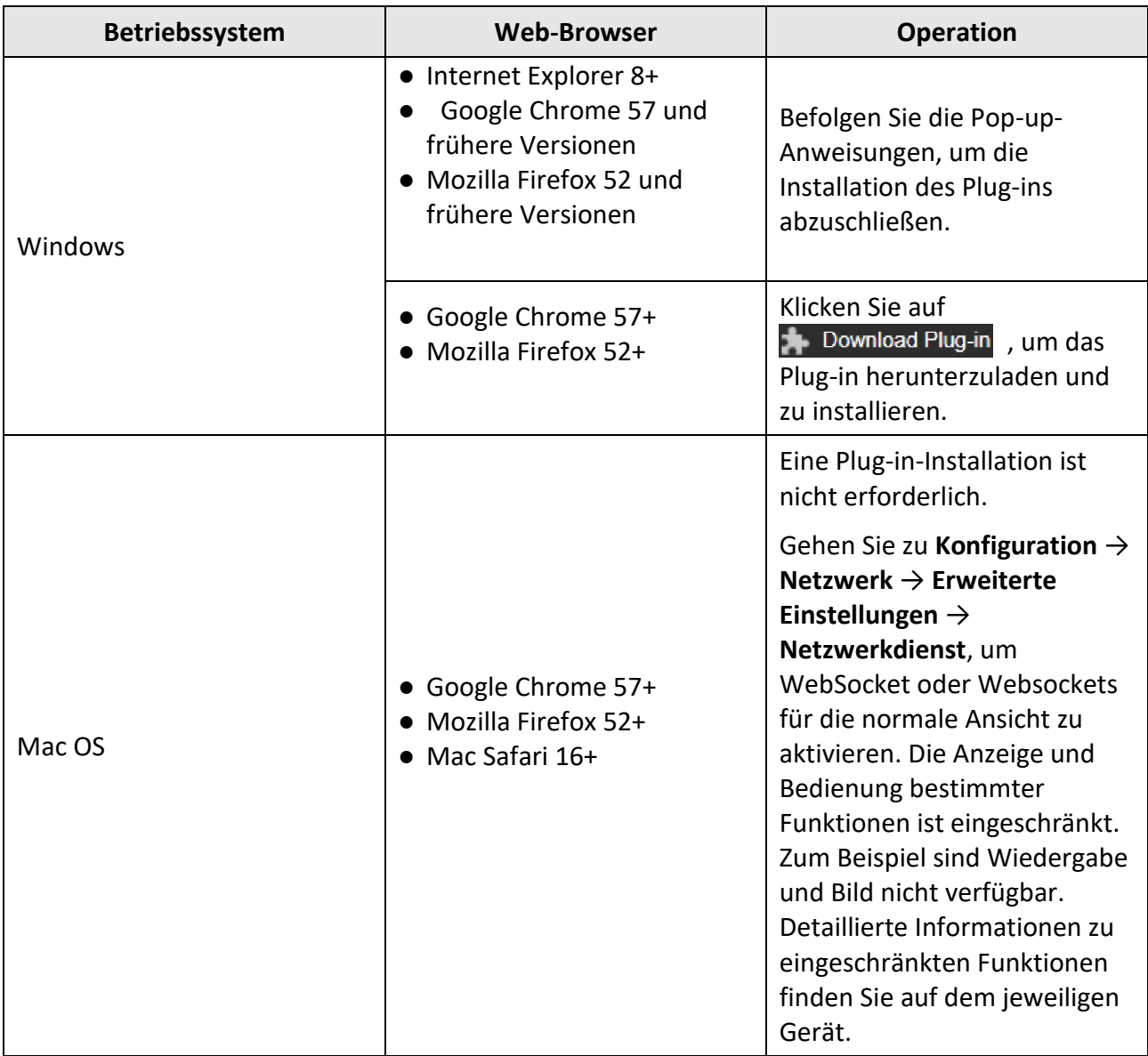

#### **Hinweis**

Die Kamera unterstützt nur Windows- und Mac OS-Systeme und keine Linux-Systeme.

#### <span id="page-10-1"></span>**Admin Passwort Wiederherstellung**

Wenn Sie das Administrator-Passwort vergessen haben, können Sie es zurücksetzen, indem Sie auf

der Anmeldeseite nach Abschluss der Sicherheitseinstellungen für das Konto auf **Passwort vergessen** klicken.

Sie können das Passwort zurücksetzen, indem Sie die Sicherheitsfrage oder die E-Mail eingeben.

#### **Hinweis**

Wenn Sie das Kennwort zurücksetzen müssen, stellen Sie sicher, dass sich das Gerät und der PC im selben Netzwerksegment befinden.

### **Sicherheitsfrage**

Sie können die Kontosicherheit während der Aktivierung einstellen. Oder Sie gehen zu **Konfiguration** → **System** → **Benutzerverwaltung**, klicken auf **Kontosicherheitseinstellungen**, wählen die Sicherheitsfrage aus und geben Ihre Antwort ein.

Sie können auf **Passwort vergessen** klicken und die Sicherheitsfrage beantworten, um das Admin-Passwort zurückzusetzen, wenn Sie über den Browser auf das Gerät zugreifen.

### **E-Mail**

Sie können die Kontosicherheit während der Aktivierung einstellen. Oder Sie gehen zu **Konfiguration** → **System** → **Benutzerverwaltung**, klicken auf **Kontosicherheitseinstellungen** und geben Ihre E-Mail-Adresse ein, um den Verifizierungscode während des Wiederherstellungsvorgangs zu erhalten.

### <span id="page-11-2"></span>**Unzulässige Anmeldesperre**

Sie hilft, die Sicherheit beim Zugriff auf das Gerät über das Internet zu verbessern. Gehen Sie zu **Konfiguration** → **System** → **Sicherheit** → **Sicherheitsdienst** und aktivieren Sie **Illegale Anmeldesperre aktivieren**. **Unerlaubte Anmeldeversuche** und die **Dauer der Sperre** sind konfigurierbar.

#### **Unerlaubte Anmeldeversuche**

Wenn Ihre Anmeldeversuche mit dem falschen Passwort die eingestellten Zeiten erreichen, wird das Gerät gesperrt.

#### **Dauer der Sperrung**

Das Gerät gibt die Sperre nach der eingestellten Dauer wieder frei.

## <span id="page-11-0"></span>**1.2.2 Zugriff auf die Kamera über SCMS-VMS**

Fügen Sie die Kamera vor dem weiteren Betrieb zur Client-Software hinzu. Ausführliche Informationen zu den Einstellungen finden Sie im *SCMS Client Software User Manual*.

# <span id="page-11-1"></span>**1.2.3 Zugriff auf die Kamera über die SCMS-App**

SCMS ist eine Anwendung für mobile Geräte. Mit der App können Sie Live-Bilder anzeigen,

Alarmbenachrichtigungen erhalten und viele weitere Funktionen.

#### **Bevor Sie beginnen**

Schließen Sie die Kamera mit Netzwerkkabeln an das Netzwerk an.

#### **Schritte**

1. Holen Sie sich die SCMS-Anwendung und installieren Sie sie, indem Sie im App Store oder bei Google Play(TM) nach "SCMS" suchen.

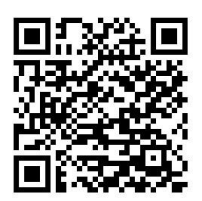

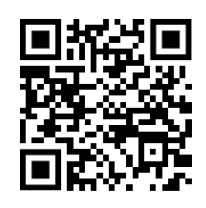

SCMS-Anwendung Android SCMS-App iOS

- 2. Starten Sie die Anwendung und registrieren Sie sich für ein SCMS-Benutzerkonto.
- 3. Melden Sie sich nach der Registrierung an.
- 4. Tippen Sie in der App auf "+" in der oberen rechten Ecke und scannen Sie dann den QR-Code der Kamera, um die Kamera hinzuzufügen. Sie finden den QR-Code auf der Kamera oder auf dem Cover der Schnellstartanleitung der Kamera in der Verpackung.
- 5. Folgen Sie den Anweisungen, um die Netzwerkverbindung herzustellen und die Kamera zu Ihrem SCMS-Konto hinzuzufügen.

Ausführliche Informationen finden Sie im Benutzerhandbuch der SCMS-App.

#### **SCMS-Dienst auf der Kamera aktivieren**

Der SCMS-Dienst sollte auf Ihrer Kamera aktiviert sein, bevor Sie den Dienst nutzen. Sie können den Dienst über einen Webbrowser aktivieren.

#### **SCMS-Dienst über Webbrowser aktivieren**

Führen Sie die folgenden Schritte aus, um den SCMS-Dienst über den Webbrowser zu aktivieren.

#### **Bevor Sie beginnen**

Sie müssen die Kamera aktivieren, bevor Sie den Dienst aktivieren.

#### **Schritte**

- 1. Greifen Sie über einen Webbrowser auf die Kamera zu.
- 2. Rufen Sie die Konfigurationsoberfläche für den Plattformzugang auf. **Konfiguration** → **Netzwerk**  → **Erweiterte Einstellungen** → **Plattformzugriff**
- 3. Wählen Sie SCMS als **Plattform-Zugangsmodus**.
- 4. **Aktivieren** Sie.
- 5. Klicken Sie auf und lesen Sie die "Nutzungsbedingungen" und die "Datenschutzrichtlinie" im Pop-up-Fenster.

6. Erstellen Sie einen Verifizierungscode oder ändern Sie den alten Verifizierungscode für die Kamera.

#### **Hinweis**

Der Verifizierungscode wird benötigt, wenn Sie die Kamera zum SCMS-Dienst hinzufügen.

7. Speichern Sie die Einstellungen.

# <span id="page-14-0"></span>**2 Konfiguration der Netzwerkkamera**

# <span id="page-14-1"></span>**2.1 Systemanforderung**

Ihr Computer sollte die Voraussetzungen für einen ordnungsgemäßen Besuch und Betrieb des Produkts erfüllen.

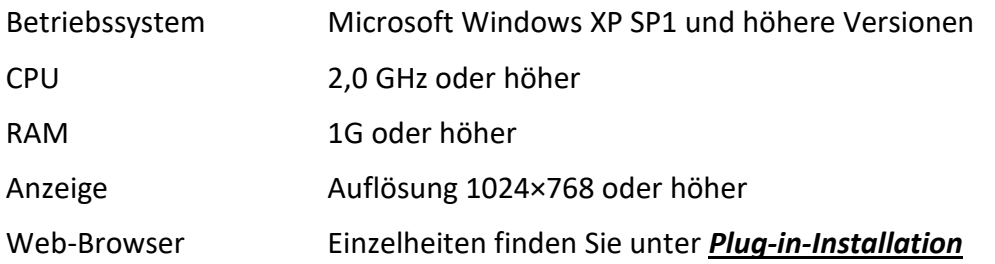

# <span id="page-14-2"></span>**2.2 Live-Ansicht**

Hier werden die Parameter der Live-Ansicht, die Funktionssymbole und die Einstellungen der Übertragungsparameter vorgestellt.

# <span id="page-14-3"></span>**2.2.1 Parameter der Live-Ansicht**

Die unterstützten Funktionen hängen vom jeweiligen Modell ab.

## **Aktivieren und Deaktivieren der Live-Ansicht**

Mit dieser Funktion können Sie die Live-Ansicht des Kanals schnell aktivieren oder deaktivieren.

- Klicken Sie auf▶, um die Live-Ansicht zu starten.
- Klicken Sie auf , um die Live-Ansicht zu beenden.

### **Seitenverhältnis anpassen**

#### **Schritte**

- 1. Klicken Sie auf **Live-Ansicht**.
- 2. Klicken Sie auf , um das Seitenverhältnis auszuwählen.
	- $\bullet$   $\overline{43}$  bezieht sich auf die Fenstergröße 4:3.
	- **E3** bezieht sich auf die Fenstergröße 16:9.
	- bezieht sich auf die ursprüngliche Fenstergröße.
	- **B** bezieht sich auf die selbstanpassende Fenstergröße.
	- **bezieht sich auf die ursprüngliche Fenstergröße des Verhältnisses.**

### **Live Ansicht Stream Typ**

Wählen Sie den Stream-Typ für die Live-Ansicht entsprechend Ihren Anforderungen. Ausführliche

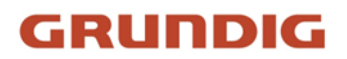

Informationen über die Auswahl des Streamtyps finden Sie unter *[Streamtyp](#page-20-2)*.

### **Wählen Sie das Drittanbieter-Plug-in**

Wenn die Live-Ansicht in bestimmten Browsern nicht angezeigt werden kann, können Sie das Plugin für die Live-Ansicht je nach Browser ändern.

#### **Schritte**

1. Klicken Sie auf **Live-Ansicht**.

2. Klicken Sie auf  $\Box$ , um das Plug-in auszuwählen.

Wenn Sie über den Internet Explorer auf das Gerät zugreifen, können Sie Webcomponents oder QuickTime auswählen. Wenn Sie über die anderen Browser auf das Gerät zugreifen, können Sie Webkomponenten, QuickTime, VLC oder MJPEG auswählen.

#### **Abteilung Fenster**

- $\bullet$   $\blacksquare$  bezieht sich auf eine 1 × 1 Fensterteilung.
- $\bullet$   $\blacksquare$  bezieht sich auf die 2 × 2 Fensterteilung.
- $\bullet$   $\blacksquare$  bezieht sich auf die 3 × 3 Fensterteilung.
- $\bullet$   $\blacksquare$  bezieht sich auf die 4 × 4 Fensterteilung.

#### **Licht**

Klicken Sie auf  $\bullet$ , um den Illuminator ein- oder auszuschalten.

#### **Pixel zählen**

Mit dieser Funktion können Sie die Höhe und Breite des ausgewählten Bereichs in der Live-Ansicht ermitteln.

#### **Schritte**

- 1. Klicken Sie auf $\Box$ , um die Funktion zu aktivieren.
- 2. Ziehen Sie die Maus auf dem Bild, um einen gewünschten rechteckigen Bereich auszuwählen. Die Pixel für Breite und Höhe werden am unteren Rand des Livebildes angezeigt.

#### **Digitalzoom starten**

Es hilft, detaillierte Informationen über einen beliebigen Bereich des Bildes zu erhalten.

#### **Schritte**

- 1. Klicken Sie auf $\bigcirc$ , um den Digitalzoom zu aktivieren.
- 2. Ziehen Sie die Maus in der Live-Ansicht, um den gewünschten Bereich auszuwählen.
- 3. Klicken Sie in der Live-Ansicht auf das Bild, um zum Originalbild zurückzukehren.

### **Zusätzlicher Fokus**

Es wird für motorisierte Geräte verwendet. Es kann das Bild verbessern, wenn das Gerät nicht klar fokussieren kann.

Bei Geräten, die ABF unterstützen, stellen Sie den Objektivwinkel ein, fokussieren Sie dann und klicken Sie auf die ABF-Taste am Gerät. Das Gerät kann klar fokussieren. Klicken Sie auf  $\blacksquare$ , um automatisch zu fokussieren.

#### **Hinweis**

- Wenn das Gerät mit dem Hilfsfokus nicht fokussieren kann, können Sie die *[Objektivinitialisierung](#page-16-0)* verwenden und dann den Hilfsfokus erneut verwenden, um das Bild klar zu machen.
- Wenn die Hilfsfokussierung nicht ausreicht, um das Gerät klar zu fokussieren, können Sie den manuellen Fokus verwenden.

### <span id="page-16-0"></span>**Initialisierung des Objektivs**

Die Objektivinitialisierung wird bei Geräten mit einem motorisierten Objektiv verwendet. Mit dieser Funktion kann das Objektiv zurückgesetzt werden, wenn ein langes Zoomen oder Fokussieren zu einem unscharfen Bild führt. Diese Funktion ist je nach Modell unterschiedlich.

#### **Manuelle Objektivinitialisierung**

Klicken Sie auf  $\bullet$ , um das Objektiv zu initialisieren.

#### **Automatische Objektivinitialisierung**

Gehen Sie zu **Konfiguration** → **System** → **Wartung** → **Objektivkorrektur**, um diese Funktion zu aktivieren. Sie können einen Zeitplan für die Scharfschaltung festlegen, und das Gerät korrigiert die Linse automatisch während der konfigurierten Zeiträume.

#### **Schnelleinstellung Live-Ansicht**

Sie bietet eine schnelle Einrichtung von PTZ, Anzeigeeinstellungen, OSD, Video- /Audioeinstellungen auf der Live-Ansichtsseite.

#### **Schritte**

1. Klicken Sie auf , um die Seite für die Schnelleinrichtung anzuzeigen.

- 2. PTZ, Display-Einstellungen, OSD, Video-/Audio-Parameter einstellen.
	- Für PTZ-Einstellungen siehe *[Einstellung der Objektivparameter](#page-17-0)* .
	- Informationen zu den Anzeigeeinstellungen finden Sie unter *[Anzeigeeinstellungen](#page-27-0)*.
	- Informationen zu den OSD-Einstellungen finden Sie unter *[OSD](#page-32-0)*.
	- Informationen zu Audio- und Videoeinstellungen finden Sie unter *[Video und Audio](#page-20-0)*.

#### **Hinweis**

Diese Funktion wird nur von bestimmten Modellen unterstützt.

### <span id="page-17-0"></span>**Einstellen der Objektivparameter**

Sie dient zur Einstellung von Fokus, Zoom und Blende des Objektivs.

### **Vergrößern**

- Klicken Sie aufo<sup>†</sup>, und das Objektiv vergrößert sich.
- Klicken Sie aufo , und das Objektiv vergrößert sich.

### **Schwerpunkt**

- Klicken Sie auf  $\Box$ , dann fokussiert das Objektiv weit und das entfernte Objekt wird klar.
- Klicken Sie auf  $\Box$ , dann fokussiert das Objektiv in der Nähe und das nahe gelegene Objekt wird klar.

### **PTZ-Geschwindigkeit**

Schieben Sie **Geschwindigkeit der Schwenk-/Neigebewegung einzustellen**.

#### **Iris**

- Wenn das Bild zu dunkel ist, klicken Sie auf ©, um die Blende zu vergrößern.
- Wenn das Bild zu hell ist, klicken Sie auf , um die Blende zu verringern.

### **PTZ-Sperre**

PTZ-Sperre bedeutet, dass die Zoom-, Fokus- und PTZ-Drehfunktionen des entsprechenden Kanals deaktiviert werden, um die durch die PTZ-Einstellung verursachte Zielverfehlung zu verringern.

Gehen Sie zu **Konfiguration** → **PTZ**, markieren Sie **PTZ-Sperre aktivieren**, und klicken Sie auf **Speichern**.

### **3D-Positionierung durchführen**

Die 3D-Positionierung dient dazu, den ausgewählten Bereich in die Bildmitte zu verschieben.

#### **Schritte**

- 1. Klicken Sie auf $\mathfrak{B}$ , um die Funktion zu aktivieren.
- 2. Wählen Sie einen Zielbereich im Livebild aus.
	- Linksklick auf einen Punkt im Livebild: Der Punkt wird in die Mitte des Livebildes verschoben. Ohne Vergrößerungs- oder Verkleinerungseffekt.
	- Halten Sie die Maus gedrückt und ziehen Sie sie in die untere rechte Position, um einen Bereich auf dem Livebild einzurahmen: Der eingerahmte Bereich wird vergrößert und in die Mitte des Livebilds verschoben.
	- Halten Sie die Maus gedrückt und ziehen Sie sie in die obere linke Position, um einen Bereich im Livebild einzurahmen: Der eingerahmte Bereich wird verkleinert und in die Mitte des Livebilds verschoben.
- 3. Klicken Sie erneut auf die Schaltfläche, um die Funktion zu deaktivieren.

# <span id="page-18-0"></span>**2.2.2 Übertragungsparameter einstellen**

Die Live-Ansicht kann je nach den Netzwerkbedingungen abnormal angezeigt werden. In verschiedenen Netzwerkumgebungen können Sie die Übertragungsparameter anpassen, um das Problem zu lösen.

#### **Schritte**

- 1. Gehen Sie zu **Konfiguration** → **Lokal**.
- 2. Stellen Sie die Übertragungsparameter wie gewünscht ein.

#### **Protokoll**

#### **TCP**

TCP gewährleistet die vollständige Übertragung von Streaming-Daten und eine bessere Videoqualität, beeinträchtigt jedoch die Echtzeitübertragung. Es ist für eine stabile Netzwerkumgebung geeignet.

#### **UDP**

UDP eignet sich für instabile Netzwerkumgebungen, die keine hohen Anforderungen an die Videofrequenz stellen.

#### **MULTICAST**

MULTICAST ist für den Fall geeignet, dass es mehrere Clients gibt. Sie sollten die Multicast-Adresse für diese vor der Auswahl festlegen.

#### **Hinweis**

Ausführliche Informationen über Multicast finden Sie unter *[Multicast](#page-61-1)*.

#### **HTTP**

HTTP eignet sich für den Fall, dass ein Dritter den Stream vom Gerät abrufen muss.

#### **Leistung spielen**

#### **Kürzeste Verzögerung**

Für das Gerät hat das Echtzeit-Videobild Vorrang vor der Videowiedergabe.

#### **Ausgewogene**

Das Gerät gewährleistet sowohl das Videobild in Echtzeit als auch die Sprachverständlichkeit.

#### **Fließend**

Das Gerät räumt der Videofluency Vorrang vor der Teal-Time ein. In einer schlechten Netzwerkumgebung kann das Gerät keine flüssige Videowiedergabe gewährleisten, selbst wenn die flüssige Wiedergabe aktiviert ist.

#### **Benutzerdefiniert**

Sie können die Bildrate manuell einstellen. In einer schlechten Netzwerkumgebung können Sie die Bildrate reduzieren, um eine flüssige Live-Ansicht zu erhalten. Allerdings können die

Regelinformationen möglicherweise nicht angezeigt werden.

<span id="page-19-0"></span>3. Klicken Sie auf **OK**.

## **2.2.3 Glattes Streaming einstellen**

Mit dieser Funktion werden die durch instabile Netzwerkbedingungen verursachten Latenzzeiten und Netzwerküberlastungen beseitigt, so dass der Live-Stream im Webbrowser oder in der Client-Software reibungslos abläuft.

#### **Bevor Sie beginnen**

Fügen Sie das Gerät zu Ihrer Client-Software hinzu und wählen Sie das NPQ-Protokoll in der Client-Software aus, bevor Sie die Smooth-Streaming-Funktion konfigurieren.

Vergewissern Sie sich, dass der **Bitratentyp** auf **Konstant** und **SVC** auf **AUS** eingestellt ist, bevor Sie die Funktion aktivieren. Gehen Sie zu **Konfiguration** → **Video/Audio** → **Video**, um die Parameter einzustellen.

#### **Schritte**

- 1. Rufen Sie die Einstellungsseite auf: **Konfiguration** → **Netzwerk** → **Erweiterte Einstellungen** → **Smooth Streaming**.
- 2. Aktivieren Sie **Smooth Streaming aktivieren**.
- 3. Wählen Sie den Modus für reibungsloses Streaming.

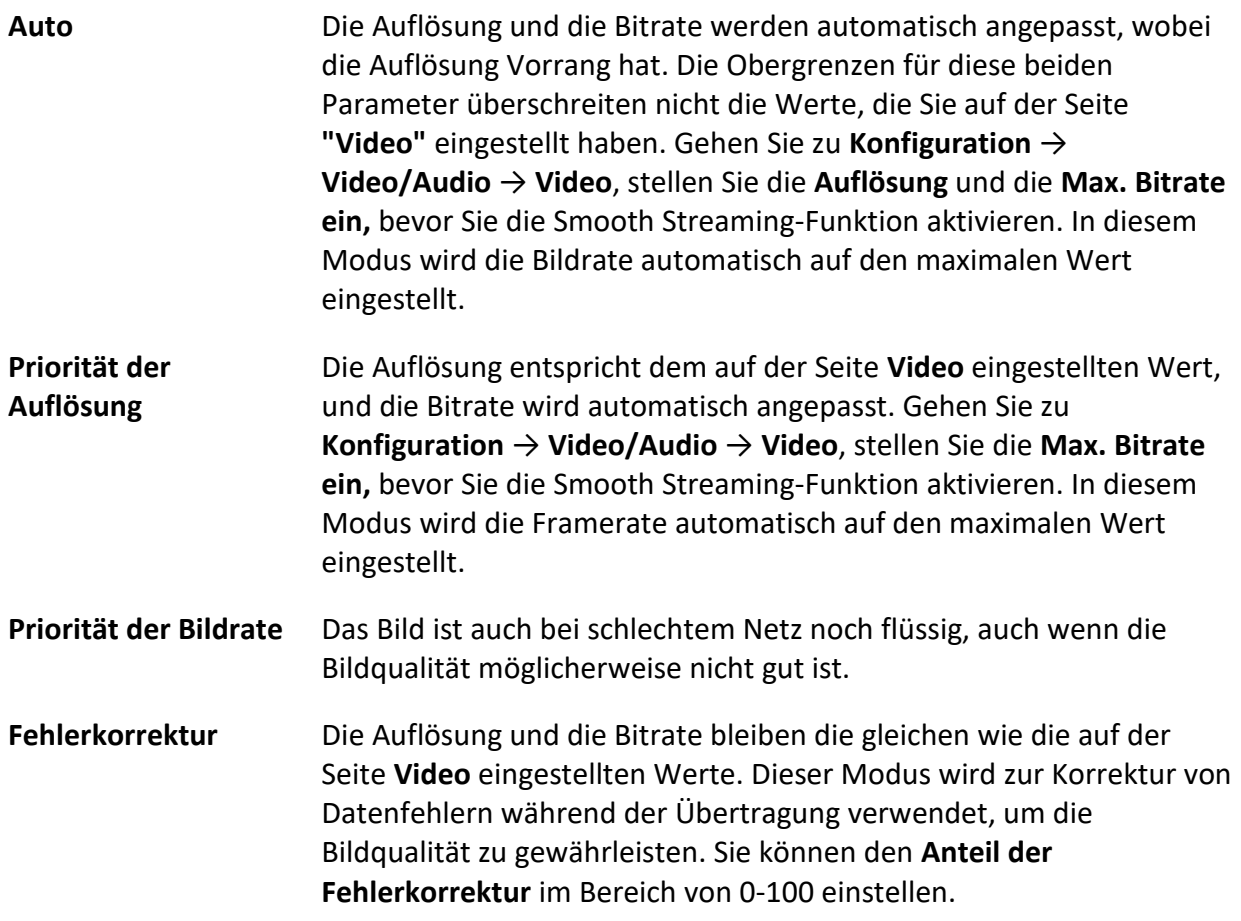

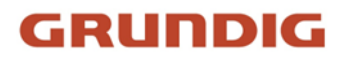

Wenn der Anteil 0 ist, wird der Datenfehler durch erneute Datenübertragung korrigiert. Wenn der Anteil größer als 0 ist, werden die fehlerhaften Daten durch redundante Daten, die dem Datenstrom hinzugefügt werden, und durch erneute Datenübertragung korrigiert. Je höher der Wert ist, desto mehr redundante Daten werden erzeugt, desto mehr Datenfehler werden korrigiert, aber desto mehr Bandbreite wird benötigt. Bei einem Wert von 100 sind die redundanten Daten so groß wie die Originaldaten, und die Bandbreite ist doppelt so groß.

#### **Hinweis**

Stellen Sie sicher, dass die Bandbreite im Fehlerkorrekturmodus ausreichend ist.

4. Speichern Sie die Einstellungen.

# <span id="page-20-0"></span>**2.3 Video und Audio**

In diesem Teil wird die Konfiguration von Video- und Audioparametern vorgestellt.

## <span id="page-20-1"></span>**2.3.1 Video-Einstellungen**

In diesem Teil werden die Einstellungen der Videoparameter wie Streamtyp, Videokodierung und Auflösung vorgestellt.

Gehen Sie zur Einstellungsseite: **Konfiguration** → **Video/Audio** → **Video**.

#### <span id="page-20-2"></span>**Strom-Typ**

Wenn das Gerät mehr als einen Stream unterstützt, können Sie für jeden Stream-Typ Parameter angeben.

#### **Hauptstrom**

Der Stream steht für die beste Stream-Leistung, die das Gerät unterstützt. Er bietet in der Regel die beste Auflösung und Bildrate, die das Gerät erreichen kann. Eine hohe Auflösung und Bildrate bedeutet jedoch in der Regel einen größeren Speicherplatz und höhere Bandbreitenanforderungen bei der Übertragung.

#### **Teilstrom**

Der Stream bietet in der Regel vergleichsweise niedrig aufgelöste Optionen, die weniger Bandbreite und Speicherplatz beanspruchen.

#### **Andere Ströme**

Neben dem Hauptstrom und dem Nebenstrom können auch andere Ströme zur individuellen Nutzung angeboten werden.

### **Benutzerdefiniertes Video einstellen**

Sie können bei Bedarf zusätzliche Videostreams einrichten. Für benutzerdefinierte Videostreams können Sie eine Vorschau anzeigen, sie aber nicht aufzeichnen oder wiedergeben.

#### **Schritte**

#### **Hinweis**

- Die Funktion wird nur von bestimmten Kameramodellen unterstützt.
- Nach der Wiederherstellung des Geräts (nicht nach der Wiederherstellung der Standardeinstellungen) werden die Anzahl der benutzerdefinierten Videoströme und ihre Namen beibehalten, aber die entsprechenden Parameter werden wiederhergestellt.
- 1. Klicken Sie auf  $+$ , um einen Stream hinzuzufügen.
- 2. Ändern Sie den Streamnamen nach Bedarf.

#### **Hinweis**

Bis zu 32 Buchstaben und Symbole (außer &, <, >, ' oder ") sind für den Streamnamen zulässig.

- 3. Passen Sie die Stream-Parameter an (Auflösung, Bildrate, max. Bitrate, Videokodierung).
- 4. Optional: Fügen Sie bei Bedarf eine Bachbeschreibung hinzu.
- 5. Optional: Wenn ein benutzerdefinierter Stream nicht benötigt wird, klicken Sie auf  $\times$ , um ihn zu löschen.
- 6. Klicken Sie auf **Speichern**.

### **Video Typ**

Wählen Sie die Inhalte (Video und Audio), die im Stream enthalten sein sollen.

#### **Video**

Der Stream enthält nur Videoinhalte.

#### **Video und Audio**

Video- und Audioinhalte sind im Composite-Stream enthalten.

#### **Auflösung**

Wählen Sie die Videoauflösung entsprechend den tatsächlichen Bedürfnissen. Eine höhere Auflösung erfordert mehr Bandbreite und Speicherplatz.

#### **Bitratentyp und Max. Bitrate**

#### **Konstante Bitrate**

Das bedeutet, dass der Stream komprimiert und mit einer vergleichsweise festen Bitrate übertragen wird. Die Komprimierungsgeschwindigkeit ist hoch, aber es kann zu einem Mosaik auf dem Bild kommen.

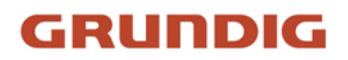

#### **Variable Bitrate**

Das bedeutet, dass das Gerät die Bitrate automatisch an die eingestellte **Max. Bitrate an**. Die Komprimierungsgeschwindigkeit ist langsamer als die der konstanten Bitrate. Aber sie garantiert die Bildqualität komplexer Szenen.

#### **Video-Qualität**

Wenn der **Bitratentyp** als variabel eingestellt ist, kann die Videoqualität konfiguriert werden. Wählen Sie eine Videoqualität, die Ihren tatsächlichen Bedürfnissen entspricht. Beachten Sie, dass eine höhere Videoqualität eine höhere Bandbreite erfordert.

#### **Bildfrequenz**

Die Bildrate beschreibt die Häufigkeit, mit der der Videostrom aktualisiert wird, und wird in Bildern pro Sekunde (fps) gemessen.

Eine höhere Bildrate ist vorteilhaft, wenn sich der Videostrom bewegt, da die Bildqualität durchgehend erhalten bleibt. Beachten Sie, dass eine höhere Bildrate eine höhere Bandbreite und mehr Speicherplatz erfordert.

#### **Video-Codierung**

Er steht für den Komprimierungsstandard, den das Gerät für die Videokodierung verwendet.

#### **Hinweis**

Die verfügbaren Kompressionsstandards variieren je nach Gerätemodell.

#### **H.264**

H.264, auch bekannt als MPEG-4 Part 10, Advanced Video Coding, ist ein Komprimierungsstandard. Ohne die Bildqualität zu beeinträchtigen, erhöht er das Komprimierungsverhältnis und verringert die Größe der Videodatei im Vergleich zu MJPEG oder MPEG-4 Part 2.

#### **H.264+**

H.264+ ist eine verbesserte Komprimierungskodierungstechnologie, die auf H.264 basiert. Wenn Sie H.264+ aktivieren, können Sie den Festplattenverbrauch anhand der maximalen durchschnittlichen Bitrate abschätzen. Im Vergleich zu H.264 reduziert H.264+ den Speicherplatz um bis zu 50 % bei gleicher maximaler Bitrate in den meisten Szenen.

Wenn H.264+ aktiviert ist, kann die **Max. Durchschnittliche Bitrate** konfigurierbar. Das Gerät gibt standardmäßig eine empfohlene maximale durchschnittliche Bitrate an. Sie können den Parameter auf einen höheren Wert einstellen, wenn die Videoqualität weniger zufriedenstellend ist. Die

maximale durchschnittliche Bitrate sollte nicht höher sein als die maximale Bitrate.

#### **Hinweis**

Wenn H.264+ aktiviert ist, werden **Videoqualität**, **I-Frame-Intervall**, **Profil**, **SVC**, **Main Stream Smoothing** und **ROI** nicht unterstützt.

#### **H.265**

H.265, auch bekannt als High Efficiency Video Coding (HEVC) und MPEG-H Part 2, ist ein Komprimierungsstandard. Im Vergleich zu H.264 bietet er eine bessere Videokompression bei gleicher Auflösung, Bildrate und Bildqualität.

#### **H.265+**

H.265+ ist eine verbesserte Komprimierungskodierungstechnologie, die auf H.265 basiert. Wenn Sie H.265+ aktivieren, können Sie den Festplattenverbrauch anhand der maximalen durchschnittlichen Bitrate abschätzen. Im Vergleich zu H.265 reduziert H.265+ den Speicherplatz um bis zu 50 % bei gleicher maximaler Bitrate in den meisten Szenen.

Wenn H.265+ aktiviert ist, kann die **Max. Durchschnittliche Bitrate** konfigurierbar. Das Gerät gibt standardmäßig eine empfohlene maximale durchschnittliche Bitrate an. Sie können den Parameter auf einen höheren Wert einstellen, wenn die Videoqualität weniger zufriedenstellend ist. Die maximale durchschnittliche Bitrate sollte nicht höher sein als die maximale Bitrate.

#### **Hinweis**

Wenn H.265+ aktiviert ist, sind **Videoqualität**, **I-Frame-Intervall**, **Profil** und **SVC** nicht konfigurierbar.

#### **I-Frame Intervall**

Das I-Frame-Intervall definiert die Anzahl der Frames zwischen 2 I-Frames.

In H.264 und H.265 ist ein I-Frame oder Intra-Frame ein in sich abgeschlossenes Bild, das unabhängig und ohne Bezug zu anderen Bildern dekodiert werden kann. Ein I-Frame verbraucht mehr Bits als andere Frames. Daher erzeugt ein Video mit mehr I-Frames, d. h. mit einem kleineren I-Frame-Intervall, stabilere und zuverlässigere Datenbits, erfordert aber mehr Speicherplatz.

#### **SVC**

Scalable Video Coding (SVC) ist die Bezeichnung für die Annex G-Erweiterung des H.264- oder H.265-Videokompressionsstandards.

Ziel der SVC-Standardisierung war es, die Kodierung eines hochwertigen Videobitstroms zu ermöglichen, der einen oder mehrere Teilbitströme enthält, die ihrerseits mit einer ähnlichen Komplexität und Rekonstruktionsqualität dekodiert werden können, wie sie mit dem bestehenden H.264- oder H.265-Design mit derselben Datenmenge wie im Teilbitstrom erreicht wird. Der

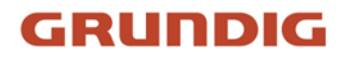

Subset-Bitstrom wird durch das Weglassen von Paketen aus dem größeren Bitstrom abgeleitet.

SVC ermöglicht die Vorwärtskompatibilität für ältere Hardware: Der gleiche Bitstrom kann von einfacher Hardware genutzt werden, die nur eine Teilmenge mit niedriger Auflösung dekodieren kann, während modernere Hardware in der Lage ist, einen hochwertigen Videostrom zu dekodieren.

#### **MPEG4**

MPEG4 (MPEG-4 Part 2) ist ein von der Moving Picture Experts Group (MPEG) entwickeltes Videokompressionsformat.

### **MJPEG**

Motion JPEG (M-JPEG oder MJPEG) ist ein Videokomprimierungsformat, bei dem eine Intraframe-Codierungstechnologie verwendet wird. Bilder in einem MJPEG-Format werden als einzelne JPEG-Bilder komprimiert.

#### **Profil**

Diese Funktion bedeutet, dass bei gleicher Bitrate die Qualität des Bildes umso höher ist, je komplexer das Profil ist, und dass der Bedarf an Netzwerkbandbreite ebenfalls höher ist.

### **Glättung**

Er bezieht sich auf die Glättung des Streams. Je höher der Wert der Glättung ist, desto flüssiger ist der Stream, obwohl die Videoqualität möglicherweise nicht so zufriedenstellend ist. Je niedriger der Wert der Glättung ist, desto höher ist die Qualität des Streams, obwohl er möglicherweise nicht flüssig erscheint.

## <span id="page-24-0"></span>**2.3.2 ROI**

Die ROI-Kodierung (Region of Interest) hilft bei der Videokomprimierung, zwischen der ROI und den Hintergrundinformationen zu unterscheiden. Die Technologie weist der Region von Interesse mehr Kodierungsressourcen zu, um die Qualität der ROI zu erhöhen, während die Hintergrundinformationen weniger im Mittelpunkt stehen.

### **ROI festlegen**

Die ROI-Kodierung (Region of Interest) hilft dabei, der Region von Interesse mehr Kodierungsressourcen zuzuweisen und so die Qualität der ROI zu erhöhen, während die Hintergrundinformationen weniger im Mittelpunkt stehen.

#### **Bevor Sie beginnen**

Bitte überprüfen Sie den Videocodierungstyp. ROI wird unterstützt, wenn der Kodierungstyp H.264 oder H.265 ist.

#### **Schritte**

- 1. Gehen Sie zu **Konfiguration** → **Video/Audio** → **ROI**.
- 2. **Aktivieren** Sie.
- 3. Wählen Sie den **Stream-Typ**.
- 4. Wählen Sie **Region Nr.** in **Feste Region**, um die ROI-Region zu zeichnen.
	- 1) Klicken Sie auf **Fläche zeichnen**.
	- 2) Klicken und ziehen Sie die Maus auf dem Bildschirm, um den festen Bereich zu zeichnen.
	- 3) Klicken Sie auf **Zeichnung stoppen**.

#### **Hinweis**

Wählen Sie den festen Bereich aus, der angepasst werden soll, und ziehen Sie die Maus, um seine Position zu ändern.

- 5. Geben Sie den **Regionsnamen** und die **ROI-Ebene** ein.
- 6. Klicken Sie auf **Speichern**.

#### **Hinweis**

Je höher die ROI-Ebene ist, desto klarer ist das Bild der erkannten Region.

7. Optional: Wählen Sie einen anderen Bereich Nr. und wiederholen Sie die obigen Schritte, wenn Sie mehrere feste Bereiche zeichnen müssen.

## <span id="page-25-0"></span>**2.3.3 Informationen zum Stream anzeigen**

Die Informationen zu den Objekten (z. B. Menschen, Fahrzeuge usw.) werden im Videostrom markiert. Sie können auf dem angeschlossenen Rear-End-Gerät oder der Client-Software Regeln für die Erkennung von Ereignissen wie z. B. das Überqueren einer Linie oder das Eindringen in einen Bereich festlegen.

#### **Schritte**

1. Rufen Sie die Einstellungsseite auf: **Konfiguration** → **Video/Audio** → **Info anzeigen. auf Stream**.

2. **Aktivieren** Sie **Dual-VCA**.

<span id="page-25-1"></span>3. Klicken Sie auf **Speichern**.

## **2.3.4 Audio-Einstellungen**

Es handelt sich um eine Funktion zum Einstellen von Audioparametern wie Audiocodierung und Umgebungsgeräuschfilterung.

Rufen Sie die Seite mit den Audioeinstellungen auf: **Konfiguration** → **Video/Audio** → **Audio**.

### **Audio-Kodierung**

Wählen Sie die Audiokodierungskomprimierung des Tons.

### **Audio-Eingang**

#### **Hinweis**

- Schließen Sie das Audio-Eingabegerät wie gewünscht an.
- Die Anzeige des Audioeingangs variiert je nach Gerätemodell.

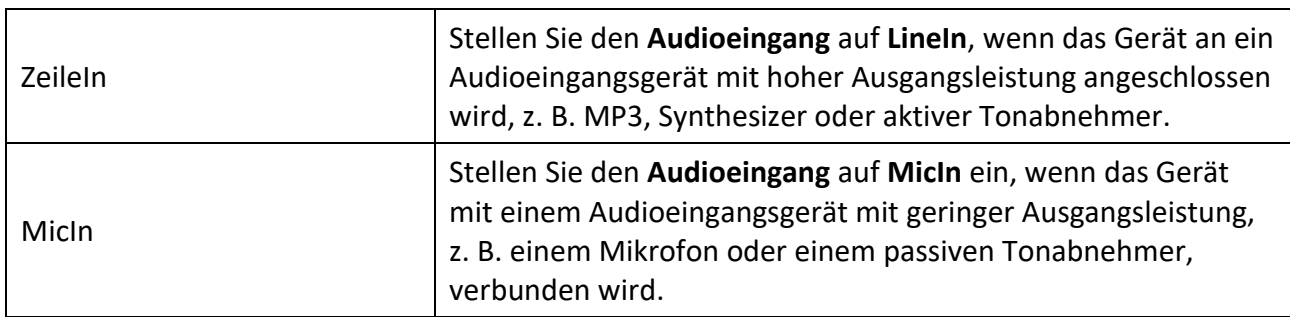

### **Audio-Ausgang**

#### **Hinweis**

Schließen Sie das Audio-Ausgabegerät wie erforderlich an.

Dies ist ein Schalter für die Audioausgabe des Geräts. Wenn er deaktiviert ist, kann der gesamte Ton des Geräts nicht ausgegeben werden. Die Anzeige der Audioausgabe variiert je nach Gerätemodus.

#### **Umgebungslärm-Filter**

Stellen Sie sie auf AUS oder EIN. Wenn die Funktion aktiviert ist, können die Umgebungsgeräusche bis zu einem gewissen Grad gefiltert werden.

## <span id="page-26-0"></span>**2.3.5 Zwei-Wege-Audio**

Er wird verwendet, um die Zwei-Wege-Audiofunktion zwischen der Überwachungszentrale und dem Ziel auf dem Überwachungsbildschirm zu realisieren.

#### **Bevor Sie beginnen**

● Vergewissern Sie sich, dass das Audioeingangsgerät (Tonabnehmer oder Mikrofon) und das Audioausgangsgerät (Lautsprecher), die an das Gerät angeschlossen sind, richtig funktionieren. Beachten Sie die technischen Daten der Audioeingangs- und -ausgangsgeräte für den Geräteanschluss.

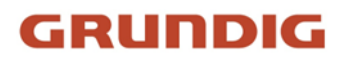

● Wenn das Gerät über ein eingebautes Mikrofon und einen Lautsprecher verfügt, kann die Zwei-Wege-Audiofunktion direkt aktiviert werden.

#### **Schritte**

- 1. Klicken Sie auf **Live-Ansicht**.
- 2. Klicken Sie auf ibinder Symbolleiste, um die Zwei-Wege-Audiofunktion der Kamera zu aktivieren.
- <span id="page-27-0"></span>3. Klicken Sie auf **b**, um die Zwei-Wege-Audiofunktion zu deaktivieren.

## **2.3.6 Anzeigeeinstellungen**

Sie bietet Parametereinstellungen zur Anpassung der Bildmerkmale. Gehen Sie zu **Konfiguration** → **Bild** → **Anzeigeeinstellungen**. Klicken Sie auf **Standard**, um die Einstellungen wiederherzustellen.

#### <span id="page-27-1"></span>**Szene-Modus**

Für verschiedene Installationsumgebungen sind mehrere Sätze von Bildparametern vordefiniert. Wählen Sie eine Szene entsprechend der tatsächlichen Installationsumgebung, um die Anzeigeeinstellungen zu beschleunigen.

#### **Bildanpassung**

Durch Einstellen von **Helligkeit**, **Sättigung**, **Farbton**, **Kontrast** und **Schärfe** kann das Bild optimal dargestellt werden.

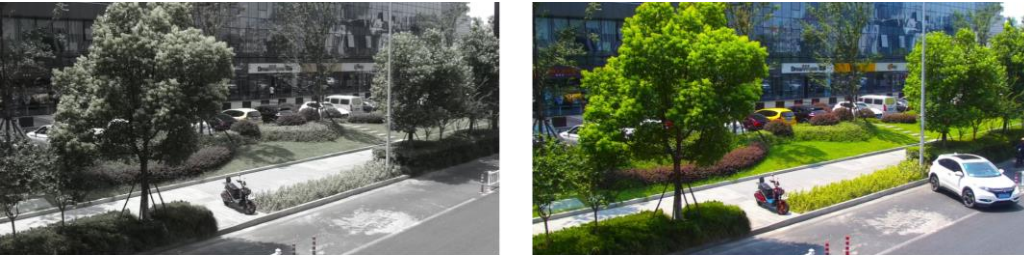

**Low Saturation** 

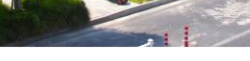

**High Saturation** 

Abbildung 2-1 Sättigung

#### **Belichtungseinstellungen**

Die Belichtung wird durch die Kombination von Blende, Verschluss und Fotoempfindlichkeit gesteuert. Sie können den Bildeffekt durch Einstellen der Belichtungsparameter anpassen.

Im manuellen Modus müssen Sie **Belichtungszeit**, **Gain** und **Slow Shutter** einstellen.

#### **Schwerpunkt**

Sie bietet Optionen zur Einstellung des Fokusmodus.

#### **Fokus-Modus**

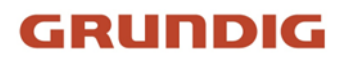

#### **Auto**

Das Gerät stellt automatisch scharf, wenn sich die Szene ändert. Wenn Sie im Automatikmodus kein gut fokussiertes Bild erhalten, reduzieren Sie Lichtquellen im Bild und vermeiden Sie blinkende Lichter.

#### **Halbautomatisch**

Das Gerät stellt nach dem PTZ- und Objektivzoom einmal scharf. Wenn das Bild klar ist, ändert sich der Fokus nicht, wenn sich die Szene ändert.

#### **Handbuch**

Sie können die Schärfe manuell auf der Live-View-Seite einstellen.

#### **Tag/Nacht-Schalter**

Die Tag/Nacht-Umschaltfunktion kann im Tagmodus Farbbilder liefern und im Nachtmodus das Aufhelllicht einschalten. Der Umschaltmodus ist konfigurierbar.

#### **Tag**

Das Bild ist immer in Farbe.

#### **Nacht**

Das Bild ist schwarz/weiß oder farbig und das Zusatzlicht wird aktiviert, um ein klares Live-View-Bild bei Nacht zu gewährleisten.

#### **Hinweis**

Nur bestimmte Gerätemodelle unterstützen die Ergänzung helles und farbiges Bild.

#### **Auto**

Die Kamera schaltet je nach Beleuchtungsverhältnissen automatisch zwischen Tag- und Nachtmodus um.

#### **Planmäßige Umschaltung**

Legen Sie die **Startzeit** und die **Endzeit** fest, um die Dauer des Tagesmodus zu bestimmen.

#### **Hinweis**

Die Funktion des Tag-/Nacht-Schalters variiert je nach Modell.

#### **Graustufen**

Sie können den Bereich für die **Grauskala** auf [0-255] oder [16-235] einstellen.

#### **Drehen Sie**

Wenn diese Option aktiviert ist, wird die Live-Ansicht um 90 ° gegen den Uhrzeigersinn gedreht. Zum Beispiel wird 1280 × 720 zu 720 × 1280 gedreht.

Durch die Aktivierung dieser Funktion kann der effektive Überwachungsbereich in vertikaler Richtung geändert werden.

### **Korrektur der Objektivverzerrung**

Bei Geräten, die mit einem motorisierten Objektiv ausgestattet sind, kann das Bild bis zu einem gewissen Grad verzerrt erscheinen. Aktivieren Sie diese Funktion, um die Verzerrung zu korrigieren.

#### **Hinweis**

- Diese Funktion wird nur von bestimmten Geräten unterstützt, die mit einem motorisierten Objektiv ausgestattet sind.
- Wenn diese Funktion aktiviert ist, geht der Rand des Bildes verloren.

#### **BLC**

Wenn Sie ein Objekt bei starkem Gegenlicht fokussieren, ist das Objekt zu dunkel, um es klar zu erkennen. BLC (Gegenlichtkompensation) kompensiert das Licht auf das Objekt im Vordergrund, um es klar zu machen. Wenn der BLC-Modus auf **Benutzerdefiniert** eingestellt ist, können Sie auf dem Live-View-Bild ein rotes Rechteck als BLC-Bereich zeichnen.

#### **WDR**

Die WDR-Funktion (Wide Dynamic Range) hilft der Kamera, klare Bilder in Umgebungen mit starken Beleuchtungsunterschieden zu liefern.

Wenn es im Sichtfeld gleichzeitig sehr helle und sehr dunkle Bereiche gibt, können Sie die WDR-Funktion aktivieren und den Pegel einstellen. WDR gleicht automatisch die Helligkeit des gesamten Bildes aus und liefert klare Bilder mit mehr Details.

#### **Hinweis**

Wenn WDR aktiviert ist, werden einige andere Funktionen möglicherweise nicht unterstützt. Einzelheiten hierzu finden Sie in der jeweiligen Schnittstelle.

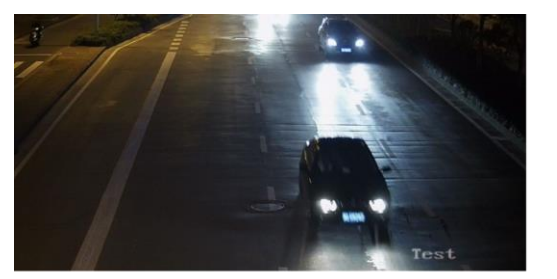

**WDR Off** 

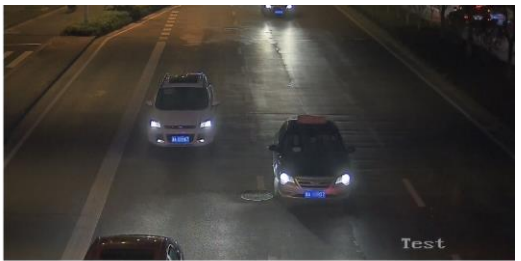

WDR On

Abbildung 2-2 WDR

#### **HLC**

Wenn der helle Bereich des Bildes überbelichtet und der dunkle Bereich unterbelichtet ist, kann

die Funktion HLC (High Light Compression) aktiviert werden, um den hellen Bereich abzuschwächen und den dunklen Bereich aufzuhellen, um so die Lichtbalance des Gesamtbildes zu erreichen.

### **Weißabgleich**

Der Weißabgleich ist die Funktion für die Weißwiedergabe der Kamera. Er dient dazu, die Farbtemperatur entsprechend der Umgebung anzupassen.

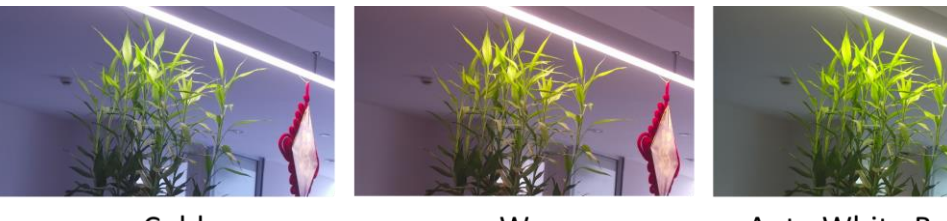

Cold

Warm

**Auto White Balance** 

#### Abbildung 2-3 Weißabgleich

### **DNR**

Die digitale Rauschunterdrückung wird verwendet, um das Bildrauschen zu reduzieren und die Bildqualität zu verbessern. Die Modi **"Normal"** und **"Experte"** sind wählbar.

### **Normal**

Stellen Sie den DNR-Pegel ein, um den Grad der Rauschunterdrückung zu steuern. Je höher der Wert, desto stärker ist die Rauschunterdrückung.

#### **Experte**

Stellen Sie den DNR-Pegel für Raum-DNR und Zeit-DNR ein, um den Grad der Rauschunterdrückung zu steuern. Je höher der Wert, desto stärker die Rauschunterdrückung.

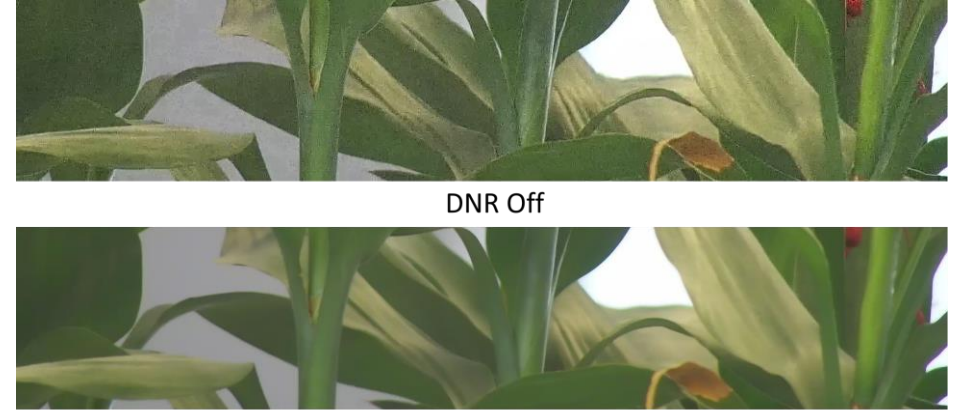

DNR On

Abbildung 2-4 DNR

## **Entnebeln**

Sie können die Entnebelungsfunktion aktivieren, wenn die Umgebung neblig ist und das Bild dunstig ist. Sie hebt die feinen Details hervor, so dass das Bild klarer erscheint.

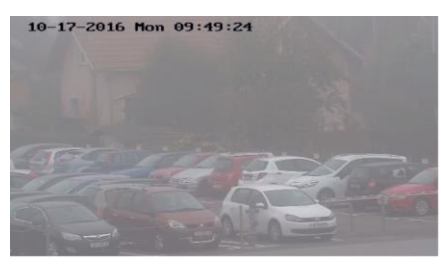

Defog Off

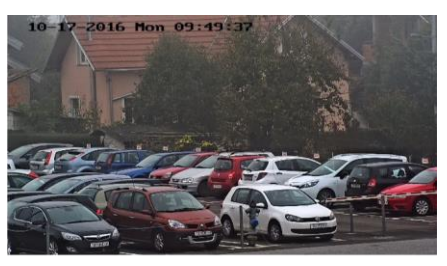

Defog On

Abbildung 2-5 Entnebeln

### **EIS**

Erhöhen Sie die Stabilität des Videobildes mit Hilfe der Jitter-Kompensationstechnologie.

## **Spiegel**

Wenn das Live-View-Bild das Gegenteil der tatsächlichen Szene ist, hilft diese Funktion, das Bild normal anzuzeigen.

Wählen Sie bei Bedarf den Spiegelungsmodus.

### **Hinweis**

Die Videoaufzeichnung wird kurz unterbrochen, wenn die Funktion aktiviert ist.

## **Bildparameter Schalter**

Das Gerät schaltet die Bildparameter in bestimmten Zeitabständen automatisch um. Gehen Sie zur Seite für die Einstellung der Bildparameterschalter: **Konfiguration** → **Bild** → **Bildparameterschalter**, und stellen Sie die Parameter nach Bedarf ein.

## **Schalter einstellen**

Schalten Sie die Bildparameter in bestimmten Zeitabständen automatisch auf die Szene um.

### **Schritte**

- 1. **Aktivieren** Sie.
- 2. Wählen und konfigurieren Sie den entsprechenden Zeitraum und die Szene.

#### **Hinweis**

Informationen zur Szenenkonfiguration finden Sie unter *[Szenenmodus](#page-27-1)*.

3. Klicken Sie auf **Speichern**.

## **Video Standard**

Die Videonorm ist eine Fähigkeit einer Videokarte oder eines Videobildschirms, die die Anzahl der dargestellten Farben und die Auflösung festlegt. Die beiden am häufigsten verwendeten Videonormen sind NTSC und PAL. Bei NTSC werden 30 Bilder pro Sekunde übertragen. Jedes Bild besteht aus 525 einzelnen Bildzeilen. Bei PAL werden 25 Bilder pro Sekunde übertragen. Jedes Bild

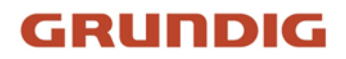

besteht aus 625 einzelnen Abtastzeilen. Wählen Sie den Videosignalstandard entsprechend dem Videosystem in Ihrem Land/Ihrer Region.

#### **Lokaler Videoausgang**

Wenn das Gerät mit Videoausgangsschnittstellen wie BNC, CVBS, HDMI und SDI ausgestattet ist, können Sie das Live-Bild direkt in der Vorschau anzeigen, indem Sie das Gerät an einen Monitor anschließen.

<span id="page-32-0"></span>Wählen Sie den Ausgabemodus als ON/OFF, um die Ausgabe zu steuern.

## **2.3.7 OSD**

Sie können die OSD-Informationen (On-Screen-Display) wie Gerätename, Uhrzeit/Datum, Schriftart und Text-Overlay, die im Videostream angezeigt werden, anpassen. Gehen Sie zur OSD-Einstellungsseite: **Konfiguration** → **Bild** → **OSD-Einstellungen**. Stellen Sie die entsprechenden Parameter ein und klicken Sie auf **Speichern**, um sie zu übernehmen.

#### **Zeichensatz**

Wählen Sie den Zeichensatz für die angezeigten Informationen. Wenn Koreanisch auf dem Bildschirm angezeigt werden soll, wählen Sie **EUC-KR**. Andernfalls wählen Sie **GBK**.

#### **Angezeigte Informationen**

Stellen Sie den Kameranamen, das Datum, die Woche und das entsprechende Anzeigeformat ein.

#### **Text-Overlay**

Legen Sie benutzerdefinierten Overlay-Text auf dem Bild fest.

#### **OSD-Parameter**

<span id="page-32-1"></span>Stellen Sie die OSD-Parameter ein, z. B. **Anzeigemodus**, **OSD-Größe** und **Ausrichtung**.

## **2.3.8 Datenschutzmaske einstellen**

Die Funktion sperrt bestimmte Bereiche in der Live-Ansicht, um die Privatsphäre zu schützen. Unabhängig davon, wie das Gerät bewegt wird, ist die gesperrte Szene nicht zu sehen.

#### **Schritte**

- 1. Gehen Sie zur Seite für die Einstellung der Datenschutzmaske: **Konfiguration** → **Bild** → **Datenschutzmaske**.
- 2. Aktivieren Sie die Option **Datenschutzmaske aktivieren**.
- 3. Klicken Sie auf **Bereich zeichnen**. Ziehen Sie die Maus in der Live-Ansicht, um einen geschlossenen Bereich zu zeichnen.

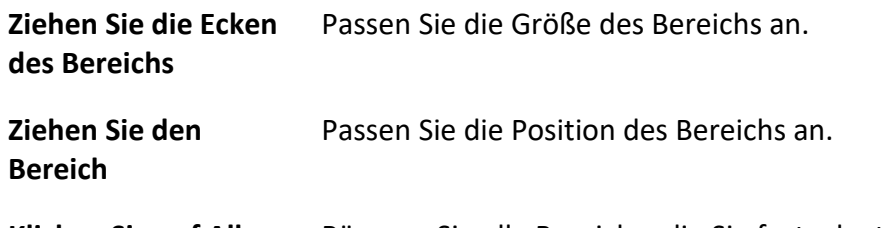

**Klicken Sie auf Alle löschen** Räumen Sie alle Bereiche, die Sie festgelegt haben.

- 4. Klicken Sie auf **Zeichnung stoppen**.
- <span id="page-33-0"></span>5. Klicken Sie auf **Speichern**.

# **2.3.9 Überlagerungsbild**

Überlagern Sie ein benutzerdefiniertes Bild in der Live-Ansicht.

#### **Bevor Sie beginnen**

Das zu überlagernde Bild muss im BMP-Format mit 24 Bit sein, und die maximale Bildgröße beträgt 128 × 128 Pixel.

#### **Schritte**

- 1. Gehen Sie zur Seite mit den Bildüberlagerungseinstellungen: **Konfiguration** → **Bild** → **Bildüberlagerung**.
- 2. Klicken Sie auf **Durchsuchen**, um ein Bild auszuwählen, und klicken Sie auf **Hochladen**. Das Bild mit dem roten Rechteck wird nach dem erfolgreichen Hochladen in der Live-Ansicht angezeigt.
- 3. Aktivieren Sie **Bildüberlagerung aktivieren**.
- 4. Ziehen Sie das Bild, um seine Position anzupassen.
- <span id="page-33-1"></span>5. Klicken Sie auf **Speichern**.

## **2.3.10 Zielfreistellung festlegen**

Sie können das Bild zuschneiden und nur die Bilder des Zielbereichs übertragen und speichern, um Übertragungsbandbreite und Speicherplatz zu sparen.

#### **Schritte**

- 1. Gehen Sie zu **Konfiguration** → **Video/Audio** → **Zielfreistellung**.
- 2. Aktivieren Sie die Option **Zielfreistellung aktivieren** und legen Sie als **Streamtyp Third Stream**  fest.

#### **Hinweis**

Nach dem Aktivieren der Zielbeschneidung kann die Auflösung des dritten Streams nicht mehr konfiguriert werden.

3. Wählen Sie eine **Freistellungsauflösung**.

In der Live-Ansicht erscheint ein roter Rahmen.

- 4. Ziehen Sie den Rahmen auf den Zielbereich.
- 5. Klicken Sie auf **Speichern**.

#### **Hinweis**

- Nur bestimmte Modelle unterstützen den Zielbeschnitt, und die Funktion variiert je nach Kameramodell.
- Einige Funktionen können nach der Aktivierung des Zielbeschnitts deaktiviert werden.

# <span id="page-34-0"></span>**2.4 Videoaufzeichnung und Schnappschuss**

In diesem Teil werden die Vorgänge für die Aufnahme von Videoclips und Schnappschüssen, die Wiedergabe und das Herunterladen von aufgenommenen Dateien erläutert.

## <span id="page-34-1"></span>**2.4.1 Speichereinstellungen**

In diesem Teil wird die Konfiguration verschiedener gängiger Speicherpfade vorgestellt.

### **Speicherkarte einstellen**

Wenn Sie die Dateien auf einer Speicherkarte speichern möchten, müssen Sie die Speicherkarte vorher einlegen und formatieren.

#### **Bevor Sie beginnen**

Setzen Sie die Speicherkarte in die Kamera ein. Weitere Informationen zur Installation finden Sie in der *Schnellstartanleitung* der Kamera.

#### **Schritte**

- 1. Gehen Sie zur Einstellungsseite für die Speicherverwaltung: **Konfiguration** → **Speicher** → **Speicherverwaltung** → **Festplattenverwaltung**.
- 2. Wählen Sie die Speicherkarte aus, und klicken Sie auf **Formatieren**, um die Speicherkarte zu initialisieren.

Der **Status** der Speicherkarte wechselt von **Nicht initialisiert** auf **Normal**, was bedeutet, dass die Speicherkarte normal verwendet werden kann.

- 3. Wahlweise: Legen Sie das **Kontingent** der Speicherkarte fest. Geben Sie den prozentualen Anteil für die verschiedenen Inhalte ein, je nach Bedarf.
- 4. Klicken Sie auf **Speichern**.

### **Erkennen des Speicherkartenstatus**

Das Gerät erkennt den Status bestimmter Speicherkartentypen. Sie erhalten Benachrichtigungen, wenn Ihre Speicherkarte als anormal erkannt wird.

#### **Bevor Sie beginnen**

Die Konfigurationsseite wird nur angezeigt, wenn ein bestimmter Speicherkartentyp in das Gerät eingesetzt ist.

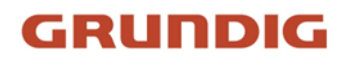

#### **Schritte**

- 1. Gehen Sie zu **Konfiguration** → **Speicher** → **Speicherverwaltung** → **Speicherkartenerkennung**.
- 2. Klicken Sie auf **Statuserkennung**, um die **verbleibende Lebensdauer** und den **Gesundheitszustand** Ihrer Speicherkarte zu überprüfen.

#### **Verbleibende Lebensspanne**

Sie zeigt den Prozentsatz der verbleibenden Lebensdauer an. Die Lebensdauer einer Speicherkarte kann durch Faktoren wie ihre Kapazität und die Bitrate beeinflusst werden. Sie müssen die Speicherkarte austauschen, wenn die verbleibende Lebensdauer nicht mehr ausreicht.

#### **Gesundheitszustand**

Sie zeigt den Zustand Ihrer Speicherkarte an. Es gibt drei Statusbeschreibungen: gut, schlecht und beschädigt. Sie erhalten eine Benachrichtigung, wenn der Zustand nicht gut ist, wenn der **Aktivierungszeitplan** und die **Verknüpfungsmethode** eingestellt sind.

#### **Hinweis**

Es wird empfohlen, die Speicherkarte zu wechseln, wenn der Zustand nicht "gut" ist.

- 3. Klicken Sie auf **R/W Lock**, um die Berechtigung zum Lesen und Schreiben auf der Speicherkarte festzulegen.
	- 1. Eine Sperre hinzufügenWählen Sie den **Schalter Sperre** auf EIN.
	- 2. Geben Sie das Passwort ein.
	- 3. **Speichern** anklicken

freischalten

- Wenn Sie die Speicherkarte auf dem Gerät verwenden, das sie sperrt, wird die Sperre automatisch aufgehoben, und es sind keine Entsperrungsmaßnahmen seitens der Benutzer erforderlich.
- Wenn Sie die (gesperrte) Speicherkarte auf einem anderen Gerät verwenden, können Sie die Speicherkarte in der **Festplattenverwaltung** manuell entsperren. Wählen Sie die Speicherkarte aus, und klicken Sie auf **Entsperren**. Geben Sie das richtige Kennwort ein, um sie zu entsperren.
	- 1. Entfernen Sie das SchlossSchalten Sie den **Schlossschalter** auf OFF.
	- 2. Geben Sie das Passwort in den **Passworteinstellungen** ein.
	- 3. Klicken Sie auf **Speichern**.

#### **Hinweis**

- Nur der Administrator kann die **Schreib-/Lesesperre** einstellen.
- Die Speicherkarte kann nur gelesen und beschrieben werden, wenn sie entsperrt ist.
- Wenn das Gerät, das einer Speicherkarte eine Sperre hinzufügt, auf die Werkseinstellungen zurückgesetzt wird, können Sie zur **Festplattenverwaltung** gehen, um die Sperre der Speicherkarte aufzuheben.
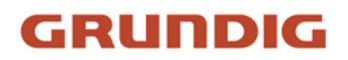

- 4. Stellen Sie den **Aktivierungszeitplan** und die **Verknüpfungsmethode** ein. Weitere Informationen finden Sie unter *[Einstellung des Scharfschaltplans](#page-69-0)* und der *[Verknüpfungsmethode](#page-70-0)*.
- <span id="page-36-0"></span>5. Klicken Sie auf **Speichern**.

## **FTP einstellen**

Sie können den FTP-Server so konfigurieren, dass er Bilder speichert, die durch Ereignisse oder eine zeitgesteuerte Schnappschuss-Aufgabe erfasst werden.

### **Bevor Sie beginnen**

Ermitteln Sie zunächst die Adresse des FTP-Servers.

### **Schritte**

- 1. Gehen Sie zu **Konfiguration** → **Netzwerk** → **Erweiterte Einstellungen** → **FTP**.
- 2. Konfigurieren Sie die FTP-Einstellungen.

### **FTP-Protokoll**

FTP und SFTP sind wählbar. Das Hochladen von Dateien wird mit dem SFTP-Protokoll verschlüsselt.

### **Server-Adresse und Anschluss**

Die Adresse des FTP-Servers und der entsprechende Port.

### **Nutzername und Passwort**

Der FTP-Benutzer sollte die Berechtigung haben, Bilder hochzuladen. Wenn der FTP-Server das Hochladen von Bildern durch anonyme Benutzer unterstützt, können Sie **Anonym** aktivieren, um Ihre Geräteinformationen während des Hochladens zu verbergen.

### **Verzeichnisstruktur**

Der Speicherpfad der Snapshots auf dem FTP-Server.

### **Bildablageintervall**

Zur besseren Bildverwaltung können Sie das Zeitintervall für die Bildablage von 1 Tag bis 30 Tage einstellen. Bilder, die in demselben Zeitintervall aufgenommen wurden, werden in einem Ordner gespeichert, der nach dem Anfangs- und Enddatum des Zeitintervalls benannt ist.

### **Bild Name**

Legen Sie die Benennungsregel für erfasste Bilder fest. Sie können in der Dropdown-Liste **Standard** wählen, um die Standardregel zu verwenden, d. h. IP-

Adresse Kanalnummer Aufnahmezeit Ereignistyp.jpg (z. B.

10.11.37.189\_01\_20150917094425492\_FACE\_DETECTION.jpg). Sie können sie auch anpassen, indem Sie der Standardbenennungsregel ein **benutzerdefiniertes Präfix**  hinzufügen.

3. Aktivieren Sie **Bild hochladen**, um das Hochladen von Schnappschüssen auf den FTP-Server zu ermöglichen.

### 4. Aktivieren Sie die Option **Automatische Netzwerkauffüllung aktivieren**.

#### **Hinweis**

**Upload auf FTP/Speicherkarte/NAS** in **Linkage Method** und **Enable Automatic Network Replenishment** sollten beide gleichzeitig aktiviert sein.

5. Klicken Sie auf **Testen**, um den FTP-Server zu überprüfen.

<span id="page-37-0"></span>6. Klicken Sie auf **Speichern**.

### **NAS einstellen**

Nehmen Sie den Netzwerkserver als Netzwerkfestplatte, um die Aufzeichnungsdateien, aufgenommenen Bilder usw. zu speichern.

### **Bevor Sie beginnen**

Ermitteln Sie zunächst die IP-Adresse der Netzwerkfestplatte.

### **Schritte**

- 1. Gehen Sie zur NAS-Einstellungsseite: **Konfiguration** → **Speicher** → **Speicherverwaltung** → **Net HDD**.
- 2. Klicken Sie auf **HDD No.**. Geben Sie die Serveradresse und den Dateipfad für den Datenträger ein.

#### **Server-Adresse**

Die IP-Adresse der Netzwerkfestplatte.

### **Datei-Pfad**

Der Speicherpfad für Netzwerkdateien.

### **Montage Typ**

Wählen Sie das Dateisystemprotokoll entsprechend dem Betriebssystem. Geben Sie den Benutzernamen und das Kennwort der Netzfestplatte ein, um die Sicherheit zu gewährleisten, wenn **SMB/CIFS** ausgewählt ist.

- 3. Klicken Sie auf **Test**, um zu prüfen, ob die Netzwerkfestplatte verfügbar ist.
- 4. Klicken Sie auf **Speichern**.

### **eMMC-Schutz**

Sie soll die Verwendung von eMMC als Speichermedium automatisch beenden, wenn sein Gesundheitszustand schlecht ist.

#### **Hinweis**

Der eMMC-Schutz wird nur von bestimmten Gerätemodellen mit einer eMMC-Hardware unterstützt.

Gehen Sie zu **Konfiguration** → **System** → **Wartung** → **Systemdienst**, um die Einstellungen

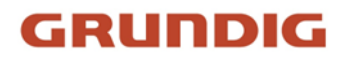

vorzunehmen.

eMMC, kurz für embedded multimedia card, ist ein eingebettetes nichtflüchtiges Speichersystem. Es ist in der Lage, die aufgenommenen Bilder oder Videos des Geräts zu speichern.

Das Gerät überwacht den Zustand der eMMC und schaltet die eMMC aus, wenn ihr Zustand schlecht ist. Andernfalls kann die Verwendung einer abgenutzten eMMC zu einem Fehlstart des Geräts führen.

## **Cloud-Speicher einstellen**

Es hilft, die aufgenommenen Bilder und Daten in die Cloud hochzuladen. Die Plattform ruft die Bilder direkt aus der Cloud ab, um sie zu fotografieren und zu analysieren. Die Funktion wird nur von bestimmten Modellen unterstützt.

### **Schritte**

### **Vorsicht**

Wenn der Cloud-Speicher aktiviert ist, werden die Bilder zunächst im Cloud Video Manager gespeichert.

1. Gehen Sie zu **Konfiguration** → **Speicher** → **Speicherverwaltung** → **Cloud-Speicher**.

- 2. Aktivieren Sie die Option **Cloud-Speicher aktivieren**.
- 3. Stellen Sie die Grundparameter ein.

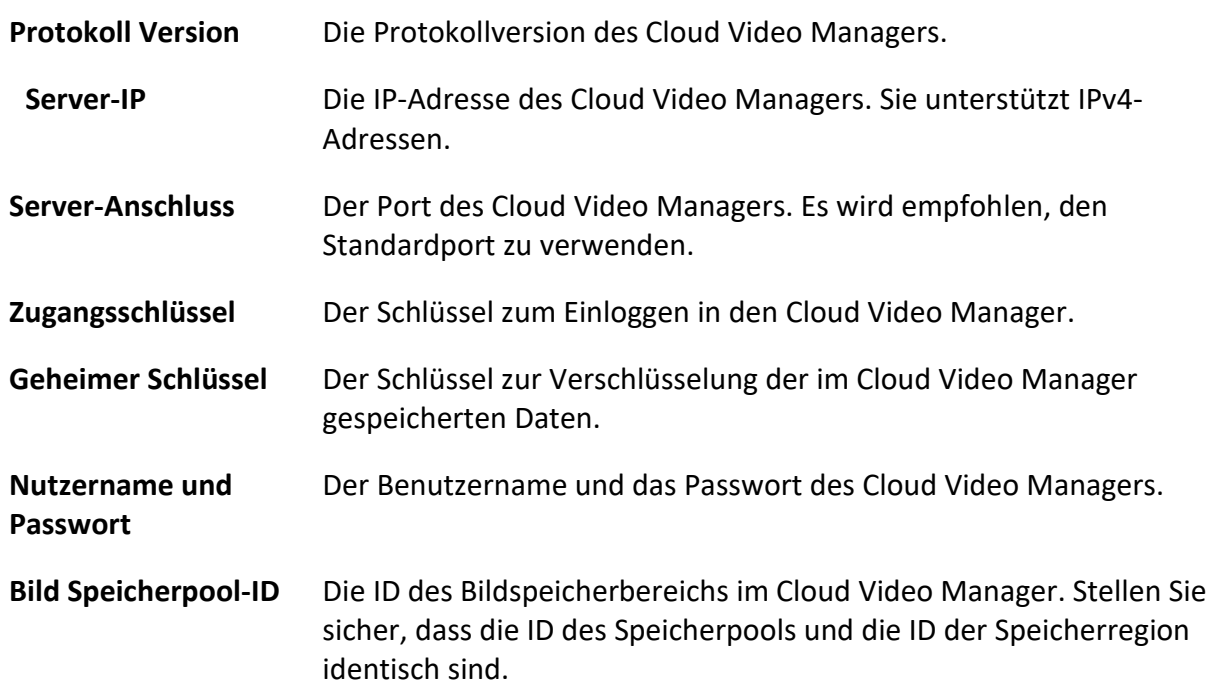

- 4. Klicken Sie auf **Test**, um die konfigurierten Einstellungen zu testen.
- 5. Klicken Sie auf **Speichern**.

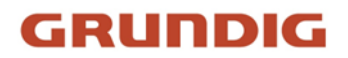

## **2.4.2 Videoaufzeichnung**

In diesem Teil werden die Vorgänge der manuellen und geplanten Aufnahme, der Wiedergabe und des Herunterladens von aufgenommenen Dateien vorgestellt.

## **Automatisch aufzeichnen**

Mit dieser Funktion können Videos automatisch während der eingestellten Zeiträume aufgezeichnet werden.

### **Bevor Sie beginnen**

Wählen Sie in den Ereigniseinstellungen die Option **Aufzeichnung auslösen** für jeden Aufzeichnungstyp außer **Kontinuierlich**. Siehe *[Ereignis und Alarm](#page-43-0)* für Details.

### **Schritte**

- 1. Gehen Sie zu **Konfiguration** → **Speicher** → **Zeitplaneinstellungen** → **Aufzeichnungszeitplan**.
- 2. **Aktivieren** Sie.
- 3. Wählen Sie eine Datensatzart.

### **Hinweis**

Die Art der Aufzeichnung ist je nach Modell unterschiedlich.

### **Kontinuierlich**

Das Video wird fortlaufend nach einem bestimmten Zeitplan aufgezeichnet.

### **Antrag**

Wenn die Bewegungserkennung aktiviert ist und die Triggeraufzeichnung als Verknüpfungsmethode ausgewählt wurde, werden Objektbewegungen aufgezeichnet.

### **Alarm**

Wenn der Alarmeingang aktiviert und die Triggeraufzeichnung als Verknüpfungsmethode ausgewählt ist, wird das Video nach dem Empfang eines Alarmsignals von einem externen Alarmeingangsgerät aufgezeichnet.

### **Bewegung | Alarm**

Das Video wird aufgezeichnet, wenn eine Bewegung erkannt wird oder ein Alarmsignal vom externen Alarmeingabegerät empfangen wird.

### **Bewegung & Alarm**

Das Video wird nur aufgezeichnet, wenn eine Bewegung erkannt wird und ein Alarmsignal vom externen Alarmeingangsgerät empfangen wird.

### **Veranstaltung**

Das Video wird aufgezeichnet, wenn ein konfiguriertes Ereignis erkannt wird.

4. Stellen Sie den Zeitplan für den ausgewählten Aufzeichnungstyp ein. Siehe *[Zeitplan für die](#page-69-0)  [Scharfschaltung einstellen](#page-69-0)* für den Einstellvorgang.

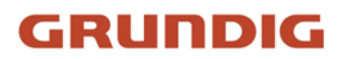

5. Klicken Sie auf **Erweitert**, um die erweiterten Einstellungen festzulegen.

### **Überschreiben Sie**

Aktivieren Sie **Überschreiben**, um die Videoaufzeichnungen zu überschreiben, wenn der Speicherplatz voll ist. Andernfalls kann die Kamera keine neuen Videos aufzeichnen.

### **Voraufzeichnung**

Die Zeitspanne, die Sie für die Aufzeichnung vor der geplanten Zeit festgelegt haben.

### **Post-record**

Die Zeitspanne, die Sie festgelegt haben, um die Aufzeichnung nach der geplanten Zeit zu beenden.

### **Strom-Typ**

Wählen Sie den Streamtyp für die Aufzeichnung aus.

### **Hinweis**

Wenn Sie einen Streamtyp mit höherer Bitrate auswählen, kann die tatsächliche Zeit der Vorund Nachaufzeichnung unter dem eingestellten Wert liegen.

### **Ablauf der Aufzeichnung**

Die Aufzeichnungen werden gelöscht, wenn sie die abgelaufene Zeit überschreiten. Die abgelaufene Zeit ist konfigurierbar. Beachten Sie, dass einmal gelöschte Aufzeichnungen nicht wiederhergestellt werden können.

6. Klicken Sie auf **Speichern**.

## **Manuell aufzeichnen**

### **Schritte**

- 1. Gehen Sie zu **Konfiguration** → **Lokal**.
- 2. Legen Sie die **Größe der Aufnahmedatei** und den Speicherpfad für die aufgenommenen Dateien fest.
- 3. Klicken Sie auf **Speichern**.
- 4. Klicken Sie in der Live-Ansicht auf G, um die Aufzeichnung zu starten. Klicken Sie auf G, um die Aufzeichnung zu beenden.

## **Lite-Speicher einstellen**

Nachdem die Lite-Speicherung aktiviert wurde, können die Bildrate und die Bitrate des Videostroms reduziert werden, um die Speicherzeit der Speicherkarte zu verlängern, wenn sich im Überwachungsszenario kein Objekt bewegt.

### **Schritte**

1. Gehen Sie zu **Konfiguration** → **Speicher** → **Speicherverwaltung** → **Lite-Speicher**.

- 2. **Aktivieren** Sie das Kontrollkästchen **Aktivieren** und stellen Sie die Stufe ein. Je höher die Stufe ist, desto höher sind die Bildrate und die Bitrate und desto kürzer ist die empfohlene Speicherzeit.
- 3. Legen Sie die Speicherzeit fest. Das Gerät berechnet automatisch die Bitrate und bietet die empfohlene Speicherzeit entsprechend dem Speicherplatz auf der Speicherkarte und dem Füllstand an. Es wird empfohlen, die Speicherzeit auf die vom Gerät empfohlene Zeit einzustellen.

### **Hinweis**

- Wenn der Lite-Speicher aktiviert ist, wird eine unformatierte Speicherkarte automatisch formatiert.
- Der angezeigte verfügbare Speicherplatz auf der Speicherkarte wird standardmäßig entsprechend dem **Prozentsatz der Aufzeichnung** in **Storage** → **Storage Management** → **Quota** zugewiesen. Sie können ihn nach Bedarf anpassen.
- Nur bestimmte Gerätemodelle unterstützen diese Funktion.

## **Video wiedergeben und herunterladen**

Sie können die im lokalen Speicher oder im Netzwerkspeicher gespeicherten Videos suchen, wiedergeben und herunterladen.

### **Schritte**

- 1. Klicken Sie auf "**Wiedergabe"**.
- 2. Legen Sie die Suchbedingungen fest und klicken Sie auf **Suchen**. Die übereinstimmenden Videodateien werden in der Zeitleiste angezeigt.
- 3. Klicken Sie auf▶, um die Videodateien abzuspielen.
	- Klicken Sie auf  $\ast$ , um Videodateien zu kopieren.
	- Doppelklicken Sie auf das Livebild, um Videodateien im Vollbildmodus abzuspielen. Drücken Sie **ESC**, um den Vollbildmodus zu verlassen.

### **Hinweis**

Gehen Sie zu **Konfiguration** → **Lokal** und klicken Sie auf **Clips speichern unter**, um den Speicherpfad für geschnittene Videodateien zu ändern.

- 4. Klicken Sie auf der Wiedergabeschnittstelle auf  $\pm$ , um Dateien herunterzuladen.
	- 1) Legen Sie die Suchbedingungen fest und klicken Sie auf **Suchen**.
	- 2) Wählen Sie die Videodateien aus und klicken Sie dann auf **Herunterladen**.

### **Hinweis**

Gehen Sie zu **Konfiguration** → **Lokal** und klicken Sie auf **Heruntergeladene Dateien speichern unter**, um den Speicherpfad der heruntergeladenen Videodateien zu ändern.

## **2.4.3 Erfassungskonfiguration**

Das Gerät kann die Bilder manuell oder automatisch aufnehmen und in einem konfigurierten Speicherpfad speichern. Sie können die Schnappschüsse anzeigen und herunterladen.

## **Automatisch erfassen**

Mit dieser Funktion können Sie während der eingestellten Zeiträume automatisch Bilder aufnehmen.

### **Bevor Sie beginnen**

Wenn eine ereignisgesteuerte Erfassung erforderlich ist, sollten Sie die entsprechenden Verknüpfungsmethoden in den Ereigniseinstellungen konfigurieren. Weitere Informationen zu den Ereigniseinstellungen finden Sie unter *[Ereignis und Alarm.](#page-43-0)*

### **Schritte**

- 1. Gehen Sie zu **Konfiguration** → **Speicher** → **Zeitplaneinstellungen** → **Aufzeichnung** → **Aufzeichnungsparameter**.
- 2. Legen Sie den Aufnahmetyp fest.

## **Timing**

Aufnahme eines Bildes in dem eingestellten Zeitintervall.

### **Ereignisgesteuert**

Nehmen Sie ein Bild auf, wenn ein Ereignis ausgelöst wird.

- 3. Stellen Sie das **Format**, die **Auflösung**, die **Qualität**, das **Intervall** und die **Aufzeichnungsnummer** ein.
- 4. Siehe *[Zeitplan für die Scharfschaltung einstellen](#page-69-0)*, um die Zeit zu konfigurieren.
- 5. Klicken Sie auf **Speichern**.

## **Manuelles Erfassen**

## **Schritte**

- 1. Gehen Sie zu **Konfiguration** → **Lokal**.
- 2. Legen Sie das **Bildformat** und den Speicherpfad für Schnappschüsse fest.

## **JPEG**

Die Bildgröße dieses Formats ist vergleichsweise klein, was für die Übertragung im Netz besser ist.

## **BMP**

Das Bild ist komprimiert und von guter Qualität.

- 3. Klicken Sie auf **Speichern**.
- 4. Klicken Sie auf **O** in der Nähe der Live-Ansicht oder des Wiedergabefensters, um ein Bild manuell aufzunehmen.

## **Timing einstellen Wecken**

Wenn sich das Gerät im Ruhezustand befindet, wacht es nach dem eingestellten Zeitintervall auf, nimmt Bilder auf und lädt sie hoch.

### **Schritte**

### **Hinweis**

Die Funktion wird nur von bestimmten Gerätemodellen unterstützt.

- 1. 1. Gehen Sie zu **Konfiguration** → **System** → **Systemeinstellungen** → **Stromverbrauchsmodus**, klicken Sie unter **Ruhezeitplan** auf den Zeitplan, um das **Intervall für die Schlaferfassung**  festzulegen.
- 2. Rufen Sie **Konfiguration** → **Ereignis** → **Basisereignis** → **Zeitgesteuertes Aufwachen** auf.
- 3. **Aktivieren** Sie.
- 4. Wählen Sie **Erfassungsarten**.
- 5. Die Einstellungen für die Verknüpfungsmethode finden Sie unter *[Einstellungen für die](#page-70-0)  [Verknüpfungsmethode](#page-70-0)*.
- 6. Klicken Sie auf **Speichern**.

### **Ergebnis**

Das Gerät wacht nach dem eingestellten Intervall für die Schlaferfassung auf, nimmt Bilder auf und lädt sie hoch.

### **Bild ansehen und herunterladen**

Sie können die im lokalen Speicher oder im Netzwerkspeicher gespeicherten Bilder suchen, anzeigen und herunterladen.

### **Schritte**

- 1. Klicken Sie auf **Bild**.
- 2. Legen Sie die Suchbedingungen fest und klicken Sie auf **Suchen**.

Die übereinstimmenden Bilder werden in der Dateiliste angezeigt.

3. Wählen Sie die Bilder aus und klicken Sie auf **Herunterladen**, um sie herunterzuladen.

### **Hinweis**

Gehen Sie zu **Konfiguration** → **Lokal** und klicken Sie auf **Schnappschüsse bei Wiedergabe speichern**, um den Speicherpfad für Bilder zu ändern.

## <span id="page-43-0"></span>**2.5 Ereignis und Alarm**

In diesem Teil wird die Konfiguration von Ereignissen vorgestellt. Das Gerät reagiert auf einen ausgelösten Alarm mit bestimmten Maßnahmen. Bestimmte Ereignisse werden möglicherweise

von bestimmten Gerätemodellen nicht unterstützt.

## **2.5.1 Grundlegendes Ereignis**

## **Bewegungserkennung einstellen**

Sie hilft, die sich bewegenden Objekte im Erfassungsbereich zu erkennen und die Verknüpfungsaktionen auszulösen.

## **Schritte**

- 1. Gehen Sie zu **Konfiguration** → **Ereignis** → **Basisereignis** → **Bewegungserkennung**.
- 2. Aktivieren Sie die Option **Bewegungserkennung aktivieren**.
- 3. Optional: Markieren, um das sich bewegende Objekt im Bild grün darzustellen.
	- 1) Aktivieren Sie die Option **Dynamische Analyse für Bewegung aktivieren**.
	- 2) Gehen Sie zu **Konfiguration** → **Lokal**.
	- 3) **Aktivieren Sie** die **Regeln**.
- 4. Wählen Sie den **Konfigurationsmodus**, und legen Sie die Regelregion und die Regelparameter fest.
	- Informationen zum normalen Modus finden Sie unter *[Normaler Modus](#page-45-0)*.
	- Informationen zum Expertenmodus finden Sie unter *[Expertenmodus](#page-44-0)*.
- 5. Legen Sie den Scharfschaltplan und die Verknüpfungsmethoden fest. Informationen zu den Einstellungen des Scharfschaltplans finden Sie unter *[Scharfschaltplan einstellen](#page-69-0)*. Informationen zu den Verknüpfungsmethoden finden Sie unter *[Einstellungen der Verknüpfungsmethoden](#page-70-0)*.
- 6. Klicken Sie auf **Speichern**.

## <span id="page-44-0"></span>**Experten-Modus**

Sie können verschiedene Bewegungserkennungsparameter für Tag und Nacht konfigurieren, je nach den tatsächlichen Bedürfnissen.

## **Schritte**

- 1. Wählen Sie in der **Konfiguration** den **Expertenmodus**.
- 2. Stellen Sie die Parameter des Expertenmodus ein.

## **Geplante Bildeinstellungen**

### **AUS**

Der Bildwechsel ist deaktiviert.

### **Auto-Switch**

Das System schaltet je nach Umgebung automatisch zwischen Tag- und Nachtmodus um. Es zeigt tagsüber ein farbiges Bild und nachts ein schwarz-weißes Bild an.

### **Planmäßige Umschaltung**

Das System schaltet den Tag-/Nachtmodus entsprechend dem Zeitplan um. Es schaltet während der eingestellten Zeiträume in den Tagmodus und während der anderen Zeiträume in den Nachtmodus.

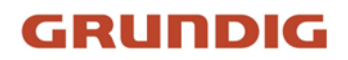

### **Empfindlichkeit**

Je höher der Wert der Empfindlichkeit ist, desto empfindlicher ist die Bewegungserkennung. Wenn die zeitgesteuerte Bildeinstellung aktiviert ist, kann die Empfindlichkeit für Tag und Nacht getrennt eingestellt werden.

3. Wählen Sie einen **Bereich** und klicken Sie auf **Bereich zeichnen**. Klicken und ziehen Sie mit der Maus auf das Live-Bild und lassen Sie die Maus los, um einen Bereich fertig zu zeichnen.

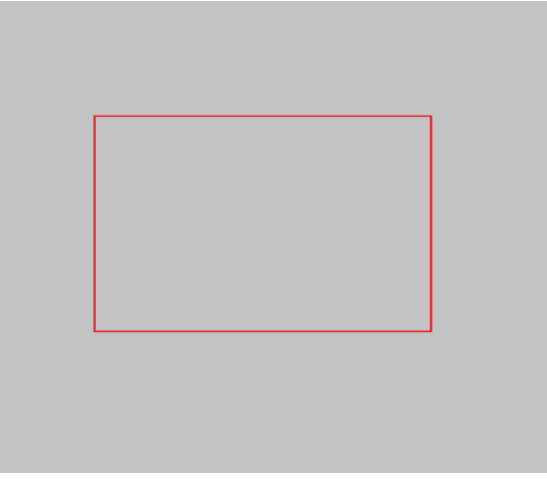

Abbildung 2-6 Regeln festlegen

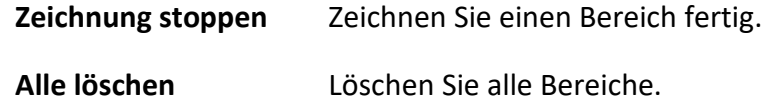

- 4. Klicken Sie auf **Speichern**.
- 5. Optional: Wiederholen Sie die obigen Schritte, um mehrere Bereiche festzulegen.

### <span id="page-45-0"></span>**Normaler Modus**

Sie können die Parameter für die Bewegungserkennung entsprechend den Standardparametern des Geräts einstellen.

### **Schritte**

- 1. Wählen Sie in der **Konfiguration** den Normalmodus.
- 2. Stellen Sie die Empfindlichkeit des Normalmodus ein. Je höher der Wert der Empfindlichkeit ist, desto empfindlicher ist die Bewegungserkennung. Wenn die Empfindlichkeit auf *0* eingestellt ist, werden die Bewegungserkennung und die dynamische Analyse nicht wirksam.
- 3. **Erkennungsziel** einstellen. Mensch und Fahrzeug sind verfügbar. Wenn das Erkennungsziel nicht ausgewählt wird, werden alle erkannten Ziele gemeldet, einschließlich Mensch und Fahrzeug.
- 4. Klicken Sie auf **Bereich zeichnen**. Klicken und ziehen Sie mit der Maus auf das Live-Video und lassen Sie dann die Maus los, um einen Bereich fertig zu zeichnen.

**Zeichnung stoppen** Hören Sie auf, einen Bereich zu zeichnen.

**Alle löschen** Räumen Sie alle Bereiche.

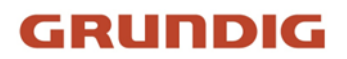

5. Optional: Sie können die Parameter für mehrere Bereiche einstellen, indem Sie die oben genannten Schritte wiederholen.

### **Video-Manipulationsalarm einstellen**

Wenn der konfigurierte Bereich abgedeckt ist und nicht normal überwacht werden kann, wird der Alarm ausgelöst und das Gerät führt bestimmte Alarmreaktionen aus.

### **Schritte**

- 1. Gehen Sie zu **Konfiguration** → **Ereignis** → **Grundlegendes Ereignis** → **Video-Manipulation**.
- 2. **Aktivieren** Sie.
- 3. Stellen Sie die **Empfindlichkeit** ein. Je höher der Wert ist, desto einfacher ist die Erkennung des abgedeckten Bereichs.
- 4. Klicken Sie auf **Bereich zeichnen** und ziehen Sie die Maus in der Live-Ansicht, um den Bereich zu zeichnen.

**Zeichnung stoppen** Zeichnung beenden.

**Alle löschen** Löschen Sie alle gezeichneten Bereiche.

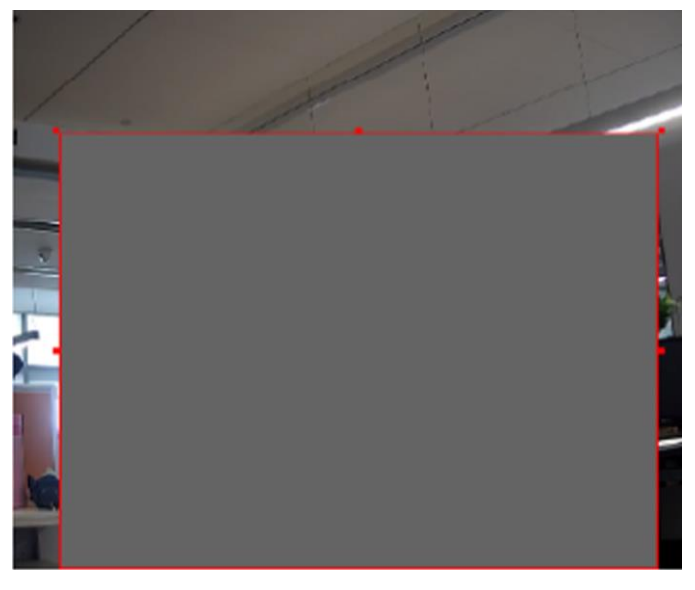

Abbildung 2-7 Video-Manipulationsbereich einstellen

- 5. Siehe *[Zeitplan für die Scharfschaltung einstellen](#page-69-0)*, um die geplante Zeit einzustellen. Siehe *[Einstellungen der Kopplungsmethode](#page-70-0)* zur Einstellung der Kopplungsmethode.
- 6. Klicken Sie auf **Speichern**.

## **PIR-Alarm einstellen**

Ein PIR-Alarm (Passiv-Infrarot) wird ausgelöst, wenn sich ein Eindringling im Sichtfeld des Melders bewegt. Die von einer Person oder einem anderen warmblütigen Lebewesen wie Hunden, Katzen

usw. abgegebene Wärmeenergie kann erkannt werden.

### **Schritte**

### **Hinweis**

Nur bestimmte Modelle unterstützen den PIR-Alarm.

- 1. Gehen Sie zu **Konfiguration** → **Erweiterte Konfiguration** → **Grundlegendes Ereignis** → **PIR-Alarm**.
- 2. Aktivieren Sie **PIR-Alarm aktivieren**.
- 3. Siehe *[Zeitplan für die Scharfschaltung einstellen](#page-69-0)*, um die geplante Zeit einzustellen. Siehe *[Einstellungen der Kopplungsmethode](#page-70-0)* zur Einstellung der Kopplungsmethode.
- 4. Klicken Sie auf **Speichern**.

## **Ausnahmealarm einstellen**

Eine Ausnahme, wie z. B. eine Netzunterbrechung, kann das Gerät dazu veranlassen, entsprechende Maßnahmen zu ergreifen.

### **Schritte**

- 1. Gehen Sie zu **Konfiguration** → **Ereignis** → **Basisereignis** → **Ausnahme**.
- 2. Wählen Sie **Ausnahmetyp**.

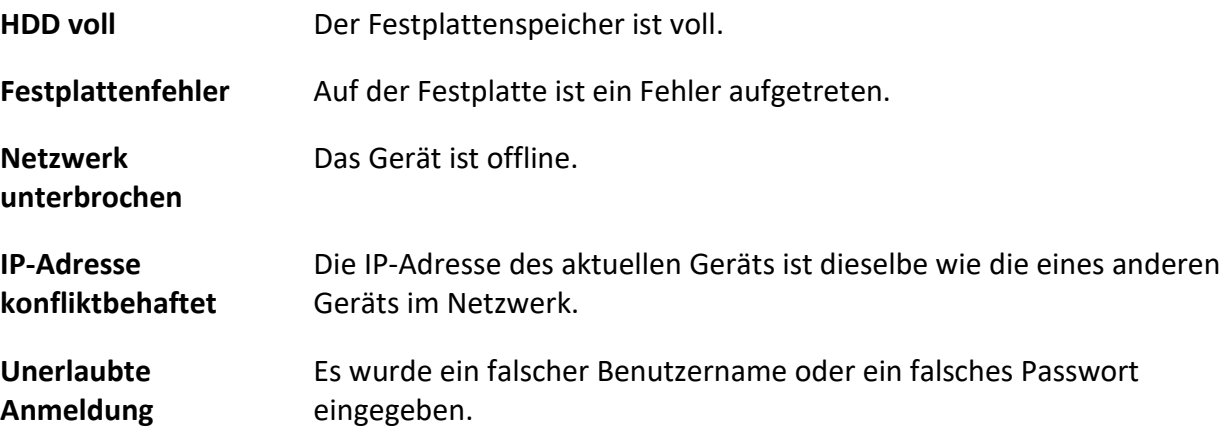

- 3. Siehe *[Einstellungen der Verknüpfungsmethode](#page-70-0)* zur Einstellung der Verknüpfungsmethode.
- 4. Klicken Sie auf **Speichern**.

## **Alarmeingang einstellen**

Das Alarmsignal des externen Geräts löst die entsprechenden Aktionen des aktuellen Geräts aus.

### **Bevor Sie beginnen**

Stellen Sie sicher, dass das externe Alarmgerät angeschlossen ist. Siehe *Schnellstartanleitung* für den Kabelanschluss.

### **Schritte**

- 1. Gehen Sie zu **Konfiguration** → **Ereignis** → **Basisereignis** → **Alarmeingang**.
- 2. Aktivieren Sie die Option **Alarmeingangsverarbeitung aktivieren**.
- 3. Wählen Sie **Alarmeingang Nr.** und **Alarmtyp** aus der Dropdown-Liste. Bearbeiten Sie den **Alarmnamen**.
- 4. Siehe *[Zeitplan für die Scharfschaltung einstellen](#page-69-0)*, um die geplante Zeit einzustellen. Siehe *[Einstellungen der Kopplungsmethode](#page-70-0)* zur Einstellung der Kopplungsmethode.
- 5. Klicken Sie auf **Kopieren nach...**, um die Einstellungen auf andere Alarmeingangskanäle zu kopieren.
- 6. Klicken Sie auf **Speichern**.

## **Diagnose der Videoqualität einstellen**

Wenn die Videoqualität des Geräts abnormal ist und die Alarmverknüpfung eingestellt ist, wird der Alarm automatisch ausgelöst.

### **Schritte**

- 1. Gehen Sie zu **Konfiguration** → **Ereignis** → **Grundlegendes Ereignis** → **Videoqualitätsdiagnose**.
- 2. Wählen Sie den **Diagnosetyp**.
- 3. Stellen Sie die entsprechenden Parameter ein.

### **Alarm-Erkennungsintervall**

Das Zeitintervall für die Erkennung der Ausnahme.

### **Empfindlichkeit**

Je höher der Wert ist, desto leichter wird die Ausnahme erkannt und desto größer ist die Möglichkeit einer Fehlinformation.

### **Alarmverzögerungszeiten**

Das Gerät lädt den Alarm hoch, wenn der Alarm die eingestellte Anzahl von Malen erreicht.

- 4. Markieren Sie **Aktivieren**, damit der ausgewählte Diagnosetyp erkannt wird.
- 5. Scharfschaltplan einstellen. Siehe *[Scharfschaltplan einstellen](#page-69-0)*.
- 6. Legen Sie die Verknüpfungsmethode fest. Siehe *[Einstellungen der Kopplungsmethode](#page-70-0)*.
- 7. Klicken Sie auf **Speichern**.

### **Hinweis**

Die Funktion wird nur von bestimmten Modellen unterstützt. Die tatsächliche Anzeige variiert je nach Modell.

## **Vibrationserkennung einstellen**

Sie wird verwendet, um zu erkennen, ob das Gerät vibriert. Das Gerät meldet einen Alarm und löst

Verknüpfungsaktionen aus, wenn die Funktion aktiviert ist.

### **Schritte**

- 1. Gehen Sie zu **Konfiguration** → **Ereignis** → **Grundlegendes Ereignis** → **Schwingungserkennung**.
- 2. **Aktivieren** Sie.
- 3. Ziehen Sie den Schieberegler, um die Erkennungsempfindlichkeit einzustellen. Sie können auch eine Zahl eingeben, um die Empfindlichkeit einzustellen.
- 4. Stellen Sie den Scharfschaltplan ein. Siehe *[Scharfschaltplan einstellen](#page-69-0)*.
- 5. Legen Sie die Verknüpfungsmethode fest. Siehe *[Einstellungen der Kopplungsmethode](#page-70-0)*.
- 6. Klicken Sie auf **Speichern**.

### **Hinweis**

Die Funktion wird nur von bestimmten Modellen unterstützt. Die tatsächliche Anzeige variiert je nach Modell.

## **2.5.2 Intelligentes Ereignis**

Stellen Sie intelligente Ereignisse nach den folgenden Anweisungen ein.

### **Hinweis**

- Bei bestimmten Gerätemodellen müssen Sie zunächst die Smart-Event-Funktion auf der VCA-Ressourcenseite aktivieren, um die Funktionskonfigurationsseite anzuzeigen.
- Die Funktion ist je nach Modell unterschiedlich.

## **Audio-Ausnahme erkennen**

Die Funktion zur Erkennung von Audioausnahmen erkennt abnormale Geräusche in der Szene, wie z. B. eine plötzliche Zunahme/Abnahme der Geräuschintensität, und es können bestimmte Maßnahmen als Reaktion darauf ergriffen werden.

### **Schritte**

- 1. Gehen Sie zu **Konfiguration** → **Ereignis** → **Intelligentes Ereignis** → **Audio-Ausnahmeerkennung**.
- 2. Wählen Sie eine oder mehrere Arten der Audioausnahmeerkennung aus.

### **Erkennung von Audioverlusten**

Erkennen Sie den plötzlichen Verlust einer Tonspur.

## **Erkennung eines plötzlichen Anstiegs der Schallintensität**

Erkennen eines plötzlichen Anstiegs der Schallintensität. Die **Empfindlichkeit** und der **Schwellenwert für die Schallintensität** sind konfigurierbar.

### **Hinweis**

- Je niedriger die Empfindlichkeit ist, desto größer muss die Veränderung sein, um die Erkennung auszulösen.
- Der Schwellenwert für die Schallintensität bezieht sich auf die Referenzschallintensität für die Erkennung. Es wird empfohlen, die durchschnittliche Schallintensität in der Umgebung

einzustellen. Je lauter die Umgebungsgeräusche sind, desto höher sollte der Wert sein. Sie können ihn entsprechend der tatsächlichen Umgebung anpassen.

### **Erkennung einer plötzlichen Verringerung der Schallintensität**

Erkennen plötzlichen Abfall der Schallintensität. Die **Empfindlichkeit** ist konfigurierbar.

- 3. Siehe *[Zeitplan für die Scharfschaltung einstellen](#page-69-0)*, um die geplante Zeit einzustellen. Siehe *[Einstellungen der Verknüpfungsmethoden](#page-70-0)* für die Einstellung der Verknüpfungsmethoden.
- 
- 4. Klicken Sie auf **Speichern**.

### **Hinweis**

Die Funktion wird nur von bestimmten Modellen unterstützt. Die tatsächliche Funktion variiert je nach Modell.

### **Defokus-Erkennung einstellen**

Das unscharfe Bild, das durch die Defokussierung des Objektivs verursacht wird, kann erkannt werden. Wenn sie auftritt, kann das Gerät Verknüpfungsmaßnahmen ergreifen.

### **Schritte**

- 1. Gehen Sie zu **Konfiguration** → **Ereignis** → **Intelligentes Ereignis** → **Defokus-Erkennung**.
- 2. **Aktivieren** Sie.
- 3. **Empfindlichkeit** einstellen. Je höher der Wert ist, desto eher kann das unscharfe Bild den Alarm auslösen. Sie können den Wert entsprechend der tatsächlichen Umgebung anpassen.
- 4. Die Einstellungen für die Verknüpfungsmethode finden Sie unter *[Einstellungen für die](#page-70-0)  [Verknüpfungsmethode](#page-70-0)*.
- 5. Klicken Sie auf **Speichern**.

### **Hinweis**

Die Funktion wird nur von bestimmten Modellen unterstützt. Die tatsächliche Anzeige variiert je nach Modell.

### **Szenenwechsel erkennen**

Die Funktion zur Erkennung von Szenenänderungen erkennt die Änderung der Szene. Wenn der Alarm ausgelöst wird, können bestimmte Maßnahmen ergriffen werden.

### **Schritte**

- 1. Gehen Sie zu **Konfiguration** → **Ereignis** → **Intelligentes Ereignis** → **Szenenwechselerkennung**.
- 2. Klicken Sie auf **Aktivieren**.
- 3. Stellen Sie die **Empfindlichkeit** ein. Je höher der Wert ist, desto leichter kann die Veränderung der Szene erkannt werden. Die Erkennungsgenauigkeit ist jedoch geringer.
- 4. Siehe *[Zeitplan für die Scharfschaltung einstellen](#page-69-0)*, um die geplante Zeit einzustellen. Siehe *[Einstellungen der Kopplungsmethode](#page-70-0)* zur Einstellung der Kopplungsmethode.
- 5. Klicken Sie auf **Speichern**.

### **Hinweis**

Die Funktion ist je nach Modell unterschiedlich.

## **Gesichtserkennung einstellen**

Es hilft, das Gesicht im Erfassungsbereich zu erkennen. Wenn ein Gesicht erkannt wird, löst das Gerät die Verknüpfungsaktionen aus.

### **Schritte**

- 1. Gehen Sie zu **Konfiguration** → **Ereignis** → **Intelligentes Ereignis** → **Gesichtserkennung**.
- 2. Aktivieren Sie die Option **Gesichtserkennung aktivieren**.
- 3. Optional: Markieren, um das Gesicht im Bild anzuzeigen.
	- 1) Aktivieren Sie **Dynamische Analyse für Gesichtserkennung aktivieren**.
	- 2) Gehen Sie zu **Konfiguration** → **Lokal** und setzen Sie **Regeln** auf **Aktivieren**.
- 4. **Empfindlichkeit** einstellen. Je niedriger die Empfindlichkeit ist, desto schwieriger ist es, das Profil des Gesichts oder ein undeutliches Gesicht zu erkennen.
- 5. Legen Sie den Scharfschaltplan und die Verknüpfungsmethoden fest. Informationen zu den Einstellungen des Scharfschaltplans finden Sie unter *[Scharfschaltplan einstellen](#page-69-0)*. Informationen zu den Verknüpfungsmethoden finden Sie unter *[Einstellungen der Verknüpfungsmethoden](#page-70-0)*.
- 6. Klicken Sie auf **Speichern**.

## **Videoverlust einstellen**

Diese Funktion kann den Verlust des Videosignals rechtzeitig erkennen und die Verknüpfungsaktion auslösen.

### **Schritte**

- 1. Gehen Sie zu **Konfiguration** → **Ereignis** → **Grundlegendes Ereignis** → **Videoverlust**.
- 2. **Aktivieren** Sie.
- 3. Siehe *[Zeitplan für die Scharfschaltung einstellen](#page-69-0)*, um die geplante Zeit einzustellen. Siehe *[Einstellungen der Verknüpfungsmethode](#page-70-0)* für die Einstellung der Verknüpfungsmethode.
- 4. Klicken Sie auf **Speichern**.

## **Einbrucherkennung einstellen**

Es wird verwendet, um Objekte zu erkennen, die in eine vordefinierte virtuelle Region eindringen und sich dort aufhalten. Wenn dies geschieht, kann das Gerät Verknüpfungsmaßnahmen ergreifen.

### **Bevor Sie beginnen**

● Bei bestimmten Gerätemodellen müssen Sie zunächst die Smart-Event-Funktion auf der VCA-Ressourcenseite aktivieren.

### **Schritte**

- 1. Gehen Sie zu **VCA** → **Smart Event** → **Intrusion Detection**. Bei bestimmten Gerätemodellen sollten Sie zu **Konfiguration** → **Ereignis** → Intelligentes **Ereignis** → **Einbrucherkennung** gehen.
- 2. **Aktivieren** Sie.
- 3. Wählen Sie eine **Region**. Informationen zu den Einstellungen für den Erkennungsbereich finden Sie unter *[Zeichnungsbereich](#page-59-0)*.
- 4. Legen Sie die Mindest- und Höchstgröße für das Ziel fest, um die Erkennungsgenauigkeit zu verbessern. Nur Ziele, deren Größe zwischen der maximalen und der minimalen Größe liegt, lösen die Erkennung aus. Die detaillierten Einstellungen finden Sie unter *[Größenfilter einstellen](#page-59-1)*.
- 5. Regeln festlegen.

### **Empfindlichkeit**

Die Empfindlichkeit steht für den Prozentsatz des Körperteils eines akzeptablen Ziels, der in den vordefinierten Bereich eintritt. Empfindlichkeit = 100 - S1/ST × 100. S1 steht für den Teil des Zielkörpers, der den vordefinierten Bereich durchquert. ST steht für den gesamten Zielkörper. Je höher der Wert der Empfindlichkeit ist, desto leichter kann der Alarm ausgelöst werden.

### **Schwellenwert**

Schwellenwert steht für den Schwellenwert für die Verweildauer des Objekts in der Region. Wenn die Zeit, die ein Objekt in der Region verweilt, den Schwellenwert überschreitet, wird der Alarm ausgelöst. Je größer der Wert des Schwellenwerts ist, desto länger ist die Alarmauslösezeit.

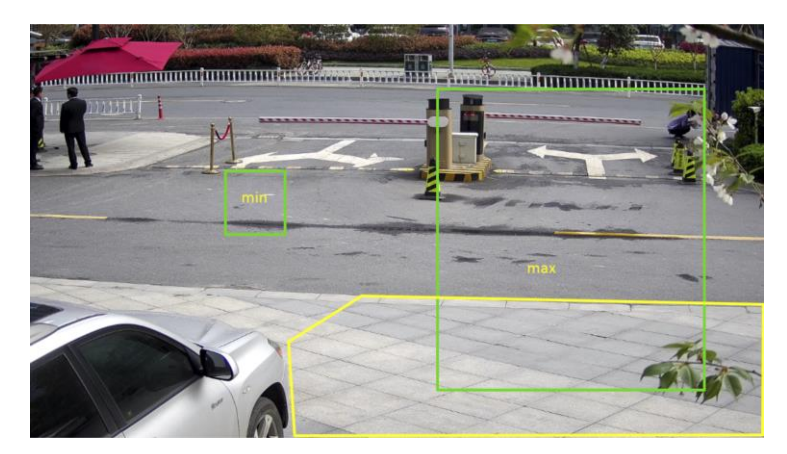

Abbildung 2-8 Regel festlegen

- 6. Optional: Sie können die Parameter für mehrere Bereiche einstellen, indem Sie die oben genannten Schritte wiederholen.
- 7. Die Einstellungen für den Scharfschaltplan finden Sie unter *[Scharfschaltplan einstellen](#page-69-0)*. Die Einstellungen für die Kopplungsmethode finden Sie unter *[Einstellungen der](#page-70-0)  [Kopplungsmethode](#page-70-0)*.
- 8. Klicken Sie auf **Speichern**.

## **Erkennung von Linienkreuzungen einstellen**

Sie wird verwendet, um Objekte zu erkennen, die eine vordefinierte virtuelle Linie überqueren. Wenn dies geschieht, kann das Gerät Verknüpfungsmaßnahmen ergreifen.

### **Bevor Sie beginnen**

● Bei bestimmten Gerätemodellen müssen Sie zunächst die Smart-Event-Funktion auf der VCA-Ressourcenseite aktivieren.

### **Schritte**

- 1. Gehen Sie zu **VCA** → **Smart Event** → **Line Crossing Detection**. Bei bestimmten Gerätemodellen sollten Sie zu **Konfiguration** → **Ereignis** → Intelligentes **Ereignis** → Erkennung von **Leitungsüberschneidungen gehen**.
- 2. **Aktivieren** Sie.
- 3. Wählen Sie eine **Zeile** und stellen Sie den Größenfilter ein. Informationen zu den Größenfiltereinstellungen finden Sie unter *[Größenfilter einstellen](#page-59-1)*.
- 4. Klicken Sie auf **Bereich zeichnen** und eine Linie mit einem Pfeil erscheint im Live-Video. Ziehen Sie die Linie an die gewünschte Stelle im Live-Video.
- 5. Regeln festlegen.

### **Richtung**

Sie steht für die Richtung, aus der das Objekt über die Linie geht.

A<->B: Objekte, die die Linie aus beiden Richtungen überqueren, werden erkannt und Alarme werden ausgelöst.

A->B: Nur das Objekt, das die konfigurierte Linie von der A-Seite zur B-Seite kreuzt, kann erkannt werden.

B->A: Nur das Objekt, das die konfigurierte Linie von der B-Seite zur A-Seite kreuzt, kann erkannt werden.

### **Empfindlichkeit**

Sie steht für den prozentualen Anteil des Körperteils eines akzeptablen Ziels, der die vordefinierte Linie überschreitet. Empfindlichkeit = 100 - S1/ST × 100. S1 steht für den Teil des Zielkörpers, der die vordefinierte Linie überschreitet. ST steht für den gesamten Zielkörper. Je höher der Wert der Empfindlichkeit ist, desto leichter kann der Alarm ausgelöst werden.

### **Erkennung Ziel**

Mensch und Fahrzeug sind verfügbar. Wenn das Erkennungsziel nicht ausgewählt ist, werden alle erkannten Ziele gemeldet, einschließlich Mensch und Fahrzeug.

### **Zielgültigkeit**

Wenn Sie eine höhere Gültigkeit einstellen, sollten die erforderlichen Zielmerkmale deutlicher sein, und die Alarmgenauigkeit wäre höher. Das Ziel mit weniger offensichtlichen Merkmalen würde fehlen.

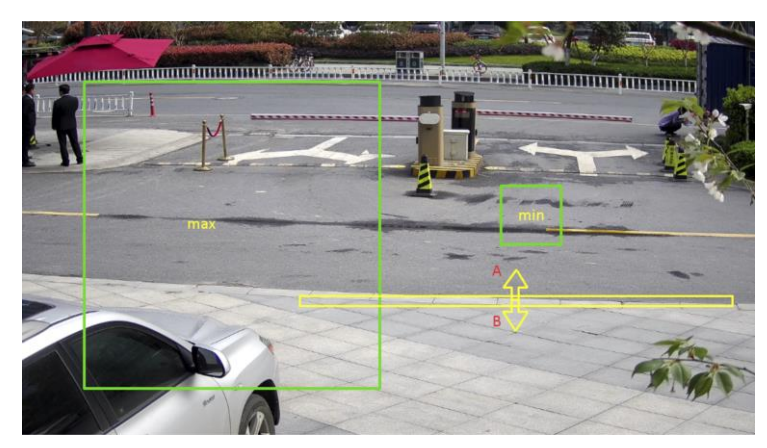

Abbildung 2-9 Regel setzen

- 6. Optional: Sie können die Parameter für mehrere Bereiche einstellen, indem Sie die oben genannten Schritte wiederholen.
- 7. Die Einstellungen für den Scharfschaltplan finden Sie unter *[Scharfschaltplan einstellen](#page-69-0)*. Die Einstellungen für die Kopplungsmethode finden Sie unter *[Einstellungen der](#page-70-0)  [Kopplungsmethode](#page-70-0)*.
- 8. Klicken Sie auf **Speichern**.

## **Regionseingangserkennung einstellen**

Es wird verwendet, um Objekte zu erkennen, die von außen in einen vordefinierten virtuellen Bereich eindringen. Wenn dies geschieht, kann das Gerät Verknüpfungsmaßnahmen ergreifen.

### **Bevor Sie beginnen**

● Bei bestimmten Gerätemodellen müssen Sie zunächst die Smart-Event-Funktion auf der VCA-Ressourcenseite aktivieren.

## **Schritte**

- 1. Gehen Sie zu **VCA** → **Smart Event** → **Region Entrance Detection**. Bei bestimmten Gerätemodellen sollten Sie zu **Konfiguration** → **Ereignis** → Intelligentes **Ereignis** → Erkennung von **Regionseingängen gehen**.
- 2. **Aktivieren** Sie.
- 3. Wählen Sie eine **Region**. Informationen zu den Einstellungen für den Erkennungsbereich finden Sie unter *[Zeichnungsbereich](#page-59-0)*.
- 4. Legen Sie die Mindest- und Höchstgröße für das Ziel fest, um die Erkennungsgenauigkeit zu verbessern. Nur Ziele, deren Größe zwischen der maximalen und der minimalen Größe liegt, lösen die Erkennung aus. Detaillierte Informationen zu den Einstellungen finden Sie unter *[Größenfilter einstellen](#page-59-1)*.
- 5. Stellen Sie das Erkennungsziel, die Empfindlichkeit und die Gültigkeit des Ziels ein.

## **Empfindlichkeit**

Sie steht für den prozentualen Anteil des Körperteils eines akzeptablen Ziels, der über den

vordefinierten Bereich hinausgeht. Empfindlichkeit = 100 - S1/ST × 100. S1 steht für den Teil des Zielkörpers, der den vordefinierten Bereich durchquert. ST steht für den gesamten Zielkörper. Je höher der Wert der Empfindlichkeit ist, desto leichter kann der Alarm ausgelöst werden.

### **Erkennung Ziel**

Mensch und Fahrzeug sind verfügbar. Wenn das Erkennungsziel nicht ausgewählt ist, werden alle erkannten Ziele gemeldet, einschließlich Mensch und Fahrzeug.

### **Zielgültigkeit**

Wenn Sie eine höhere Gültigkeit einstellen, sollten die erforderlichen Zielmerkmale deutlicher sein, und die Alarmgenauigkeit wäre höher. Das Ziel mit weniger offensichtlichen Merkmalen würde fehlen.

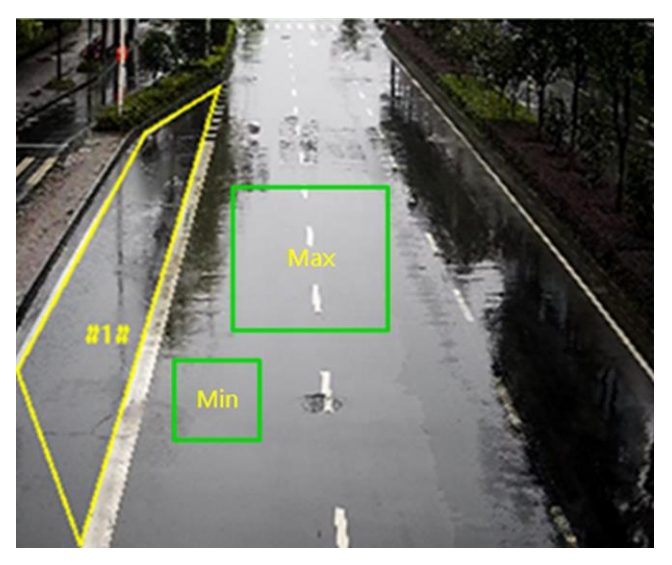

Abbildung 2-10 Regel festlegen

- 6. Optional: Sie können die Parameter für mehrere Bereiche einstellen, indem Sie die oben genannten Schritte wiederholen.
- 7. Die Einstellungen für den Scharfschaltplan finden Sie unter *[Scharfschaltplan einstellen](#page-69-0)*. Die Einstellungen für die Kopplungsmethode finden Sie unter *[Einstellungen der](#page-70-0)  [Kopplungsmethode](#page-70-0)*.
- 8. Klicken Sie auf **Speichern**.

## **Erkennung des Verlassens einer Region einstellen**

Er dient zur Erkennung von Objekten, die einen vordefinierten virtuellen Bereich verlassen. Wenn dies geschieht, kann das Gerät Verknüpfungsmaßnahmen ergreifen.

### **Bevor Sie beginnen**

● Bei bestimmten Gerätemodellen müssen Sie zunächst die Smart-Event-Funktion auf der VCA-Ressourcenseite aktivieren.

### **Schritte**

- 1. Gehen Sie zu **VCA** → **Smart Event** → **Region Exiting Detection**. Bei bestimmten Gerätemodellen sollten Sie zu **Konfiguration** → **Ereignis** → **Smart Event** → **Region Exiting Detection gehen**.
- 2. **Aktivieren** Sie.
- 3. Wählen Sie eine **Region**. Informationen zu den Einstellungen für den Erkennungsbereich finden Sie unter *[Zeichnungsbereich](#page-59-0)*.
- 4. Legen Sie die Mindest- und Höchstgröße für das Ziel fest, um die Erkennungsgenauigkeit zu verbessern. Nur Ziele, deren Größe zwischen der maximalen und der minimalen Größe liegt, lösen die Erkennung aus. Die detaillierten Einstellungen finden Sie unter *[Größenfilter einstellen](#page-59-1)*.
- 5. Stellen Sie das Erkennungsziel, die Empfindlichkeit und die Gültigkeit des Ziels ein.

### **Empfindlichkeit**

Sie steht für den prozentualen Anteil des Körperteils eines akzeptablen Ziels, der über den vordefinierten Bereich hinausgeht. Empfindlichkeit = 100 - S1/ST × 100. S1 steht für den Teil des Zielkörpers, der den vordefinierten Bereich durchquert. ST steht für den gesamten Zielkörper. Je höher der Wert der Empfindlichkeit ist, desto leichter kann der Alarm ausgelöst werden.

### **Erkennung Ziel**

Mensch und Fahrzeug sind verfügbar. Wenn das Erkennungsziel nicht ausgewählt ist, werden alle erkannten Ziele gemeldet, einschließlich Mensch und Fahrzeug.

### **Zielgültigkeit**

Wenn Sie eine höhere Gültigkeit einstellen, sollten die erforderlichen Zielmerkmale deutlicher sein, und die Alarmgenauigkeit wäre höher. Das Ziel mit weniger offensichtlichen Merkmalen würde fehlen.

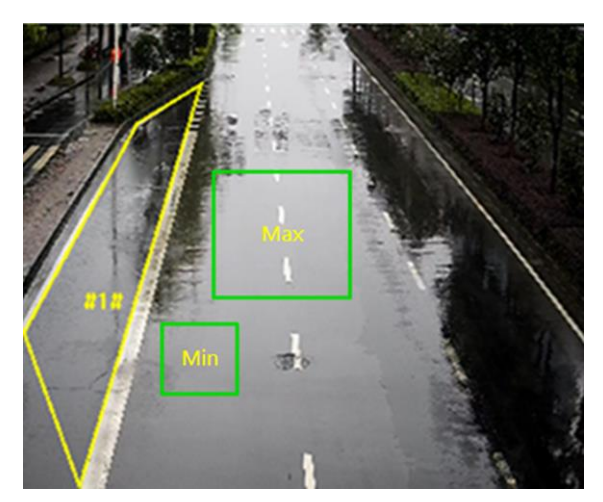

Abbildung 2-11 Regel setzen

6. Optional: Sie können die Parameter für mehrere Bereiche einstellen, indem Sie die oben genannten Schritte wiederholen.

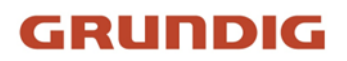

- 7. Die Einstellungen für den Scharfschaltplan finden Sie unter *[Scharfschaltplan einstellen](#page-69-0)*. Die Einstellungen für die Kopplungsmethode finden Sie unter *[Einstellungen der](#page-70-0)  [Kopplungsmethode](#page-70-0)*.
- 8. Klicken Sie auf **Speichern**.

### **Erkennung unbeaufsichtigten Gepäcks einstellen**

Es wird verwendet, um die in der vordefinierten Region verbliebenen Objekte zu erkennen. Verknüpfungsmethoden können ausgelöst werden, nachdem das Objekt verlassen wurde und für eine bestimmte Zeit in der Region verbleibt.

#### **Schritte**

- 1. Gehen Sie zu **Konfiguration** → **Ereignis** → **Intelligentes Ereignis** → **Erkennung unbeaufsichtigten Gepäcks**.
- 2. **Aktivieren** Sie.
- 3. Wählen Sie eine **Region**. Informationen zu den Einstellungen für den Erkennungsbereich finden Sie unter *[Bereich zeichnen](#page-59-0)*.
- 4. Regeln festlegen.
	- **Empfindlichkeit** Die Empfindlichkeit ist der Prozentsatz des Körperteils eines akzeptablen Ziels, der in den vordefinierten Bereich eintritt. Empfindlichkeit = 100 - S1/ST × 100. S1 steht für den Teil des Zielkörpers, der den vordefinierten Bereich durchquert. ST steht für den gesamten Zielkörper. Je höher der Wert der Empfindlichkeit ist, desto leichter kann der Alarm ausgelöst werden.
	- **Schwellenwert** Sie steht für die Zeit, die die Objekte in der Region verbleiben. Der Alarm wird ausgelöst, nachdem das Objekt verlassen wurde und für die eingestellte Zeitspanne in der Region bleibt.

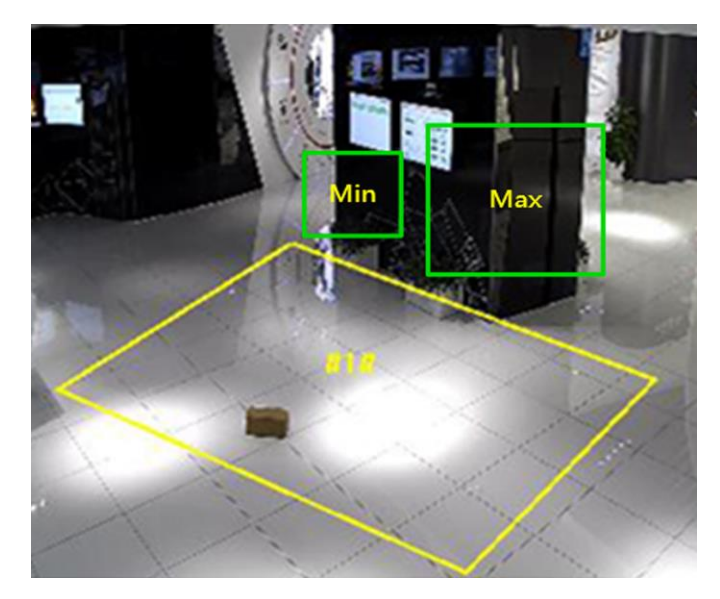

Abbildung 2-12 Regel setzen

54 Deutsch

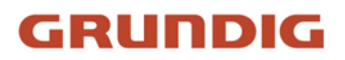

- 5. Optional: Sie können die Parameter für mehrere Bereiche einstellen, indem Sie die oben genannten Schritte wiederholen.
- 6. Die Einstellungen für den Scharfschaltplan finden Sie unter *[Scharfschaltplan einstellen](#page-69-0)*. Die Einstellungen für die Kopplungsmethode finden Sie unter *[Einstellungen der](#page-70-0)  [Kopplungsmethode](#page-70-0)*.
- 7. Klicken Sie auf **Speichern**.

## **Objektentfernung einstellen Erkennung**

Es erkennt, ob die Objekte aus dem vordefinierten Erfassungsbereich, wie z. B. den ausgestellten Exponaten, entfernt werden. Wenn dies der Fall ist, kann das Gerät Verknüpfungen herstellen und das Personal kann Maßnahmen ergreifen, um den Eigentumsverlust zu verringern.

### **Schritte**

- 1. Gehen Sie zu **Konfiguration** → **Ereignis** → **Intelligentes Ereignis** → **Objektentfernungs-Erkennung**.
- 2. **Aktivieren** Sie.
- 3. Wählen Sie eine **Region**. Informationen zu den Regionseinstellungen finden Sie unter *[Zeichnungsbereich](#page-59-0)*.
- 4. Legen Sie die Regel fest.

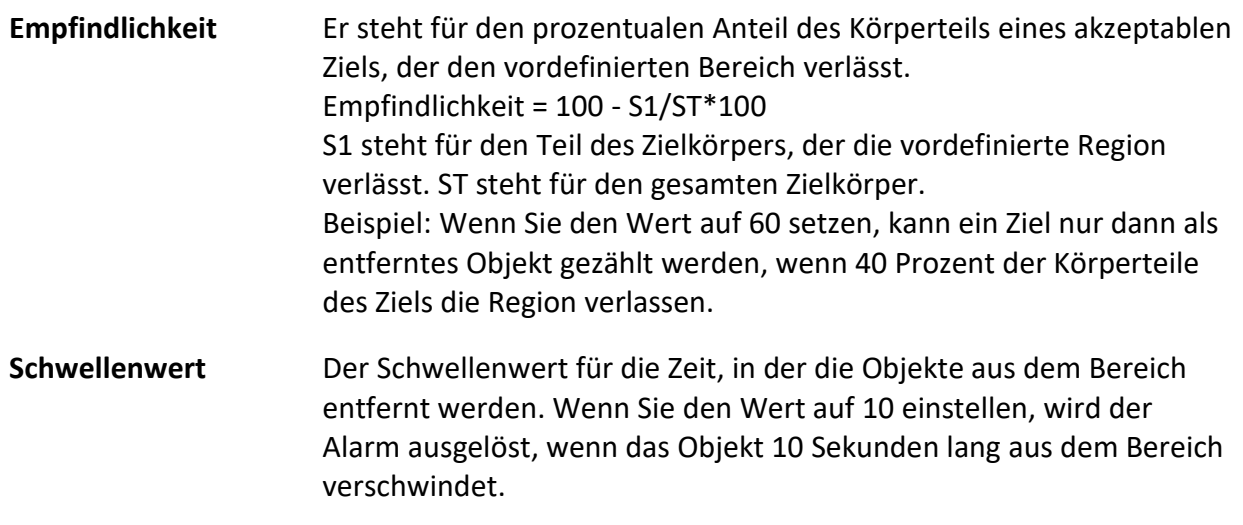

- 5. Optional: Wiederholen Sie die obigen Schritte, um weitere Regionen festzulegen.
- 6. Die Einstellungen für den Scharfschaltplan finden Sie unter *[Scharfschaltplan einstellen](#page-69-0)*. Die Einstellungen für die Kopplungsmethode finden Sie unter *[Einstellungen der](#page-70-0)  [Kopplungsmethode](#page-70-0)*.
- 7. Klicken Sie auf **Speichern**.

### **Hinweis**

Die Funktion wird nur von bestimmten Modellen unterstützt. Die tatsächliche Anzeige variiert je nach Modell.

## <span id="page-59-0"></span>**Zeichnungsbereich**

In diesem Abschnitt wird die Konfiguration des Bereichs vorgestellt.

### **Schritte**

1. Klicken Sie auf Erkennungsbereich.

2. Klicken Sie auf die Live-Ansicht, um die Grenzen des Erkennungsbereichs zu zeichnen, und klicken Sie mit der rechten Maustaste, um die Zeichnung abzuschließen.

3. Klicken Sie auf Speichern.

### **Hinweis**

- Klicken Sie auf **Löschen**, um den ausgewählten Bereich zu löschen.
- Klicken Sie auf **Alle löschen**, um alle vordefinierten Bereiche zu löschen.

## <span id="page-59-1"></span>**Größenfilter einstellen**

In diesem Teil wird die Einstellung des Größenfilters vorgestellt. Nur das Ziel, dessen Größe zwischen dem Mindestwert und dem Höchstwert liegt, wird erkannt und löst einen Alarm aus.

### **Schritte**

- 1. Klicken Sie auf **Max. Größe**, und ziehen Sie die Maus in der Live-Ansicht, um die maximale Zielgröße zu zeichnen.
- 2. Klicken Sie auf **Min. Größe**, und ziehen Sie die Maus in der Live-Ansicht, um die minimale Zielgröße zu zeichnen.
- 3. Klicken Sie auf **Speichern**.

## **2.6 Netzwerkeinstellungen**

## <span id="page-59-2"></span>**2.6.1 TCP/IP**

Die TCP/IP-Einstellungen müssen ordnungsgemäß konfiguriert werden, bevor Sie das Gerät über das Netzwerk betreiben. IPv4 und IPv6 werden beide unterstützt. Beide Versionen können gleichzeitig konfiguriert werden, ohne sich gegenseitig zu behindern.

Gehen Sie zu **Konfiguration** → **Netzwerk** → **Grundeinstellungen** → **TCP/IP** für Parametereinstellungen.

### **NIC-Typ**

Wählen Sie einen NIC-Typ (Network Interface Card), der Ihren Netzwerkbedingungen entspricht.

**IPv4** 

Es stehen zwei IPv4-Modi zur Verfügung.

### **DHCP**

Das Gerät bezieht die IPv4-Parameter automatisch aus dem Netzwerk, wenn Sie **DHCP** 

aktivieren. Die IP-Adresse des Geräts wird nach Aktivierung der Funktion geändert. Sie können den IP-Finder verwenden, um die IP-Adresse des Geräts zu erhalten.

#### **Hinweis**

Das Netzwerk, an das das Gerät angeschlossen ist, sollte DHCP (Dynamic Host Configuration Protocol) unterstützen.

### **Handbuch**

Sie können die IPv4-Parameter des Geräts manuell einstellen. Geben Sie **IPv4-Adresse**, **IPv4- Subnetzmaske** und **IPv4-Standardgateway** ein und klicken Sie auf **Testen,** um zu sehen, ob die IP-Adresse verfügbar ist.

#### **IPv6**

Es stehen drei IPv6-Modi zur Verfügung.

#### **Routen-Anzeige**

Die IPv6-Adresse wird durch Kombination der Routenanzeige und der Geräte-Mac-Adresse generiert.

#### **Hinweis**

Der Modus "Route Advertisement" erfordert die Unterstützung durch den Router, mit dem das Gerät verbunden ist.

#### **DHCP**

Die IPv6-Adresse wird vom Server, Router oder Gateway zugewiesen.

#### **Handbuch**

Geben Sie **IPv6-Adresse**, **IPv6-Subnetz** und **IPv6-Standardgateway** ein. Wenden Sie sich für die erforderlichen Informationen an den Netzwerkadministrator.

### **MTU**

Es steht für maximale Übertragungseinheit. Sie ist die Größe der größten Protokolldateneinheit, die in einer einzigen Transaktion auf der Netzwerkebene übertragen werden kann. Der gültige Wertebereich für MTU ist 1280 bis 1500.

#### **DNS**

Es steht für Domain Name Server. Er ist erforderlich, wenn Sie das Gerät mit dem Domänennamen besuchen müssen. Außerdem ist er für einige Anwendungen erforderlich (z. B. für das Senden von E-Mails). Stellen Sie bei Bedarf den **bevorzugten DNS-Server** und den **alternativen DNS-Server** richtig ein.

### **Dynamischer Domänenname**

Aktivieren Sie **Dynamischen Domänennamen aktivieren** und geben Sie **Domänenname registrieren** ein. Das Gerät wird zur einfacheren Verwaltung innerhalb des lokalen Netzwerks unter dem Registrierungsdomänennamen registriert.

### **Hinweis**

Damit der dynamische Domänenname wirksam wird, muss **DHCP** aktiviert sein.

### **Multicast**

Multicast ist eine Gruppenkommunikation, bei der die Datenübertragung an eine Gruppe von Zielgeräten gleichzeitig gerichtet ist.

Gehen Sie zu **Konfiguration** → **Netzwerk** → **Grundeinstellungen** → **Multicast** für die Multicast-Einstellungen.

### **IP-Adresse**

Sie steht für die Adresse des Multicast-Hosts.

### **Strom-Typ**

Der Streamtyp als Multicast-Quelle.

### **Video-Anschluss**

Der Videoanschluss des ausgewählten Streams.

### **Audio-Anschluss**

Der Audioanschluss des ausgewählten Streams.

### **Multicast-Entdeckung**

Aktivieren Sie das Kontrollkästchen **Multicast-Erkennung aktivieren**, dann kann die Online-Netzwerkkamera automatisch von der Client-Software über das private Multicast-Protokoll im LAN erkannt werden.

## **2.6.2 SNMP**

Sie können SNMP (Simple Network Management Protocol) einstellen, um Geräteinformationen für die Netzwerkverwaltung zu erhalten.

### **Bevor Sie beginnen**

Bevor Sie SNMP einstellen, sollten Sie die SNMP-Software herunterladen und die Geräteinformationen über den SNMP-Port empfangen.

### **Schritte**

- 1. Gehen Sie zu **Konfiguration** → **Netzwerk** → **Erweiterte Einstellungen** → **SNMP**.
- 2. Markieren Sie **SNMP v1 aktivieren**, **SNMP v2c aktivieren** oder **SNMP v3 aktivieren**.

### **Hinweis**

Die von Ihnen gewählte SNMP-Version sollte mit der der SNMP-Software übereinstimmen. Außerdem müssen Sie die verschiedenen Versionen je nach der erforderlichen Sicherheitsstufe verwenden. SNMP v1 ist nicht sicher und SNMP v2 erfordert ein Passwort für den Zugang. Und SNMP v3 bietet Verschlüsselung, und wenn Sie die dritte Version verwenden, muss das HTTPS-Protokoll aktiviert sein.

- 3. Konfigurieren Sie die SNMP-Einstellungen.
- 4. Klicken Sie auf **Speichern**.

## **2.6.3 SRTP einstellen**

Das Secure Real-time Transport Protocol (SRTP) ist ein RTP-Internetprotokoll (Real-time Transport Protocol), das Verschlüsselung, Nachrichtenauthentifizierung und -integrität sowie Schutz vor Wiederholungsangriffen für RTP-Daten in Unicast- und Multicast-Anwendungen bieten soll.

### **Schritte**

- 1. Gehen Sie zu **Konfiguration** → **Netzwerk** → **Erweiterte Einstellungen** → **SRTP**.
- 2. Wählen Sie **Server-Zertifikat**.
- 3. Wählen Sie **Verschlüsselter Algorithmus**.
- 4. Klicken Sie auf **Speichern**.

### **Hinweis**

- Nur bestimmte Gerätemodelle unterstützen diese Funktion.
- Wenn die Funktion anormal ist, prüfen Sie, ob das ausgewählte Zertifikat in der Zertifikatsverwaltung anormal ist.

## <span id="page-62-0"></span>**2.6.4 Port-Zuordnung**

Wenn Sie die Portzuordnung einstellen, können Sie über den angegebenen Port auf Geräte zugreifen.

### **Bevor Sie beginnen**

Wenn die Ports des Geräts mit denen anderer Geräte im Netzwerk identisch sind, lesen Sie unter *[Port](#page-64-0)* nach, um die Geräteports zu ändern.

### **Schritte**

- 1. Gehen Sie zu **Konfiguration** → **Netzwerk** → **Grundeinstellungen** → **NAT**.
- 2. Wählen Sie den Port Mapping Modus.

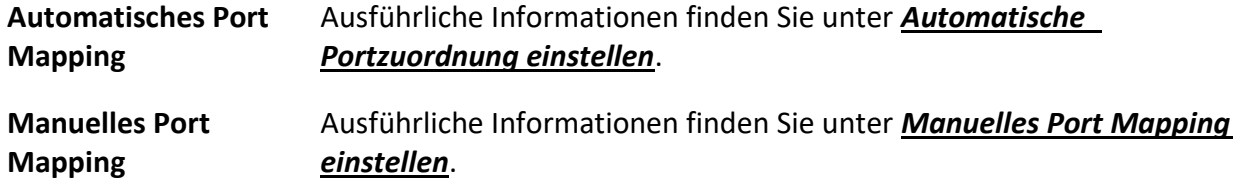

### <span id="page-63-0"></span>3. Klicken Sie auf **Speichern**.

## **Automatisches Port Mapping einstellen**

### **Schritte**

- 1. Aktivieren Sie **UPnP™**, und wählen Sie einen freundlichen Namen für die Kamera, oder Sie können den Standardnamen verwenden.
- 2. Wählen Sie den Port-Zuordnungsmodus auf **Auto**.
- 3. Klicken Sie auf **Speichern**.

### **Hinweis**

Die UPnP™-Funktion des Routers sollte gleichzeitig aktiviert werden.

## <span id="page-63-1"></span>**Manuelles Port Mapping einstellen**

### **Schritte**

- 1. Aktivieren Sie **UPnP™**, und wählen Sie einen freundlichen Namen für das Gerät, oder Sie können den Standardnamen verwenden.
- 2. Wählen Sie den Port-Zuordnungsmodus "**Manuell"** und stellen Sie den externen Anschluss so ein, dass er mit dem internen Anschluss übereinstimmt.
- 3. Klicken Sie auf **Speichern**.

### **Was ist als nächstes zu tun?**

Rufen Sie die Schnittstelle für die Portzuordnung des Routers auf und stellen Sie die Portnummer und IP-Adresse so ein, dass sie mit denen des Geräts übereinstimmen. Weitere Informationen finden Sie im Benutzerhandbuch des Routers.

## **Port-Zuordnung auf dem Router einstellen**

Die folgenden Einstellungen beziehen sich auf einen bestimmten Router. Die Einstellungen variieren je nach Routermodell.

### **Schritte**

- 1. Wählen Sie den **WAN-Verbindungstyp**.
- 2. Stellen Sie die **IP-Adresse**, die **Subnetzmaske** und andere Netzwerkparameter des Routers ein.
- 3. Gehen Sie zu **Forwarding** → **Virtual Severs** und geben Sie die **Portnummer** und **IP-Adresse** ein.
- 4. Klicken Sie auf **Speichern**.

### **Beispiel**

Wenn die Kameras an denselben Router angeschlossen sind, können Sie die Ports einer Kamera als 80, 8000 und 554 mit der IP-Adresse 192.168.1.23 und die Ports einer anderen Kamera als 81, 8001, 555 und 8201 mit der IP-Adresse 192.168.1.24 konfigurieren.

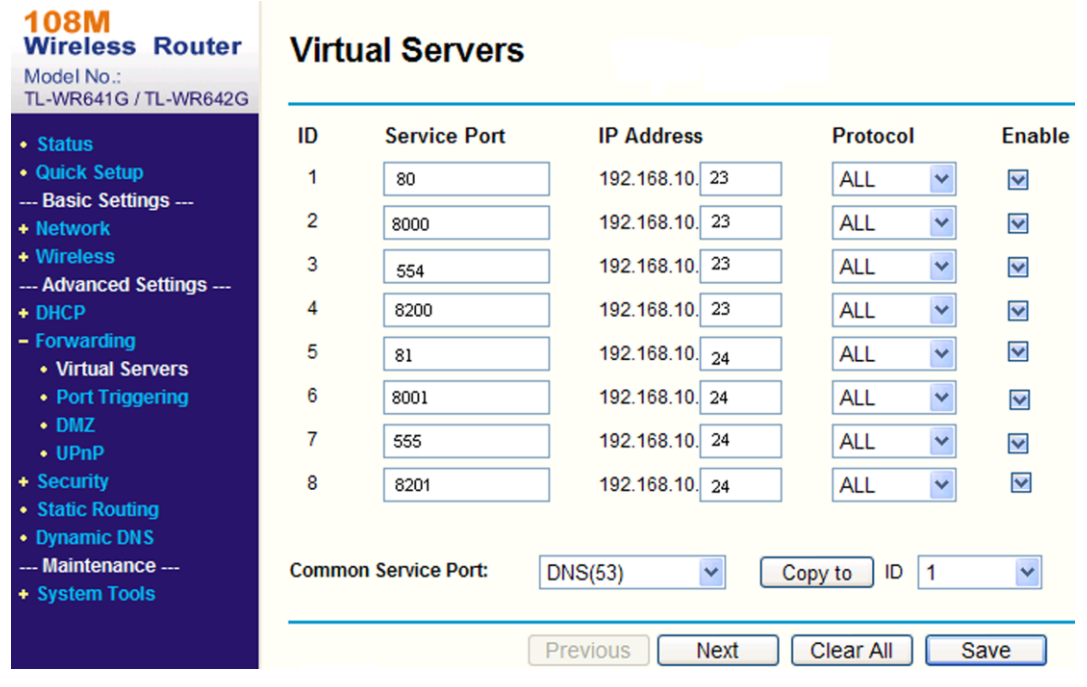

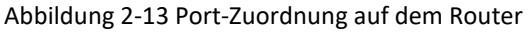

### **Hinweis**

Der Port der Netzwerkkamera darf nicht mit anderen Ports kollidieren. Der Web-Management-Port des Routers ist zum Beispiel 80. Ändern Sie den Kameraport, wenn er mit dem Verwaltungsport identisch ist.

## <span id="page-64-0"></span>**2.6.5 Port**

Der Geräteport kann geändert werden, wenn das Gerät aufgrund von Portkonflikten nicht auf das Netzwerk zugreifen kann.

### **Vorsicht**

Ändern Sie die Standard-Anschlussparameter nicht nach Belieben, da das Gerät sonst möglicherweise nicht mehr zugänglich ist.

Gehen Sie zu **Konfiguration** → **Netzwerk** → **Grundeinstellungen** → **Anschluss** für Anschlusseinstellungen.

### **HTTP-Anschluss**

Er bezieht sich auf den Port, über den der Browser auf das Gerät zugreift. Wenn der **HTTP-Port z. B.** auf 81 geändert wird, müssen Sie zur Anmeldung im Browser *http://192.168.1.100:81*  eingeben.

### **HTTPS-Anschluss**

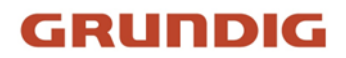

Er bezieht sich auf den Port, über den der Browser auf das Gerät mit Zertifikat zugreift. Die Überprüfung des Zertifikats ist erforderlich, um den sicheren Zugang zu gewährleisten.

#### **RTSP-Anschluss**

Er bezieht sich auf den Port des Echtzeit-Streaming-Protokolls.

#### **SRTP-Anschluss**

Er bezieht sich auf den Port des sicheren Echtzeit-Transportprotokolls.

#### **Server-Anschluss**

Er bezieht sich auf den Port, über den der Client das Gerät hinzufügt.

#### **Erweiterter SDK-Dienstanschluss**

Er bezieht sich auf den Port, über den der Client das Gerät hinzufügt. Eine Zertifikatsüberprüfung ist erforderlich, um den sicheren Zugang zu gewährleisten.

#### **WebSocket-Anschluss**

TCP-basierter Vollduplex-Kommunikationsprotokoll-Port für die kostenlose Vorschau von Plugins.

#### **WebSockets-Anschluss**

TCP-basierter Vollduplex-Kommunikationsprotokoll-Port für die kostenlose Vorschau des Plugins. Eine Zertifikatsüberprüfung ist erforderlich, um den sicheren Zugang zu gewährleisten.

#### **Hinweis**

- Enhanced SDK Service Port, WebSocket Port und WebSockets Port werden nur von bestimmten Modellen unterstützt.
- Bei Gerätemodellen, die diese Funktion unterstützen, gehen Sie zu **Konfiguration** → **Netzwerk**  → **Erweiterte Einstellungen** → **Netzwerkdienst**, um sie zu aktivieren.

## <span id="page-65-0"></span>**2.6.6 Zugriff auf das Gerät über den Domänennamen**

Sie können das dynamische DNS (DDNS) für den Netzwerkzugang verwenden. Die dynamische IP-Adresse des Geräts kann einem Server zur Auflösung von Domänennamen zugeordnet werden, um den Netzwerkzugriff über Domänennamen zu realisieren.

### **Bevor Sie beginnen**

Die Registrierung auf dem DDNS-Server ist erforderlich, bevor Sie die DDNS-Einstellungen des Geräts konfigurieren können.

### **Schritte**

- 1. Siehe *[TCP/IP](#page-59-2)* zum Einstellen der DNS-Parameter.
- 2. Rufen Sie die Seite mit den DDNS-Einstellungen auf: **Konfiguration** → **Netzwerk** → **Grundeinstellungen** → **DDNS**.
- 3. Aktivieren Sie **DDNS** und wählen Sie den **DDNS-Typ**.

### **DynDNS**

Der dynamische DNS-Server wird für die Auflösung von Domänennamen verwendet.

### **NO-IP**

NO-IP-Server wird für die Auflösung von Domänennamen verwendet.

- 4. Geben Sie den Domänennamen ein, und klicken Sie auf **Speichern**.
- 5. Überprüfen Sie die Geräteanschlüsse und vervollständigen Sie die Anschlusszuordnung. Siehe *[Anschluss](#page-64-0)*, um den Geräteanschluss zu überprüfen, und siehe *[Anschlusszuordnung](#page-62-0)* für die Anschlusszuordnungseinstellungen.
- 6. Greifen Sie auf das Gerät zu.

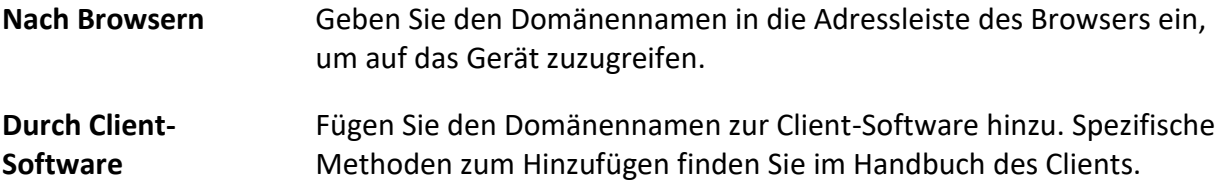

## **2.6.7 Zugriff auf das Gerät über eine PPPoE-Einwahlverbindung**

Dieses Gerät unterstützt die automatische Einwahlfunktion PPPoE. Das Gerät erhält eine öffentliche IP-Adresse durch ADSL-Einwahl, nachdem das Gerät mit einem Modem verbunden wurde. Sie müssen die PPPoE-Parameter des Geräts konfigurieren.

### **Schritte**

- 1. Gehen Sie zu **Konfiguration** → **Netzwerk** → **Grundeinstellungen** → **PPPoE**.
- 2. **Aktivieren** Sie **PPPoE**.
- 3. Stellen Sie die PPPoE-Parameter ein.

### **Dynamische IP**

Nach erfolgreicher Einwahl wird die dynamische IP-Adresse des WANs angezeigt.

### **Name des Benutzers**

Benutzername für den Zugang zum Einwahlnetz.

### **Passwort**

Passwort für den Zugang zum Einwahlnetz.

### **Bestätigen Sie**

Geben Sie Ihr Einwahlpasswort erneut ein.

- 4. Klicken Sie auf **Speichern**.
- 5. Greifen Sie auf das Gerät zu.

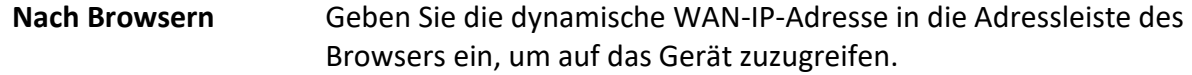

**Durch Client-Software** Fügen Sie der Client-Software die dynamische WAN-IP-Adresse hinzu. Einzelheiten finden Sie im Handbuch des Clients.

### **Hinweis**

Die erhaltene IP-Adresse wird über PPPoE dynamisch zugewiesen, so dass sich die IP-Adresse nach einem Neustart der Kamera immer ändert. Um die Unannehmlichkeiten der dynamischen IP zu beheben, müssen Sie einen Domänennamen von einem DDNS-Anbieter (z. B. DynDns.com) erhalten. Weitere Informationen finden Sie unter *[Zugriff auf das Gerät über einen](#page-65-0)  [Domänennamen](#page-65-0)*.

## **2.6.8 Netzdienst einstellen**

Sie können den EIN/AUS-Status bestimmter Protokolle nach Wunsch steuern.

### **Schritte**

### **Hinweis**

Diese Funktion ist je nach Modell unterschiedlich.

- 1. Gehen Sie zu **Konfiguration** → **Netzwerk** → **Erweiterte Einstellungen** → **Netzwerkdienst**.
- 2. Netzdienst einstellen.

### **WebSocket und WebSockets**

Das WebSocket- oder WebSockets-Protokoll sollte aktiviert sein, wenn Sie Google Chrome 57 und eine höhere Version oder Mozilla Firefox 52 und eine höhere Version verwenden, um das Gerät zu besuchen. Andernfalls können Live-Ansicht, Bildaufnahme, Digitalzoom usw. nicht verwendet werden.

Wenn das Gerät HTTP verwendet, aktivieren Sie WebSocket.

Wenn das Gerät HTTPS verwendet, aktivieren Sie WebSockets.

Wenn Sie WebSockets verwenden, wählen Sie das **Server-Zertifikat**.

### **Hinweis**

Schließen Sie die Zertifikatsverwaltung ab, bevor Sie das Serverzertifikat auswählen. Ausführliche Informationen finden Sie unter *[Zertifikatsverwaltung](#page-85-0)*.

### **SDK-Dienst & Erweiterter SDK-Dienst**

Markieren Sie **SDK-Dienst aktivieren**, um das Gerät der Client-Software mit SDK-Protokoll hinzuzufügen.

Aktivieren Sie **Enhanced SDK Service**, um das Gerät zur Client-Software mit SDK over TLS-Protokoll hinzuzufügen.

Wenn Sie Enhanced SDK Service verwenden, wählen Sie das **Server-Zertifikat**.

### **Hinweis**

- Schließen Sie die Zertifikatsverwaltung ab, bevor Sie das Serverzertifikat auswählen. Ausführliche Informationen finden Sie unter *[Zertifikatsverwaltung](#page-85-0)*.
- Wenn Sie eine Verbindung zwischen dem Gerät und der Client-Software herstellen, wird

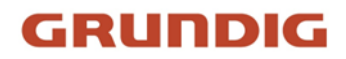

empfohlen, den Enhanced SDK Service zu verwenden und die Kommunikation im Scharfschaltungsmodus einzustellen, um die Datenübertragung zu verschlüsseln. Die Einstellungen für den Scharfschaltungsmodus finden Sie im Benutzerhandbuch der Client-Software.

### **TLS (Transport Layer Security)**

Das Gerät bietet TLS1.1, TLS1.2 und TLS1.3. Aktivieren Sie je nach Bedarf eine oder mehrere Protokollversionen.

### **Bonjour**

Deaktivieren Sie das Kontrollkästchen, um das Protokoll zu deaktivieren.

3. Klicken Sie auf **Speichern**.

## **2.6.9 Offene Netzwerk-Videoschnittstelle einstellen**

Wenn Sie über das Open Network Video Interface-Protokoll auf das Gerät zugreifen müssen, können Sie die Benutzereinstellungen konfigurieren, um die Netzwerksicherheit zu erhöhen.

### **Schritte**

- 1. Gehen Sie zu **Konfiguration** → **Netzwerk** → **Erweiterte Einstellungen** → **Integrationsprotokoll**.
- 2. Aktivieren Sie **Open Network Video Interface**.
- 3. Klicken Sie auf **Hinzufügen**, um den Benutzer Open Network Video Interface zu konfigurieren.

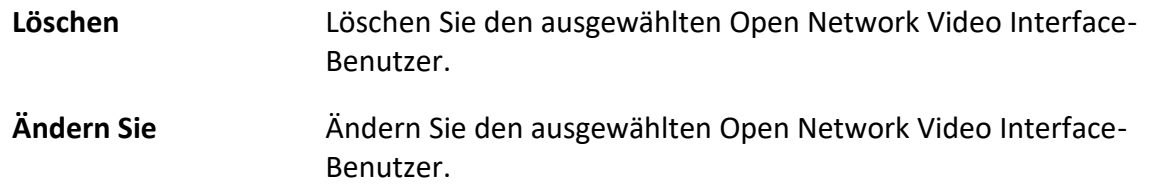

- 4. Klicken Sie auf **Speichern**.
- 5. Optional: Wiederholen Sie die obigen Schritte, um weitere Open Network Video Interface-Benutzer hinzuzufügen.

## **2.6.10 ISUP einstellen**

Wenn das Gerät auf der ISUP-Plattform (früher Ehome) registriert ist, können Sie das Gerät besuchen und verwalten, Daten übertragen und Alarminformationen über das öffentliche Netz weiterleiten.

### **Schritte**

- 1. Gehen Sie zu **Konfiguration** → **Netzwerk** → **Erweiterte Einstellungen** → **Plattformzugriff**.
- 2. Wählen Sie **ISUP** als Plattform-Zugangsmodus.
- 3. Wählen Sie **Aktivieren**.
- 4. Wählen Sie eine Protokollversion und geben Sie die entsprechenden Parameter ein.
- 5. Klicken Sie auf **Speichern**.

Der Registerstatus wechselt zu **Online**, wenn die Funktion korrekt eingestellt ist.

## **2.6.11 Alarmserver einstellen**

Das Gerät kann Alarme über das HTTP-, HTTPS- oder ISUP-Protokoll an die Ziel-IP-Adresse oder den Hostnamen senden. Die Ziel-IP-Adresse oder der Hostname sollte HTTP-, HTTP- oder ISUP-Datenübertragung unterstützen.

### **Schritte**

- 1. Gehen Sie zu **Konfiguration** → **Netzwerk** → **Erweiterte Einstellungen** → **Alarmserver**.
- 2. Geben Sie **Ziel-IP oder Hostname**, **URL** und **Port** ein.
- 3. Optional: Markieren Sie **Aktivieren**, um ANR zu aktivieren.
- 4. Wählen Sie **Protokoll**.

### **Hinweis**

HTTP, HTTPS und ISUP sind wählbar. Es wird empfohlen, HTTPS zu verwenden, da es die Datenübertragung während der Kommunikation verschlüsselt.

- 5. Klicken Sie auf **Test**, um zu prüfen, ob die IP oder der Host verfügbar ist.
- 6. Klicken Sie auf **Speichern**.

# **2.7 Scharfschaltplan und Alarmverknüpfung**

Der Aktivierungszeitplan ist ein benutzerdefinierter Zeitraum, in dem das Gerät bestimmte Aufgaben ausführt. Die Alarmverknüpfung ist die Reaktion auf ein bestimmtes Ereignis oder Ziel, das während der geplanten Zeit erkannt wird.

## <span id="page-69-0"></span>**2.7.1 Zeitplan für die Scharfschaltung festlegen**

Stellen Sie die gültige Zeit für die Geräteaufgaben ein.

## **Schritte**

- 1. Klicken Sie auf **Zeitplan für die Scharfschaltung**.
- 2. Ziehen Sie den Zeitbalken, um die gewünschte gültige Zeit zu zeichnen.

### **Hinweis**

Es können bis zu 8 Zeiträume für einen Tag konfiguriert werden.

- 3. Passen Sie die Zeitspanne an.
	- Klicken Sie auf den ausgewählten Zeitraum, und geben Sie den gewünschten Wert ein. Klicken Sie auf **Speichern**.
	- Klicken Sie auf die ausgewählte Zeitspanne. Ziehen Sie die beiden Enden, um den Zeitraum anzupassen.
	- Klicken Sie auf den ausgewählten Zeitraum, und ziehen Sie ihn auf die Zeitleiste.
- 4. Wahlweise: Klicken Sie auf **Kopieren nach...**, um die gleichen Einstellungen auf andere Tage zu übertragen.

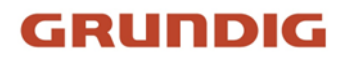

<span id="page-70-0"></span>5. Klicken Sie auf **Speichern**.

## **2.7.2 Einstellungen der Verknüpfungsmethode**

Sie können die Verknüpfungsfunktionen aktivieren, wenn ein Ereignis oder ein Alarm auftritt.

### **Alarmausgang auslösen**

Wenn das Gerät mit einem Alarmausgangsgerät verbunden ist und die Alarmausgangsnummer konfiguriert wurde, sendet das Gerät Alarminformationen an das angeschlossene Alarmausgangsgerät, wenn ein Alarm ausgelöst wird.

### **Schritte**

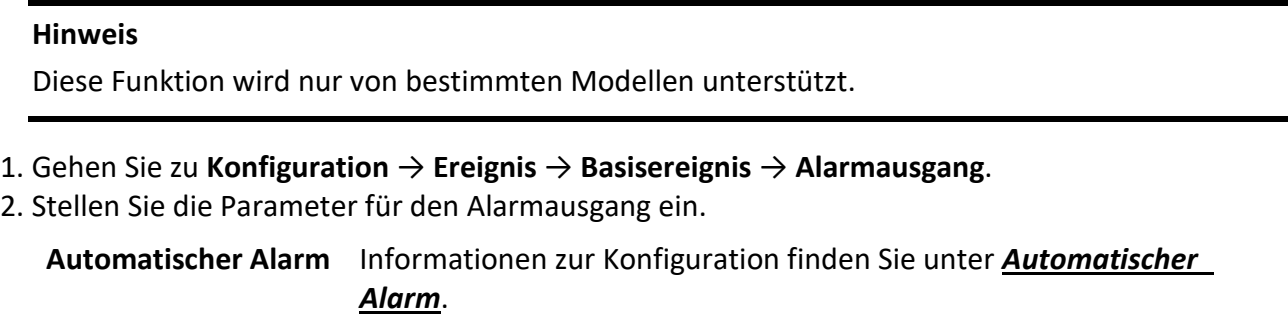

- **Manueller Alarm** Informationen zur Konfiguration finden Sie unter *[Manueller Alarm](#page-70-2)*.
- 3. Klicken Sie auf **Speichern**.

### <span id="page-70-2"></span>**Manueller Alarm**

Sie können einen Alarmausgang manuell auslösen.

### **Schritte**

1. Stellen Sie die Parameter für den manuellen Alarm ein.

### **Alarmausgang Nr.**

Wählen Sie die Alarmausgangsnummer entsprechend der Alarmschnittstelle, die mit dem externen Alarmgerät verbunden ist.

### **Alarm Name**

Bearbeiten Sie einen Namen für den Alarmausgang.

### **Verzögerung**

Wählen Sie **Manuell**.

- 2. Klicken Sie auf **Manueller Alarm**, um die manuelle Alarmausgabe zu aktivieren.
- 3. Optional: Klicken Sie auf **Alarm löschen**, um die manuelle Alarmausgabe zu deaktivieren.

## <span id="page-70-1"></span>**Automatischer Alarm**

Stellen Sie die Parameter für den automatischen Alarm ein, dann löst das Gerät automatisch einen

Alarmausgang im eingestellten Scharfschaltplan aus.

### **Schritte**

1. Stellen Sie die Parameter für den automatischen Alarm ein.

### **Alarmausgang Nr.**

Wählen Sie die Alarmausgangsnummer entsprechend der Alarmschnittstelle, die mit dem externen Alarmgerät verbunden ist.

### **Alarm Name**

Geben Sie einen Namen für den Alarmausgang ein.

### **Verzögerung**

Sie bezieht sich auf die Zeitdauer, die der Alarmausgang nach Auftreten eines Alarms bestehen bleibt.

- 2. Stellen Sie den Alarmierungsplan ein. Informationen zu den Einstellungen finden Sie unter *[Aktivierungszeitplan festlegen](#page-69-0)*.
- 3. Klicken Sie auf **Kopieren nach...**, um die Parameter auf andere Alarmausgangskanäle zu kopieren.
- 4. Klicken Sie auf **Speichern**.

## **FTP/NAS/Speicherkarte hochladen**

Wenn Sie das Hochladen per FTP/NAS/Speicherkarte aktiviert und konfiguriert haben, sendet das Gerät die Alarminformationen an den FTP-Server, den Netzwerkspeicher und die Speicherkarte, wenn ein Alarm ausgelöst wird.

Siehe *[FTP einstellen](#page-36-0)*, um den FTP-Server einzustellen.

Informationen zur NAS-Konfiguration finden Sie unter *[NAS einstellen](#page-37-0)*.

Informationen zur Konfiguration der Speicherkarte finden Sie unter *[Speicherkarte einstellen](#page-34-0)*.

## **E-Mail senden**

Aktivieren Sie **E-Mail senden**, und das Gerät sendet eine E-Mail mit Alarminformationen an die angegebenen Adressen, wenn ein Alarmereignis erkannt wird.

Informationen zu den E-Mail-Einstellungen finden Sie unter *[E-Mail einstellen](#page-71-0)*.

## <span id="page-71-0"></span>**E-Mail einstellen**

Wenn die E-Mail konfiguriert ist und **E-Mail senden** als Verknüpfungsmethode aktiviert ist, sendet das Gerät eine E-Mail-Benachrichtigung an alle festgelegten Empfänger, wenn ein Alarmereignis erkannt wird.

### **Bevor Sie beginnen**

Stellen Sie den DNS-Server ein, bevor Sie die E-Mail-Funktion verwenden. Gehen Sie zu
## **Konfiguration** → **Netzwerk** → **Grundeinstellungen** → **TCP/IP** für DNS-Einstellungen.

## **Schritte**

- 1. Gehen Sie zur Seite mit den E-Mail-Einstellungen: **Konfiguration** → **Netzwerk** → **Erweiterte Einstellungen** → **E-Mail**.
- 2. Legen Sie die E-Mail-Parameter fest.
	- 1) Geben Sie die E-Mail-Informationen des Absenders ein, darunter die **Adresse des Absenders**, den **SMTP-Server** und den **SMTP-Port**.
	- 2) Optional: Wenn Ihr E-Mail-Server eine Authentifizierung erfordert, markieren Sie **Authentifizierung** und geben Sie Ihren Benutzernamen und Ihr Passwort ein, um sich beim Server anzumelden.
	- 3) Stellen Sie die **E-Mail-Verschlüsselung** ein.
		- Wenn Sie **SSL** oder **TLS** auswählen und STARTTLS deaktivieren, werden E-Mails nach der Verschlüsselung durch SSL oder TLS gesendet. Der SMTP-Port sollte auf 465 eingestellt werden.
		- Wenn Sie **SSL** oder **TLS** und **STARTTLS aktivieren**, werden E-Mails nach der Verschlüsselung durch STARTTLS gesendet, und der SMTP-Port sollte auf 25 eingestellt werden.

## **Hinweis**

Wenn Sie STARTTLS verwenden möchten, stellen Sie sicher, dass das Protokoll von Ihrem E-Mail-Server unterstützt wird. Wenn Sie das Kontrollkästchen **STARTTLS aktivieren**, obwohl das Protokoll von Ihrem E-Mail-Server nicht unterstützt wird, wird Ihre E-Mail unverschlüsselt gesendet.

- 4) Optional: Wenn Sie eine Benachrichtigung mit Alarmbildern erhalten möchten, aktivieren Sie **Angehängtes Bild**. Die Benachrichtigungs-E-Mail enthält 3 angehängte Alarmbilder über das Ereignis mit konfigurierbarem Bildaufzeichnungsintervall.
- 5) Geben Sie die Daten des Empfängers ein, einschließlich des Namens und der Adresse des Empfängers.
- 6) Klicken Sie auf **Testen**, um zu sehen, ob die Funktion richtig konfiguriert ist.
- 3. Klicken Sie auf **Speichern**.

## **Überwachungszentrale benachrichtigen**

Aktivieren Sie das Kontrollkästchen **Überwachungszentrale benachrichtigen**, werden die Alarminformationen an die Überwachungszentrale hochgeladen, wenn ein Ereignis erkannt wird.

## **Aufnahme auslösen**

Aktivieren Sie **Aufzeichnung auslösen**, und das Gerät zeichnet das Video über das erkannte Alarmereignis auf.

Informationen zu den Aufnahmeeinstellungen finden Sie unter *[Videoaufzeichnung und](#page-34-0)  [Bildaufzeichnung](#page-34-0)*.

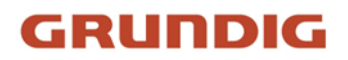

## **Blinkendes Licht**

Nach der Aktivierung des **Blinklichts** und der Einstellung des **Blinklicht-Alarmausgangs** blinkt das Licht, wenn ein Alarmereignis erkannt wird.

## **Blinkender Alarmlichtausgang einstellen**

### **Schritte**

- 1. Gehen Sie zu **Konfiguration** → **Ereignis** → **Grundlegendes Ereignis** → **Blinkender Alarmlichtausgang**.
- 2. **Blinkdauer**, **Blinkfrequenz** und **Helligkeit** einstellen.

#### **Dauer des Blinkens**

Die Zeitspanne, die das Blinken dauert, wenn ein Alarm auftritt.

## **Blinkfrequenz**

Die Blinkgeschwindigkeit des Lichts. Hoch, Mittel und Niedrig sind wählbar.

## **Helligkeit**

Die Helligkeit des Lichts.

- 3. Bearbeiten Sie den Scharfschaltplan.
- 4. Klicken Sie auf **Speichern**.

#### **Hinweis**

Nur bestimmte Kameramodelle unterstützen diese Funktion.

## **Akustische Warnung**

Nach dem Aktivieren der **akustischen Warnung** und dem Einstellen des **akustischen Alarmausgangs** gibt der eingebaute Lautsprecher des Geräts oder der angeschlossene externe Lautsprecher bei einem Alarm Warntöne wieder.

Die Einstellungen für den akustischen Alarmausgang finden Sie unter *[Akustischer Alarmausgang](#page-73-0)  [einstellen](#page-73-0)*.

#### **Hinweis**

Die Funktion wird nur von bestimmten Kameramodellen unterstützt.

## <span id="page-73-0"></span>**Akustischer Alarmausgang einstellen**

Wenn das Gerät Ziele im Erfassungsbereich erkennt, kann ein akustischer Alarm als Warnung

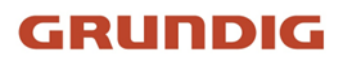

## ausgelöst werden.

## **Schritte**

- 1. Gehen Sie zu **Konfiguration** → **Ereignis** → **Grundlegendes Ereignis** → **Akustischer Alarmausgang**.
- 2. Wählen Sie den **Soundtyp** und stellen Sie die entsprechenden Parameter ein.
	- Wählen Sie **Aufforderung** und stellen Sie die gewünschten Alarmzeiten ein.
	- Wählen Sie **Warnung** und deren Inhalt. Stellen Sie die gewünschten Alarmzeiten ein.
	- Wählen Sie **Benutzerdefiniertes Audio**. Sie können eine benutzerdefinierte Audiodatei aus der Dropdown-Liste auswählen. Wenn keine Datei verfügbar ist, können Sie auf **Hinzufügen**  klicken, um eine Audiodatei hochzuladen, die die Anforderungen erfüllt. Es können bis zu drei Audiodateien hochgeladen werden.
- 3. Optional: Klicken Sie auf **Testen**, um die ausgewählte Audiodatei auf dem Gerät abzuspielen.
- 4. Stellen Sie den Aktivierungsplan für den akustischen Alarm ein. Siehe Zeitplan für die *[Scharfschaltung einstellen](#page-69-0)* für Details.
- 5. Klicken Sie auf **Speichern**.

## **Hinweis**

Die Funktion wird nur von bestimmten Gerätemodellen unterstützt.

# **2.8 System und Sicherheit**

Er führt in die Systemwartung, die Systemeinstellungen und die Sicherheitsverwaltung ein und erklärt, wie die entsprechenden Parameter zu konfigurieren sind.

# **2.8.1 Geräteinformationen anzeigen**

Sie können Geräteinformationen wie Geräte-Nr., Modell, Serien-Nr. und Firmware-Version anzeigen.

Gehen Sie zu **Konfiguration** → **System** → **Systemeinstellungen** → **Grundlegende Informationen**, um die Geräteinformationen anzuzeigen.

# **2.8.2 Suchen und Verwalten des Protokolls**

Das Protokoll hilft bei der Lokalisierung und Behebung von Problemen.

## **Schritte**

- 1. Gehen Sie zu **Konfiguration** → **System** → **Wartung** → **Protokoll**.
- 2. Legen Sie die Suchbedingungen **Haupttyp**, **Nebentyp**, **Startzeit** und **Endzeit** fest.
- 3. Klicken Sie auf **Suchen**.

Die übereinstimmenden Protokolldateien werden in der Protokollliste angezeigt.

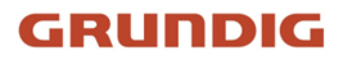

4. Wahlweise: Klicken Sie auf **Exportieren**, um die Protokolldateien auf Ihrem Computer zu speichern.

# **2.8.3 Gleichzeitige Anmeldung**

Der Administrator kann die maximale Anzahl der Benutzer festlegen, die sich gleichzeitig über den Webbrowser am System anmelden.

Gehen Sie zu **Konfiguration** → **System** → **Benutzerverwaltung**, klicken Sie auf **Allgemein** und stellen Sie **Simultanes Login** ein.

# **2.8.4 Konfigurationsdatei importieren und exportieren**

Es hilft, die Batch-Konfiguration auf anderen Geräten mit denselben Parametern zu beschleunigen. Rufen Sie **Konfiguration** → **System** → **Wartung** → **Upgrade & Wartung** auf. Wählen Sie die Geräteparameter, die importiert oder exportiert werden sollen, und folgen Sie den Anweisungen auf der Benutzeroberfläche, um die Konfigurationsdatei zu importieren oder zu exportieren.

# **2.8.5 Diagnose-Informationen exportieren**

Zu den Diagnoseinformationen gehören das Laufprotokoll, System- und Hardware-Informationen. Gehen Sie zu **Konfiguration** → **System** → **Wartung** → **Upgrade & Wartung** und klicken Sie auf **Diagnoseinformationen**, um Diagnoseinformationen des Geräts zu exportieren.

# **2.8.6 Neustart**

Sie können das Gerät über den Browser neu starten.

Gehen Sie zu Konfiguration  $\rightarrow$  System  $\rightarrow$  Wartung  $\rightarrow$  Upgrade & Wartung und klicken Sie auf Neustart.

# **2.8.7 Wiederherstellen und Standard**

Wiederherstellen und Standard hilft, die Geräteparameter auf die Standardeinstellungen zurückzusetzen.

## **Schritte**

- 1. Gehen Sie zu **Konfiguration** → **System** → **Wartung** → **Upgrade & Wartung**.
- 2. Klicken Sie je nach Bedarf auf **Wiederherstellen** oder **Standard**.
	- **Wiederherstellen** Setzen Sie die Geräteparameter, mit Ausnahme der Benutzerinformationen, IP-Parameter und des Videoformats, auf die Standardeinstellungen zurück.
	- **Standard** Setzen Sie alle Parameter auf die Werkseinstellungen zurück.

#### **Hinweis**

Seien Sie vorsichtig, wenn Sie diese Funktion verwenden. Nach dem Zurücksetzen auf die Werkseinstellungen werden alle Parameter auf die Standardeinstellungen zurückgesetzt.

# **2.8.8 Upgrade**

## **Bevor Sie beginnen**

Sie müssen das richtige Upgrade-Paket erwerben.

#### **Vorsicht**

Trennen Sie das Gerät während des Vorgangs NICHT von der Stromversorgung. Das Gerät startet nach der Aktualisierung automatisch neu.

## **Schritte**

- 1. Gehen Sie zu **Konfiguration** → **System** → **Wartung** → **Upgrade & Wartung**.
- 2. Wählen Sie eine Methode für das Upgrade.

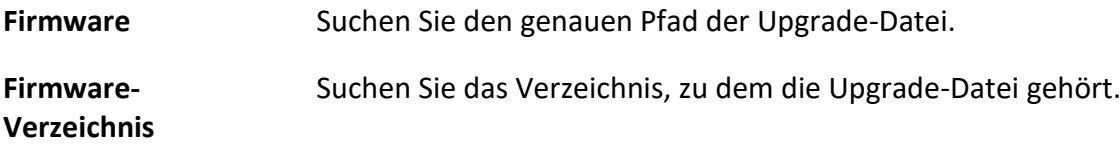

- 3. Klicken Sie auf **Durchsuchen**, um die Upgrade-Datei auszuwählen.
- 4. Klicken Sie auf **Upgrade**.

# **2.8.9 Automatische Gerätewartung**

## **Schritte**

- 1. Aktivieren Sie die Option **Automatische Wartung aktivieren**.
- 2. Lesen Sie die Aufforderungsinformationen und klicken Sie auf **OK**.
- 3. Wählen Sie das Datum und die Uhrzeit aus, zu der Sie das Gerät neu starten möchten.
- 4. Klicken Sie auf **Speichern**.

#### **Hinweis**

Diese Funktion ist nur für den Administrator verfügbar.

## **Warnung**

Nach der Aktivierung der automatischen Wartung wird das Gerät entsprechend dem Wartungsplan automatisch neu gestartet. Das Gerät kann während des Neustarts keine Videos aufzeichnen.

# **2.8.10 Open-Source-Software-Lizenz anzeigen**

Gehen Sie zu **Konfiguration** → **System** → **Systemeinstellungen** → **Über das Gerät**, und klicken Sie auf **Lizenzen anzeigen**.

## **2.8.11 Wiegand**

#### **Hinweis**

Diese Funktion wird nur von bestimmten Kameramodellen unterstützt.

Markieren Sie **Aktivieren** und wählen Sie das Protokoll aus. Das Standardprotokoll ist SHA-1 26bit.

Wenn aktiviert, wird das erkannte Kennzeichen über das ausgewählte Wiegand-Protokoll ausgegeben.

# **2.8.12 Metadaten**

Metadaten sind die Rohdaten, die die Kamera vor der Verarbeitung durch den Algorithmus sammelt. Sie bieten dem Benutzer die Möglichkeit, verschiedene Datenverwendungen zu erkunden.

#### **Hinweis**

Die Funktion wird nur von bestimmten Gerätemodellen unterstützt.

Gehen Sie zu **Konfiguration** → **System** → **Metadateneinstellungen**, um das Hochladen von Metadaten für die gewünschte Funktion zu aktivieren.

#### **Intelligente Veranstaltung**

Die Metadaten des intelligenten Ereignisses umfassen die Ziel-ID, die Zielkoordinate, die Uhrzeit usw.

## **2.8.13 Uhrzeit und Datum**

Sie können Uhrzeit und Datum des Geräts konfigurieren, indem Sie die Zeitzone, die

Zeitsynchronisation und die Sommerzeit (DST) einstellen.

## **Manuelles Synchronisieren der Zeit**

## **Schritte**

- 1. Gehen Sie zu **Konfiguration** → **System** → **Systemeinstellungen** → **Zeiteinstellungen**.
- 2. Wählen Sie **Zeitzone**.
- 3. Klicken Sie auf **Manuelle Zeitsynchronisation**.
- 4. Wählen Sie eine Zeitsynchronisationsmethode.
	- Wählen Sie **Zeit einstellen** und geben Sie Datum und Uhrzeit manuell ein oder wählen Sie sie aus dem Pop-up-Kalender aus.

Aktivieren Sie **Sync. mit Computerzeit**, um die Zeit des Geräts mit der des lokalen PCs zu synchronisieren.

5. Klicken Sie auf **Speichern**.

## **NTP-Server einstellen**

Sie können NTP-Server verwenden, wenn eine genaue und zuverlässige Zeitquelle erforderlich ist.

## **Bevor Sie beginnen**

Richten Sie einen NTP-Server ein oder rufen Sie NTP-Server-Informationen ab.

## **Schritte**

- 1. Gehen Sie zu **Konfiguration** → **System** → **Systemeinstellungen** → **Zeiteinstellungen**.
- 2. Wählen Sie **Zeitzone**.
- 3. Klicken Sie auf **NTP**.
- 4. Legen Sie **Server-Adresse**, **NTP-Port** und **Intervall** fest.

#### **Hinweis**

Server-Adresse ist die IP-Adresse des NTP-Servers.

- 5. Klicken Sie auf **Test**, um die Serververbindung zu testen.
- 6. Klicken Sie auf **Speichern**.

## **Zeit per Satellit synchronisieren**

#### **Hinweis**

Diese Funktion ist von Gerät zu Gerät unterschiedlich.

## **Schritte**

1. Rufen Sie **Konfiguration** → **System** → **Systemeinstellungen** → **Zeiteinstellungen** auf.

- 2. Wählen Sie **Satellitenzeitsynchronisation**.
- 3. **Intervall** einstellen.

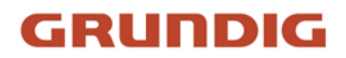

## 4. Klicken Sie auf **Speichern**.

## **Sommerzeit einstellen**

Wenn die Region, in der sich das Gerät befindet, die Sommerzeit einführt, können Sie diese Funktion einstellen.

### **Schritte**

- 1. Gehen Sie zu **Konfiguration** → **System** → **Systemeinstellungen** → **Sommerzeit**.
- 2. Aktivieren Sie die Option **Sommerzeit aktivieren**.
- 3. Wählen Sie **Startzeit**, **Endzeit** und **DST Bias**.
- 4. Klicken Sie auf **Speichern**.

## **2.8.14 RS-485 einstellen**

RS-485 wird verwendet, um das Gerät mit einem externen Gerät zu verbinden. Sie können RS-485 verwenden, um die Daten zwischen dem Gerät und dem Computer oder Terminal zu übertragen, wenn die Kommunikationsentfernung zu groß ist.

#### **Bevor Sie beginnen**

Verbinden Sie das Gerät und den Computer oder das Terminal mit einem RS-485-Kabel.

#### **Schritte**

- 1. Gehen Sie zu **Konfiguration** → **System** → **Systemeinstellungen** → **RS-485**.
- 2. Stellen Sie die RS-485-Parameter ein.

#### **Hinweis**

Sie sollten die Parameter des Geräts und des Computers oder Terminals gleich halten.

3. Klicken Sie auf **Speichern**.

## **2.8.15 RS-232 einstellen**

RS-232 kann zum Debuggen von Geräten oder zum Zugriff auf Peripheriegeräte verwendet werden. RS-232 kann die Kommunikation zwischen dem Gerät und dem Computer oder Terminal realisieren, wenn die Kommunikationsentfernung kurz ist.

#### **Bevor Sie beginnen**

Schließen Sie das Gerät mit einem RS-232-Kabel an einen Computer oder ein Terminal an.

#### **Schritte**

- 1. Gehen Sie zu **Konfiguration** → **System** → **Systemeinstellungen** → **RS-232**.
- 2. Stellen Sie die RS-232-Parameter so ein, dass das Gerät mit dem Computer oder Terminal übereinstimmt.
- 3. Klicken Sie auf **Speichern**.

# **2.8.16 Stromverbrauchsmodus**

Er wird verwendet, um den Stromverbrauch zu schalten, wenn das Gerät in Betrieb ist.

## **Hinweis**

Die Funktion wird nur von bestimmten Kameramodellen unterstützt.

Gehen Sie zu **Konfiguration** → **Proaktiver Modus** → **Stromverbrauchsmodus** und wählen Sie den gewünschten Stromverbrauchsmodus.

#### **Leistungsmodus**

Das Gerät funktioniert mit allen aktivierten Funktionen.

## **Proaktiver Modus**

Der DSP des Geräts arbeitet normal. Es zeichnet die Videos mit dem Hauptstrom mit halber Bildrate auf und unterstützt die Fernanmeldung, Vorschau und die Konfiguration.

## **Energiesparender Schlaf**

Wenn der Stromverbrauch des Geräts unter dem **Schwellenwert des Energiesparmodus liegt**, geht das Gerät in den Ruhemodus über.

Wenn die Leistung des Geräts wieder 10 % über dem Schwellenwert liegt, geht das Gerät in den Benutzerkonfigurationsmodus über.

## **Geplanter Schlaf**

Wenn sich das Gerät in der **geplanten Ruhezeit** befindet, geht es in den Ruhemodus, andernfalls in den Benutzerkonfigurationsmodus.

#### **Hinweis**

Informationen zu den Einstellungen für den geplanten Schlafzeitplan finden Sie unter *[Scharfschaltungszeitplan festlegen](#page-69-0)*.

Das Gerät unterstützt das zeitgesteuerte Aufwachen. Einzelheiten dazu finden Sie unter *[Zeitgesteuertes Aufwachen einstellen](#page-43-0)*.

## **2.8.17 Externes Gerät**

Externe Geräte wie die Zusatzbeleuchtung, der Wischer am Gehäuse, die LED-Leuchte und die Heizung können über den Webbrowser gesteuert werden, wenn sie mit dem Gehäuse verwendet werden. Die externen Geräte variieren je nach Modell.

## **Zusätzliche Lichteinstellungen**

Sie können die Zusatzbeleuchtung einstellen und die entsprechenden Parameter am Gerät selbst nachlesen.

## **Intelligente Zusatzleuchte**

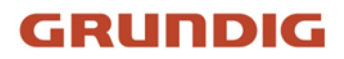

Das intelligente Zusatzlicht verhindert eine Überbelichtung, wenn das Zusatzlicht eingeschaltet ist.

#### **Zusatzlicht-Modus**

Wenn das Gerät Zusatzlicht unterstützt, können Sie den Zusatzlichtmodus auswählen.

#### **IR-Modus**

IR-Licht ist aktiviert.

#### **Weißlicht-Modus**

Weißes Licht ist aktiviert.

#### **Mix-Modus**

Sowohl IR-Licht als auch weißes Licht sind aktiviert.

#### **Aus**

Die Zusatzleuchte ist deaktiviert.

#### **Helligkeitseinstellungsmodus**

#### **Auto**

Die Helligkeit passt sich automatisch an die jeweilige Umgebung an.

#### **Handbuch**

Sie können den Schieberegler ziehen oder einen Wert einstellen, um die Helligkeit anzupassen.

## **Heizgerät**

Sie können die Heizung aktivieren, um den Nebel um das Objektiv des Geräts zu entfernen.

Gehen Sie zu **Konfiguration** → **System** → **Systemeinstellungen** → **Externes Gerät** und wählen Sie den gewünschten Modus.

## **2.8.18 Sicherheit**

Sie können die Systemsicherheit verbessern, indem Sie Sicherheitsparameter festlegen.

## **Authentifizierung**

Sie können die Sicherheit des Netzwerkzugangs verbessern, indem Sie die RTSP- und WEB-Authentifizierung einstellen.

Gehen Sie zu **Konfiguration** → **System** → **Sicherheit** → **Authentifizierung**, um das Authentifizierungsprotokoll und die Methode entsprechend Ihren Anforderungen auszuwählen.

#### **RTSP-Authentifizierung**

Digest und Digest/Basic werden unterstützt, was bedeutet, dass

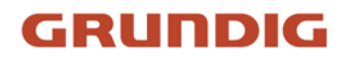

Authentifizierungsinformationen erforderlich sind, wenn eine RTSP-Anfrage an das Gerät gesendet wird. Wenn Sie **digest/basic** wählen, bedeutet dies, dass das Gerät die Digest- oder Basic-Authentifizierung unterstützt. Wenn Sie **digest** wählen, unterstützt das Gerät nur die Digest-Authentifizierung.

## **RTSP-Verschlüsselungsalgorithmus**

MD5, SHA256 und MD5/SHA256 verschlüsselter Algorithmus in der RTSP-Authentifizierung. Wenn Sie den Digest-Algorithmus außer MD5 aktivieren, kann sich die Plattform eines Drittanbieters aus Kompatibilitätsgründen möglicherweise nicht beim Gerät anmelden oder die Live-Ansicht aktivieren. Es wird ein Verschlüsselungsalgorithmus mit hoher Stärke empfohlen.

#### **WEB-Authentifizierung**

Digest und Digest/Basic werden unterstützt, d. h., es werden Authentifizierungsinformationen benötigt, wenn die WEB-Anfrage an das Gerät gesendet wird. Wenn Sie **digest/basic** wählen, bedeutet dies, dass das Gerät die Digest- oder Basic-Authentifizierung unterstützt. Wenn Sie **digest** wählen, unterstützt das Gerät nur die Digest-Authentifizierung.

#### **WEB-Digest-Algorithmus**

MD5, SHA256 und MD5/SHA256 verschlüsselter Algorithmus in der WEB-Authentifizierung. Wenn Sie den Digest-Algorithmus mit Ausnahme von MD5 aktivieren, kann sich die Plattform von Drittanbietern aus Kompatibilitätsgründen möglicherweise nicht am Gerät anmelden oder die Live-Ansicht aktivieren. Es wird ein Verschlüsselungsalgorithmus mit hoher Stärke empfohlen.

#### **Hinweis**

Die Authentifizierungsanforderungen finden Sie im spezifischen Inhalt des Protokolls.

## **IP-Adressfilter einstellen**

Der IP-Adressfilter ist ein Werkzeug zur Zugangskontrolle. Sie können den IP-Adressfilter aktivieren, um die Besuche von bestimmten IP-Adressen zuzulassen oder zu verbieten.

Die IP-Adresse bezieht sich auf IPv4.

#### **Schritte**

- 1. Gehen Sie zu **Konfiguration** → **System** → **Sicherheit** → **IP-Adressfilter**.
- 2. Aktivieren Sie **IP-Adressfilter aktivieren**.
- 3. Wählen Sie den Typ des IP-Adressfilters.

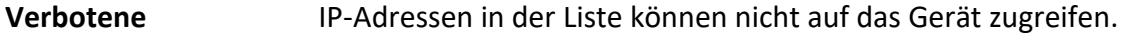

- **Erlaubt** Nur die in der Liste aufgeführten IP-Adressen können auf das Gerät zugreifen.
- 4. Bearbeiten Sie die IP-Adressfilterliste.
	- **Hinzufügen** Fügen Sie der Liste eine neue IP-Adresse oder einen IP-Adressbereich

hinzu.

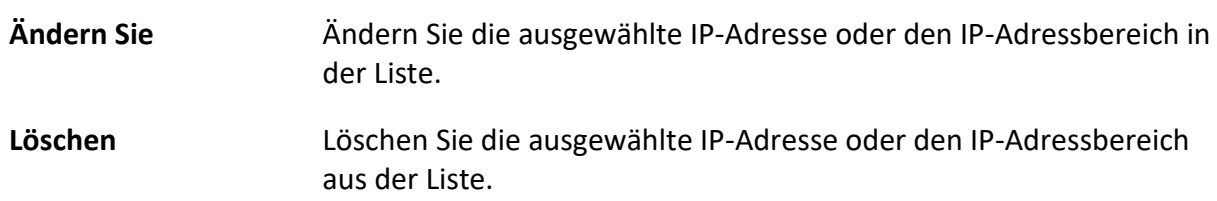

5. Klicken Sie auf **Speichern**.

## **HTTPS einstellen**

HTTPS ist ein Netzwerkprotokoll, das eine verschlüsselte Übertragung und Identitätsauthentifizierung ermöglicht, was die Sicherheit des Fernzugriffs verbessert.

## **Schritte**

- 1. Gehen Sie zu **Konfiguration** → **Netzwerk** → **Erweiterte Einstellungen** → **HTTPS**.
- 2. Markieren Sie **Aktivieren**, um über das HTTP- oder HTTPS-Protokoll auf die Kamera zuzugreifen.
- 3. Aktivieren Sie **HTTPS-Browsing aktivieren**, um nur über das HTTPS-Protokoll auf die Kamera zuzugreifen.
- 4. Wählen Sie das **Server-Zertifikat**.
- 5. Klicken Sie auf **Speichern**.

## **Hinweis**

Wenn die Funktion anormal ist, prüfen Sie, ob das ausgewählte Zertifikat in der **Zertifikatsverwaltung** anormal ist.

## **QoS einstellen**

QoS (Quality of Service) kann helfen, die Netzwerkverzögerung und die Netzwerküberlastung zu verbessern, indem die Priorität der Datensendung festgelegt wird.

## **Hinweis**

QoS muss von Netzwerkgeräten wie Routern und Switches unterstützt werden.

## **Schritte**

- 1. Gehen Sie zu **Konfiguration** → **Netzwerk** → **Erweiterte Konfiguration** → **QoS**.
- 2. Stellen Sie **Video/Audio-DSCP**, **Alarm-DSCP** und **Management-DSCP** ein.

## **Hinweis**

Das Netzwerk kann die Priorität der Datenübertragung bestimmen. Je größer der DSCP-Wert ist, desto höher ist die Priorität. Sie müssen bei der Konfiguration des Routers denselben Wert einstellen.

3. Klicken Sie auf **Speichern**.

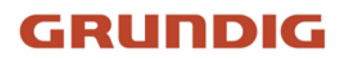

## **IEEE 802.1X einstellen**

IEEE 802.1x ist eine portbasierte Netzwerkzugangskontrolle. Sie erhöht das Sicherheitsniveau des LAN/WLAN. Wenn Geräte eine Verbindung zum Netzwerk mit dem IEEE 802.1x-Standard herstellen, ist eine Authentifizierung erforderlich.

Gehen Sie zu **Konfiguration** → **Netzwerk** → **Erweiterte Einstellungen** → **802.1X**, und aktivieren Sie die Funktion.

Stellen Sie **Protokoll** und **EAPOL-Version** entsprechend den Router-Informationen ein.

## **Protokoll**

EAP-LEAP, EAP-TLS und EAP-MD5 sind auswählbar

## **EAP-LEAP und EAP-MD5**

Wenn Sie EAP-LEAP oder EAP-MD5 verwenden, muss der Authentifizierungsserver konfiguriert werden. Registrieren Sie im Voraus einen Benutzer und ein Passwort für 802.1X auf dem Server. Geben Sie den Benutzernamen und das Kennwort für die Authentifizierung ein.

#### **EAP-TLS**

Wenn Sie EAP-TLS verwenden, geben Sie Identify und Private Key Password ein und laden Sie CA-Zertifikat, Benutzerzertifikat und Private Key hoch.

## **EAPOL-Version**

Die EAPOL-Version muss mit der des Routers oder des Switches identisch sein.

## **Timeout-Einstellungen kontrollieren**

Wenn diese Funktion aktiviert ist, werden Sie abgemeldet, wenn Sie innerhalb der eingestellten Zeitspanne über den Webbrowser keine Eingriffe am Gerät vornehmen (einschließlich der Anzeige von Livebildern).

Gehen Sie zu **Konfiguration** → **System** → **Sicherheit** → **Erweiterte Sicherheit**, um die Einstellungen abzuschließen.

## **Sicherheitsauditprotokolle durchsuchen**

Sie können die Sicherheitsprotokolldateien des Geräts durchsuchen und analysieren, um das illegale Eindringen herauszufinden und die Sicherheitsereignisse zu beheben.

#### **Schritte**

#### **Hinweis**

Diese Funktion wird nur von bestimmten Kameramodellen unterstützt.

1. Gehen Sie zu **Konfiguration**  $\rightarrow$  **System**  $\rightarrow$  **Wartung**  $\rightarrow$  **Sicherheitsauditprotokoll.** 

- 2. Wählen Sie Protokolltypen, **Startzeit** und **Endzeit**.
- 3. Klicken Sie auf **Suchen**.

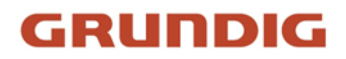

Die Protokolldateien, die den Suchbedingungen entsprechen, werden in der Protokollliste angezeigt.

4. Wahlweise: Klicken Sie auf **Exportieren**, um die Protokolldateien auf Ihrem Computer zu speichern.

## **Verstärkung der Sicherheit**

Die Sicherheitsverstärkung ist eine Lösung zur Verbesserung der Netzwerksicherheit. Wenn die Funktion aktiviert ist, werden riskante Funktionen, Protokolle und Ports des Geräts deaktiviert und sicherere alternative Funktionen, Protokolle und Ports werden aktiviert.

Gehen Sie zu **Konfiguration** → **System** → **Sicherheit** → **Erweiterte Sicherheit**. Markieren Sie **Sicherheitsverstärkung** und klicken Sie auf **Speichern**.

## **SSH**

Secure Shell (SSH) ist ein kryptografisches Netzwerkprotokoll für den Betrieb von Netzwerkdiensten über ein ungesichertes Netzwerk.

Gehen Sie zu **Konfiguration** → **System** → **Sicherheit** → **Sicherheitsdienst**, und markieren Sie **SSH aktivieren**.

Die SSH-Funktion ist standardmäßig deaktiviert.

## **Vorsicht**

Verwenden Sie diese Funktion mit Vorsicht. Wenn die Funktion aktiviert ist, besteht das Sicherheitsrisiko, dass geräteinterne Informationen nach außen dringen.

## **2.8.19 Zertifikatsverwaltung**

Es hilft bei der Verwaltung der Server-/Client-Zertifikate und CA-Zertifikate und sendet einen Alarm, wenn die Zertifikate kurz vor dem Ablaufdatum stehen oder abgelaufen/abnormal sind.

#### **Hinweis**

Die Funktion wird nur von bestimmten Gerätemodellen unterstützt.

## <span id="page-85-0"></span>**Selbstsigniertes Zertifikat erstellen**

## **Schritte**

- 1. Klicken Sie auf **Selbstsigniertes Zertifikat erstellen**.
- 2. Folgen Sie der Aufforderung zur Eingabe von **Zertifikats-ID**, **Land/Region**, **Hostname/IP**, **Gültigkeit** und anderen Parametern.

## **Hinweis**

Die Zertifikats-ID sollte aus Ziffern oder Buchstaben bestehen und nicht mehr als 64 Zeichen umfassen.

- 3. Klicken Sie auf **OK**.
- 4. Optional: Klicken Sie auf **Exportieren**, um das Zertifikat zu exportieren, oder auf **Löschen**, um das Zertifikat zu löschen und ein neues Zertifikat zu erstellen, oder klicken Sie auf **Zertifikateigenschaften**, um die Zertifikatsdetails anzuzeigen.

## <span id="page-86-0"></span>**Zertifikatsanforderung erstellen**

## **Bevor Sie beginnen**

Wählen Sie ein selbstsigniertes Zertifikat.

## **Schritte**

- 1. Klicken Sie auf **Zertifikatsanforderung erstellen**.
- 2. Geben Sie die entsprechenden Informationen ein.
- <span id="page-86-1"></span>3. Klicken Sie auf **OK**.

## **Zertifikat einführen**

## **Schritte**

- 1. Klicken Sie auf **Importieren**.
- 2. Klicken Sie auf **Zertifikatsanforderung erstellen**.
- 3. Geben Sie die **Zertifikats-ID** ein.
- 4. Klicken Sie auf **Browser**, um das gewünschte Server/Client-Zertifikat auszuwählen.
- 5. Wählen Sie die gewünschte Importmethode und geben Sie die erforderlichen Informationen ein.
- 6. Klicken Sie auf **OK**.
- 7. Optional: Klicken Sie auf **Exportieren**, um das Zertifikat zu exportieren, oder auf **Löschen**, um das Zertifikat zu löschen und ein neues Zertifikat zu erstellen, oder klicken Sie auf **Zertifikateigenschaften**, um die Zertifikatsdetails anzuzeigen.

## **Hinweis**

- Es sind bis zu 16 Zertifikate zulässig.
- Wenn das Zertifikat von bestimmten Funktionen verwendet wird, kann es nicht gelöscht werden.
- Sie können die Funktionen, die das Zertifikat verwenden, in der Spalte Funktionen anzeigen.
- Es ist nicht möglich, ein Zertifikat zu erstellen, das die gleiche ID wie das vorhandene Zertifikat hat, und ein Zertifikat zu importieren, das den gleichen Inhalt wie das vorhandene Zertifikat hat.

## **Server-/Client-Zertifikat installieren**

## **Schritte**

- 1. Gehen Sie zu **Konfiguration** → **System** → **Sicherheit** → **Zertifikatsverwaltung**.
- 2. Klicken Sie auf **Selbstsigniertes Zertifikat erstellen**, **Zertifikatsanforderung erstellen** und **Importieren**, um das Server-/Client-Zertifikat zu installieren.

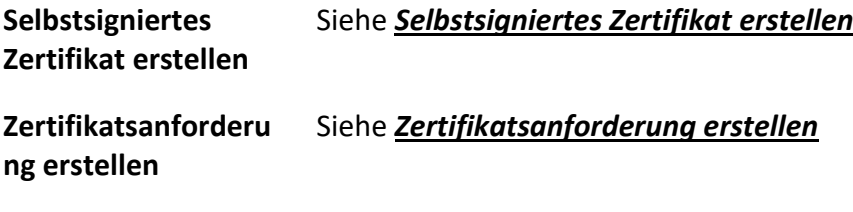

**Zertifikat einführen** Siehe *[Einfuhrbescheinigung](#page-86-1)*

## **CA-Zertifikat installieren**

## **Schritte**

- 1. Klicken Sie auf **Importieren**.
- 2. Geben Sie die **Zertifikats-ID** ein.
- 3. Klicken Sie auf **Browser**, um das gewünschte Server/Client-Zertifikat auszuwählen.
- 4. Wählen Sie die gewünschte Importmethode und geben Sie die erforderlichen Informationen ein.
- 5. Klicken Sie auf **OK**.

### **Hinweis**

Es sind bis zu 16 Zertifikate zulässig.

## **Alarm bei Ablauf des Zertifikats einschalten**

## **Schritte**

- 1. Aktivieren Sie die Option **Alarm bei Ablauf des Zertifikats aktivieren**. Wenn diese Option aktiviert ist, erhalten Sie eine E-Mail oder die Kamera verbindet sich mit dem Überwachungszentrum, dass das Zertifikat bald abläuft, abgelaufen oder anormal ist.
- 2. Legen Sie die Einstellungen **"Vor Ablauf erinnern" (Tag)**, "**Alarmhäufigkeit" (Tag)** und "**Erkennungszeit" (Stunde)** fest.

#### **Hinweis**

- Wenn Sie den Tag vor dem Ablauf auf 1 setzen, erinnert Sie die Kamera am Tag vor dem Ablaufdatum. Es stehen 1 bis 30 Tage zur Verfügung. Die Standardeinstellung für die Erinnerung ist sieben Tage.
- Wenn Sie den Erinnerungstag vor Ablauf auf 1 und die Erkennungszeit auf 10:00 setzen und das Zertifikat am nächsten Tag um 9:00 abläuft, erinnert Sie die Kamera am ersten Tag um 10:00.

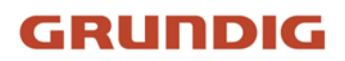

### 3. Klicken Sie auf **Speichern**.

## **2.8.20 Benutzer und Konto**

## **Benutzerkonto und Berechtigung festlegen**

Der Administrator kann andere Konten hinzufügen, ändern oder löschen und den verschiedenen Benutzerebenen unterschiedliche Berechtigungen erteilen.

#### **Vorsicht**

Um die Sicherheit bei der Nutzung des Geräts im Netz zu erhöhen, ändern Sie bitte regelmäßig das Passwort Ihres Kontos. Es wird empfohlen, das Passwort alle 3 Monate zu ändern. Wenn das Gerät in einer Umgebung mit hohem Risiko verwendet wird, wird empfohlen, das Passwort jeden Monat oder jede Woche zu ändern.

#### **Schritte**

- 1. Gehen Sie zu **Konfiguration** → **System** → **Benutzerverwaltung** → **Benutzerverwaltung**.
- 2. Klicken Sie auf **Hinzufügen**. Geben Sie **den Benutzernamen** ein, wählen Sie die **Stufe** und geben Sie das **Passwort** ein. Weisen Sie den Benutzern je nach Bedarf Fernzugriffsrechte zu.

#### **Verwalter**

Der Administrator hat die Berechtigung für alle Vorgänge und kann Benutzer und Bediener hinzufügen und Berechtigungen zuweisen.

#### **Benutzer**

Benutzer können die Berechtigung erhalten, Live-Videos anzusehen, PTZ-Parameter einzustellen und ihre eigenen Passwörter zu ändern, aber keine Berechtigung für andere Vorgänge.

#### **Betreiber**

Operatoren können alle Rechte zugewiesen werden, mit Ausnahme von Operationen am Administrator und der Erstellung von Konten.

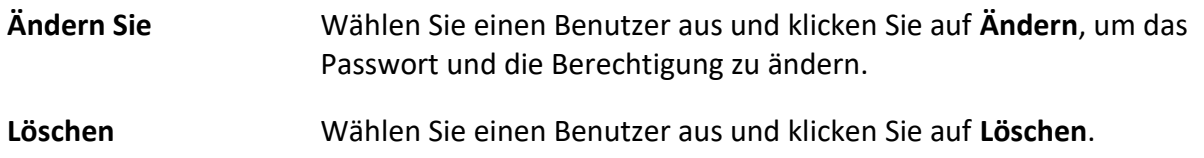

#### **Hinweis**

Der Administrator kann bis zu 31 Benutzerkonten hinzufügen.

## 3. Klicken Sie auf **OK**.

## **Gleichzeitige Anmeldung**

Der Administrator kann die maximale Anzahl der Benutzer festlegen, die sich gleichzeitig über den Webbrowser am System anmelden.

Gehen Sie zu **Konfiguration** → **System** → **Benutzerverwaltung**, klicken Sie auf **Allgemein** und stellen Sie **Simultanes Login** ein.

## **Online-Nutzer**

Die Informationen der Benutzer, die sich am Gerät anmelden, werden angezeigt.

Gehen Sie zu **Konfiguration** → **System** → **Benutzerverwaltung** → **Online-Benutzer**, um die Liste der Online-Benutzer anzuzeigen.

# **2.9 VCA-Ressource**

Die VCA-Ressource ist eine Sammlung von intelligenten Funktionen, die von dem Gerät unterstützt werden.

## **2.9.1 VCA-Ressource zuweisen**

Die VCA-Ressource bietet Ihnen die Möglichkeit, bestimmte VCA-Funktionen entsprechend dem tatsächlichen Bedarf zu aktivieren. So können Sie den gewünschten Funktionen mehr Ressourcen zuweisen.

## **Schritte**

- 1. Gehen Sie zu **VCA** → **VCA-Ressource**. Bei bestimmten Gerätemodellen sollten Sie zu **Konfiguration** → **System** → **Systemeinstellungen** → **VCA-Ressource gehen**.
- 2. Wählen Sie die gewünschten VCA-Funktionen.
- 3. Speichern Sie die Einstellungen.

## **Hinweis**

Bestimmte VCA-Funktionen schließen sich gegenseitig aus.

## **2.9.2 Straßenverkehr**

Für die Überwachung des Straßenverkehrs stehen die Fahrzeugerkennung und die Erkennung von Mischverkehr zur Verfügung. Das Gerät erfasst die vorbeifahrenden Kraftfahrzeuge und Nicht-Kraftfahrzeuge und lädt die relevanten Informationen zusammen mit den aufgenommenen Bildern hoch.

#### **Hinweis**

● Bei bestimmten Gerätemodellen müssen Sie zuerst **Straßenverkehr** auf der VCA-

Ressourcenseite auswählen.

● Diese Funktion wird nur von bestimmten Gerätemodellen unterstützt.

## **Fahrzeug-Erkennung einstellen**

Fahrzeuge, die in die eingestellte Fahrspur einfahren, können erkannt und das Bild des Fahrzeugs sowie dessen Kennzeichen erfasst und gespeichert werden. Es werden Alarme ausgelöst und die Aufnahmen können hochgeladen werden.

## **Bevor Sie beginnen**

Gehen Sie zu **VCA** → **VCA-Ressourcen**, und wählen Sie **Straßenverkehr**.

## **Schritte**

- 1. Gehen Sie zu **VCA** → **Straßenverkehr** → **Erkennungskonfiguration**, und wählen Sie **Fahrzeugerkennung** als Erkennungstyp.
- 2. **Aktivieren** Sie.
- 3. Wählen Sie die Gesamtzahl der Fahrspuren.
- 4. Klicken und ziehen Sie die Spurlinie, um ihre Position festzulegen, oder klicken und ziehen Sie das Linienende, um die Länge und den Winkel der Linie anzupassen.
- 5. Stellen Sie den Zoomfaktor der Kamera so ein, dass die Größe des Fahrzeugs im Bild ungefähr der des roten Rahmens entspricht. Nur die Position des roten Rahmens ist einstellbar.

#### **Hinweis**

Für jede Spur kann nur 1 Kennzeichen gleichzeitig erfasst werden.

#### 6. Wählen Sie **Region** und **Land/Region**.

7. Wählen Sie den Modus zum Hochladen von Kennzeicheninformationen.

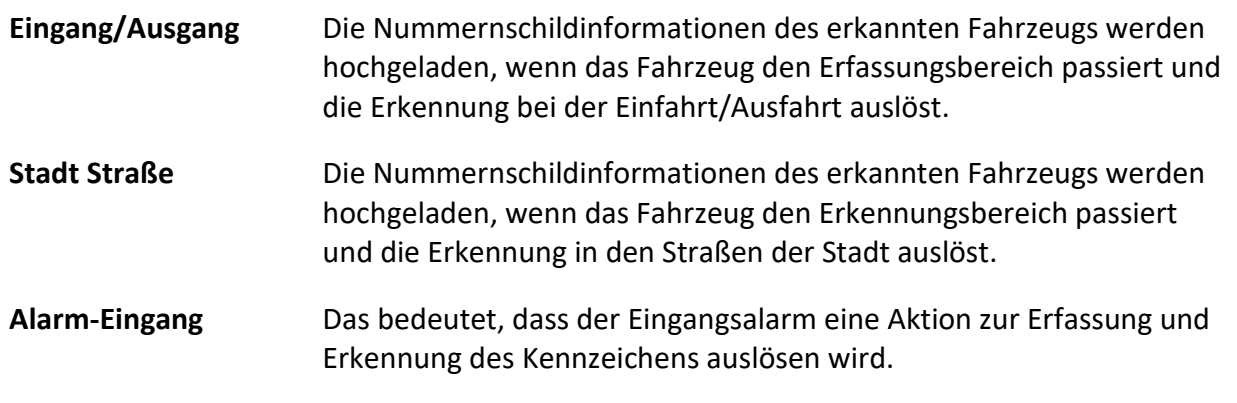

## **Hinweis**

Wenn der Alarmeingang ausgewählt ist, wird der Alarmeingang A<-1 automatisch zur Auslösung der Fahrzeugerkennung zugewiesen und sein Alarmtyp ist immer NEIN. Wenn der Alarmeingang A<-1 zum Auslösen der Fahrzeugerkennung verwendet wird, kann er nicht für andere grundlegende Ereignisse verwendet werden. Wenn der Alarmeingang ausgewählt und gespeichert wird, wird die zuvor konfigurierte Verknüpfungsmethode für A<-1 aufgehoben.

- 8. Wählen Sie den **Erkennungsmodus**.
- 9. Aktivieren Sie die Option **Doppelte Nummernschilder entfernen** und legen Sie das **Zeitintervall**  fest. Das Standardzeitintervall beträgt 4 Minuten.

### **Hinweis**

Es werden bis zu 8 Nummernschilder unterstützt.

- 10. Stellen Sie den Scharfschaltplan und die Verknüpfungsmethode ein. Die Einstellungen für den Scharfschaltplan finden Sie unter *[Scharfschaltplan einstellen](#page-69-0)*. Die Einstellungen für die Kopplungsmethode finden Sie unter *[Einstellungen der Kopplungsmethode](#page-70-0)*.
- 11. Klicken Sie auf **Speichern**.

## **Regel zur Erkennung von gemischtem Verkehr festlegen**

Kraftfahrzeuge und nicht motorisierte Fahrzeuge, die in die eingestellte Spur einfahren, können erkannt werden, und das Bild der Ziele kann erfasst und gespeichert werden. Alarme werden ausgelöst und die Aufnahmen können hochgeladen werden.

#### **Bevor Sie beginnen**

Gehen Sie zu **VCA** → **VCA-Ressourcen**, und wählen Sie **Straßenverkehr**.

## **Schritte**

- 1. Gehen Sie zu **VCA** → **Straßenverkehr** → **Erkennungskonfiguration**, und wählen Sie **Mischverkehrserkennung** als Erkennungstyp.
- 2. **Aktivieren** Sie.
- 3. Wählen Sie die Gesamtzahl der Fahrspuren.
- 4. Klicken und ziehen Sie die Spurlinie, um ihre Position festzulegen, oder klicken und ziehen Sie das Linienende, um die Länge und den Winkel der Linie anzupassen.
- 5. Stellen Sie den Zoomfaktor der Kamera so ein, dass die Größe des Fahrzeugs im Bild ungefähr der des roten Rahmens entspricht. Nur die Position des roten Rahmens ist einstellbar.

#### **Hinweis**

Für jede Spur kann nur 1 Kennzeichen gleichzeitig erfasst werden.

- 6. Wählen Sie **Region** und **Land/Region**.
- 7. Aktivieren Sie die Option **Doppelte Nummernschilder entfernen** und legen Sie das **Zeitintervall**  fest. Das Standardzeitintervall beträgt 4 Minuten.

#### **Hinweis**

Es werden bis zu 8 Nummernschilder unterstützt.

8. Stellen Sie den Scharfschaltplan und die Verknüpfungsmethode ein. Die Einstellungen für den Scharfschaltplan finden Sie unter *[Scharfschaltplan einstellen](#page-69-0)*. Die Einstellungen für die Kopplungsmethode finden Sie unter *[Einstellungen der Kopplungsmethode](#page-70-0)*.

## 9. Klicken Sie auf **Speichern**.

## **Bilder hochladen Einstellungen**

Sie können die Bildparameter der erfassten Bilder bei der Fahrzeugerkennung und der Erkennung von Mischverkehr einstellen.

### Gehen Sie zu **VCA** → **Straßenverkehr** → **Bild**.

## **Bildqualität**

Je größer der Wert ist, desto klarer ist das Bild, aber es wird auch mehr Speicherplatz benötigt.

#### **Bildgröße**

Je größer der Wert ist, desto mehr Speicherplatz wird benötigt. Und auch die Anforderungen an die Netzwerkübertragung sind höher.

#### **Kennzeichenerweiterung**

Je größer der Wert ist, desto deutlicher ist das Nummernschild, aber es wird auch mehr Speicherplatz benötigt.

Markieren Sie **Kennzeichenerweiterung** und stellen Sie die Stufe ein. Die Standardstufe ist 50.

#### **Hinweis**

Nur bestimmte Gerätemodelle unterstützen diese Funktion.

## **Überlagerung**

Sie können Kamera-, Geräte- oder Fahrzeuginformationen in das aufgenommene Bild einblenden und auf  $\rightarrow \cdot$  klicken, um die Reihenfolge der eingeblendeten Texte anzupassen.

## **Kamera-Einstellungen**

Sie können die Parameter für jede Kamera einstellen, um sie besser verwalten zu können.

Gehen Sie zu **Konfiguration** → **Straßenverkehr** → **Kamera**, um die relevanten Parameter einzustellen, und klicken Sie auf **Speichern**.

## **Importieren oder Exportieren von Sperrlisten und Erlaubnislisten**

Sie können die Blockliste und die Zulässigkeitsliste nach Belieben importieren und exportieren und den Inhalt der Liste in dieser Schnittstelle überprüfen.

## **Schritte**

- 1. Klicken Sie auf **Durchsuchen**, um das lokale Verzeichnis des PCs zu öffnen.
- 2. Suchen Sie die Datei blocklist & allowlist und wählen Sie sie aus. Klicken Sie zur Bestätigung auf **Öffnen**.

#### **Hinweis**

Die zu importierende Datei sollte mit der Dateivorlage übereinstimmen, die von der Kamera

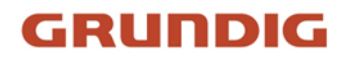

benötigt wird. Es wird empfohlen, eine leere Blocklist- und Permalist-Datei von der Kamera als Vorlage zu exportieren und den Inhalt einzugeben. Die Datei sollte im .xls-Format vorliegen und das Zellenformat sollte Text sein.

- 3. Klicken Sie auf **Importieren**, um die ausgewählte Datei zu importieren.
- 4. Klicken Sie auf **Exportieren**, um das lokale Verzeichnis des PCs zu öffnen.
- 5. Wählen Sie ein Verzeichnis im lokalen Verzeichnis Ihres PCs.
- 6. Benennen Sie die Datei im Textfeld Dateiname.
- 7. Klicken Sie auf **Speichern**.

## **2.9.3 Gesichtserfassung**

Das Gerät kann das Gesicht erfassen, das in dem konfigurierten Bereich erscheint, und die Gesichtsinformationen werden zusammen mit dem erfassten Bild hochgeladen.

#### **Hinweis**

Die Gesichtserkennung wird nur von bestimmten Modellen unterstützt.

## **Gesichtserfassung einstellen**

Das Gesicht, das im konfigurierten Bereich erscheint, kann erfasst werden.

#### **Bevor Sie beginnen**

Um die Funktion zu aktivieren, gehen Sie zu VCA → VCA Resource und wählen Sie Face Capture.

#### **Schritte**

- 1. Gehen Sie zu **VCA** → **Gesichtserfassung**.
- 2. Informationen zu den Einstellungen der Abschirmungsregion finden Sie unter *[Abschirmungsregion festlegen](#page-96-0)*.
- 3. Wählen Sie **Regel** und markieren Sie **Regel**, um die Regel zu aktivieren.
- 4. Geben Sie den minimalen Pupillenabstand in das Textfeld ein, oder klicken Sie auf num den minimalen Pupillenabstand zu zeichnen.

#### **Min. Entfernung der Schüler**

Die minimale Pupillendistanz bezieht sich auf den minimalen Bereich zwischen zwei Pupillen und ist die Grundlage für das Gerät, um ein Gesicht zu erkennen.

- 5. Geben Sie den maximalen Pupillenabstand in das Textfeld ein, oder klicken Sie auf  $\Box$ , um den maximalen Pupillenabstand zu zeichnen.
- 6. Klicken Sie auf $\circlearrowright$ , um den Erfassungsbereich zu zeichnen, in dem die Gesichtsaufnahme erfolgen soll. Zeichnen Sie den Bereich, indem Sie mit der linken Maustaste auf die Endpunkte im Live-View-Fenster klicken und dann mit der rechten Maustaste klicken, um das Zeichnen des Bereichs abzuschließen. Es wird empfohlen, dass der gezeichnete Bereich 1/2 bis 2/3 des Live-View-Bildes einnimmt.

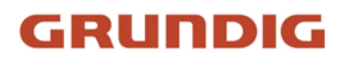

- 7. Die Einstellungen für den Scharfschaltplan finden Sie unter *[Scharfschaltplan einstellen](#page-69-0)*. Die Einstellungen für die Kopplungsmethode finden Sie unter *[Einstellungen der](#page-70-0)  [Kopplungsmethode](#page-70-0)*.
- 8. Klicken Sie auf **Speichern**.
- 9. Die Einstellungen für Überlagerung und Aufnahme finden Sie unter *[Überlagerung und](#page-94-0)  [Aufnahme](#page-94-0)*. Erweiterte Parametereinstellungen finden Sie unter *[Parameter für](#page-95-0)  [Gesichtserfassungsalgorithmen](#page-95-0)*.

#### **Ergebnis**

Sie können aufgenommene Gesichtsbilder unter **Bild** anzeigen und herunterladen. Weitere Informationen finden Sie unter *[Bild anzeigen und herunterladen](#page-43-1)*.

## <span id="page-94-0"></span>**Überlagern und Erfassen**

Hier können Sie die Aufnahmeparameter und die Informationen konfigurieren, die Sie im Stream und im Bild anzeigen möchten.

#### **VCA-Informationen im Stream anzeigen**

Anzeige intelligenter Informationen zum Stream, einschließlich der Ziel- und Regelinformationen.

#### **Anzeige von Zielinformationen auf dem Alarmbild**

Überlagern Sie das Alarmbild mit Zielinformationen.

#### **Zielbild-Einstellungen**

Benutzerdefiniert, Kopfschuss, Halbkörperschuss und Ganzkörperschuss sind wählbar.

#### **Hinweis**

Wenn Sie die Option **Benutzerdefiniert** wählen, können Sie die **Breite**, **Kopfhöhe** und **Körpergröße** nach Bedarf anpassen.

Sie können die Option **Fester Wert** aktivieren, um die Bildhöhe festzulegen.

#### **Hintergrundbild-Einstellungen**

Im Vergleich zum Zielbild bietet das Hintergrundbild zusätzliche Umgebungsinformationen. Sie können die Qualität und Auflösung des Hintergrundbildes einstellen. Wenn das Hintergrundbild in die Überwachungszentrale hochgeladen werden muss, markieren Sie **Hintergrund-Upload**.

#### **Overlay zur Personenzählung**

Wählen Sie die Art der Flussüberlagerung.

Wählen Sie die tägliche Rücksetzzeit. Klicken Sie auf **Manuelles Zurücksetzen**, wenn Sie sofort zurücksetzen möchten.

#### **Kamera**

Sie können die **Gerätenummer** und die **Kamerainformationen** für die Kamera einstellen, die auf dem aufgenommenen Bild eingeblendet werden können.

#### **Text-Overlay**

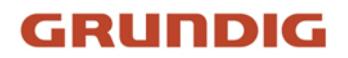

Sie können die gewünschten Elemente überprüfen und ihre Reihenfolge für die Anzeige auf den aufgenommenen Bildern unter  $\rightarrow$  anpassen. Der Inhalt von Gerätenummer und Kamerainformationen sollte sich auf derselben Seite befinden.

<span id="page-95-0"></span>

## **Parameter der Gesichtserfassungsalgorithmen**

Sie dient zur Einstellung und Optimierung der Parameter der Algorithmenbibliothek für die Gesichtserfassung.

## **Gesichtserfassung Version**

Hier wird die Version der Bibliothek des Algorithmus aufgeführt.

## **Erkennungsparameter**

## Generation Geschwindigkeit

Die Geschwindigkeit zur Erkennung eines Ziels. Je höher der Wert, desto schneller wird das Ziel erkannt. Wenn Sie den Wert sehr niedrig einstellen und sich von Anfang an ein Gesicht im konfigurierten Bereich befindet, wird dieses Gesicht nicht erfasst. Dies kann die Fehlinformation von Gesichtern in Wandgemälden oder Postern reduzieren. Der Standardwert von 3 wird empfohlen.

## **Empfindlichkeit**

Die Empfindlichkeit, ein Ziel zu identifizieren. Je höher der Wert ist, desto leichter wird ein Gesicht erkannt, und desto höher ist die Wahrscheinlichkeit von Fehlinformationen. Der Standardwert von 3 wird empfohlen.

## **Erfassungsparameter**

## **Bester Schuss**

Der beste Schuss, nachdem das Ziel den Erfassungsbereich verlassen hat.

## **Zeiten festhalten**

Sie gibt an, wie oft ein Gesicht während seines Aufenthalts im konfigurierten Bereich erfasst wird. Der Standardwert ist 1.

## **Schwellenwert für die Erfassung**

Er steht für die Qualität des Gesichts, um die Erfassung und den Alarm auszulösen. Ein höherer Wert bedeutet, dass eine bessere Qualität erreicht werden sollte, um die Erfassung und den Alarm auszulösen.

## **Schnellschuss**

Sie können den Schwellenwert für Schnellaufnahmen und das maximale Aufnahmeintervall festlegen.

## **Quick Shot Schwellenwert**

Es steht für die Qualität des Gesichts zum Auslösen des Schnellschusses.

### **Belichtung des Gesichts**

Aktivieren Sie das Kontrollkästchen, um die Gesichtsbelichtung zu aktivieren.

#### **Referenz-Helligkeit**

Die Referenzhelligkeit für ein Gesicht im Gesichtsbelichtungsmodus. Wenn ein Gesicht erkannt wird, passt die Kamera die Gesichtshelligkeit entsprechend dem von Ihnen eingestellten Wert an. Je höher der Wert, desto heller ist das Gesicht.

#### **Mindestdauer**

Die Mindestdauer der Belichtung des Gesichts durch die Kamera.

#### **Hinweis**

Wenn die Gesichtsbelichtung aktiviert ist, vergewissern Sie sich, dass die WDR-Funktion deaktiviert ist und die manuelle Blende ausgewählt ist.

## **Gesichtsfilterung Zeit**

Dies ist das Zeitintervall zwischen der Erkennung eines Gesichts durch die Kamera und der Aufnahmeaktion. Wenn das erkannte Gesicht kürzer als die eingestellte Filterzeit in der Szene bleibt, wird die Aufnahme nicht ausgelöst. Wenn die Gesichtsfilterungszeit beispielsweise auf 5 Sekunden eingestellt ist, nimmt die Kamera das erkannte Gesicht auf, wenn es 5 Sekunden lang in der Szene verbleibt.

#### **Hinweis**

Die Gesichtsfilterungszeit (länger als 0s) kann die Möglichkeit erhöhen, dass die tatsächliche Aufnahmezeit geringer ist als der oben eingestellte Wert.

#### **Standard wiederherstellen**

Klicken Sie auf **Wiederherstellen**, um alle Einstellungen der erweiterten Konfiguration auf die Werkseinstellungen zurückzusetzen.

## <span id="page-96-0"></span>**Region des Schildes festlegen**

Mit dem Abschirmbereich können Sie den spezifischen Bereich festlegen, in dem die eingestellte intelligente Funktionsregel ungültig ist.

#### **Schritte**

- 1. Wählen Sie **Schildregion**.
- 2. Klicken Sie auf $\bigcirc$ , um den Schildbereich zu zeichnen. Wiederholen Sie diesen Schritt, um weitere Schildbereiche festzulegen.
- 3. Optional: Klicken Sie auf  $\times$ , um die gezeichneten Bereiche zu löschen.
- 4. Klicken Sie auf **Speichern**.

# **2.10 Intelligente Anzeige**

Diese Funktion zeigt die von den intelligenten Funktionen erfassten Bilder in Echtzeit an und analysiert das Ziel in Echtzeit.

## **Hinweis**

Die Funktion wird nur unterstützt, wenn bestimmte intelligente Funktionen aktiviert sind.

## **Live-Ansicht Parameter**

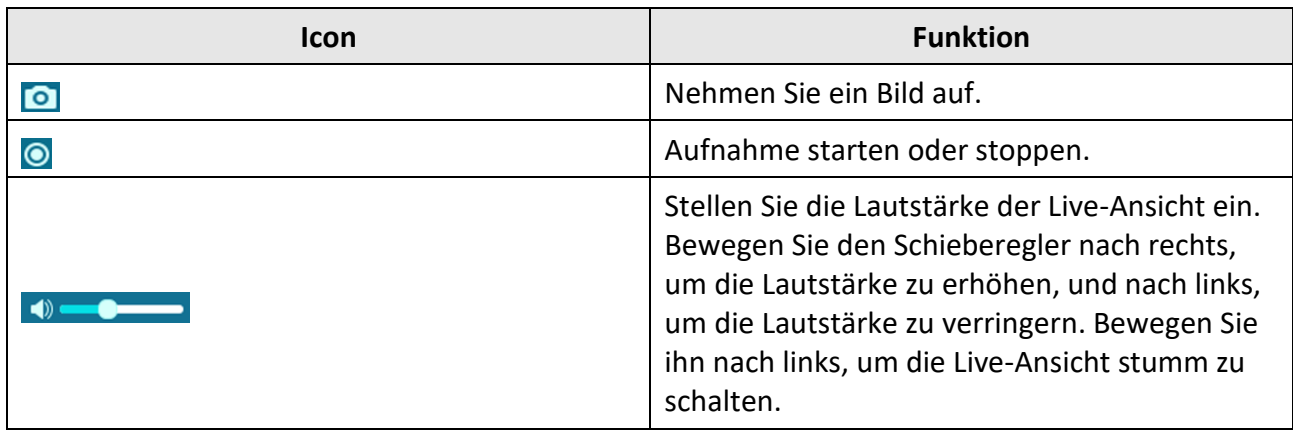

## **Download Anzeigebilder**

Klicken Sie auf und das Gerät speichert die aufgenommenen Bilder im Browser-Cache. Bewegen Sie den Mauszeiger über das Symbol, um die Anzahl der Bilder im Cache anzuzeigen. Klicken Sie erneut auf **Danzen von die Bilder in einem Paket herunterzuladen.** 

## **Hinweis**

Der Browser-Cache hat eine begrenzte Größe. Die empfohlene Anzahl der herunterzuladenden Bilder beträgt nicht mehr als 200.

## **Layout**

Klicken Sie auf **der und wählen Sie Layout**. Markieren Sie den gewünschten Anzeigeinhalt, um ihn der intelligenten Anzeigeseite hinzuzufügen. Wenn die Echtzeit-Analyse ausgewählt ist, können Sie die Inhalte auswählen, die Sie anzeigen möchten.

## **Merkmal erkennen**

Klicken Sie auf und wählen Sie **Merkmal erkennen**. Aktivieren Sie das entsprechende

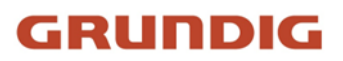

Kontrollkästchen, um die Merkmale des Erkennungsziels anzuzeigen.

# **2.11 EPTZ**

EPTZ (Electronic PTZ) ist eine hochauflösende Funktion, die digital in Teile des Bildes zoomt und schwenkt, ohne die Kamera zu bewegen. Wenn Sie die EPTZ-Funktion verwenden möchten, stellen Sie sicher, dass Ihr Gerät den **Third Stream** unterstützt. Third Stream und EPTZ sollten beide gleichzeitig aktiviert sein.

## **Hinweis**

Die Funktion wird nur von bestimmten Gerätemodellen unterstützt.

# **2.11.1 Patrouille**

## **Schritte**

- 1. Gehen Sie zu **Konfiguration** → **EPTZ**.
- 2. Aktivieren Sie **EPTZ**.
- 3. Der **Standard-Stream-Typ** ist **Third Stream** und kann nicht konfiguriert werden.
- 4. Wählen Sie **Patrouille** in der **Anwendung**.
- 5. Klicken Sie auf **Speichern**.

## **Was ist als nächstes zu tun?**

Ausführliche Informationen zu den Patrouilleneinstellungen finden Sie auf der Seite PTZ-Operationen in der Live-Ansicht.

## **2.11.2 Auto-Tracking**

## **Schritte**

- 1. Gehen Sie zu **Konfiguration** → **EPTZ**.
- 2. Aktivieren Sie **EPTZ**.
- 3. Der **Standard-Stream-Typ** ist **Third Stream** und kann nicht konfiguriert werden.
- 4. Wählen Sie **Auto-Tracking** in der **Anwendung**.
- 5. Klicken Sie auf **Erkennungsbereich**, um mit dem Zeichnen zu beginnen.
- 6. Klicken Sie auf das Live-Video, um die vier Scheitelpunkte des Erfassungsbereichs festzulegen, und klicken Sie mit der rechten Maustaste, um die Zeichnung abzuschließen.
- 7. Regeln festlegen.

#### **Erkennung Ziel**

Mensch und Fahrzeug sind verfügbar. Wenn das Erkennungsziel nicht ausgewählt ist, werden alle erkannten Ziele verfolgt, einschließlich Mensch und Fahrzeug.

**Hinweis**

Nur bestimmte Kameramodelle unterstützen diese Funktion.

## **Empfindlichkeit**

Sie steht für den Prozentsatz des Körperteils eines akzeptablen Ziels, der erfasst wird. Empfindlichkeit = 100 - S1/ST × 100. S1 steht für den Teil des Zielkörpers, der in den vordefinierten Bereich eintritt. ST steht für den gesamten Zielkörper. Je höher der Wert der Empfindlichkeit ist, desto leichter kann das Ziel verfolgt werden.

8. Klicken Sie auf **Speichern**.

# **2.12 Bildzusammenfügung**

Sie können den Videoausgabemodus für die Kamera je nach Bedarf umschalten.

## **Schritte**

## **Hinweis**

- Die Funktion wird nur von bestimmten Gerätemodellen unterstützt.
- Der tatsächliche Videoausgabemodus ist je nach Modell unterschiedlich. Maßgeblich ist das aktuelle Modell.
- 1. Gehen Sie zu **Konfiguration** → **System** → **Systemeinstellungen** → **Bildnähte**.
- 2. Wählen Sie den gewünschten Videoausgangsmodus.

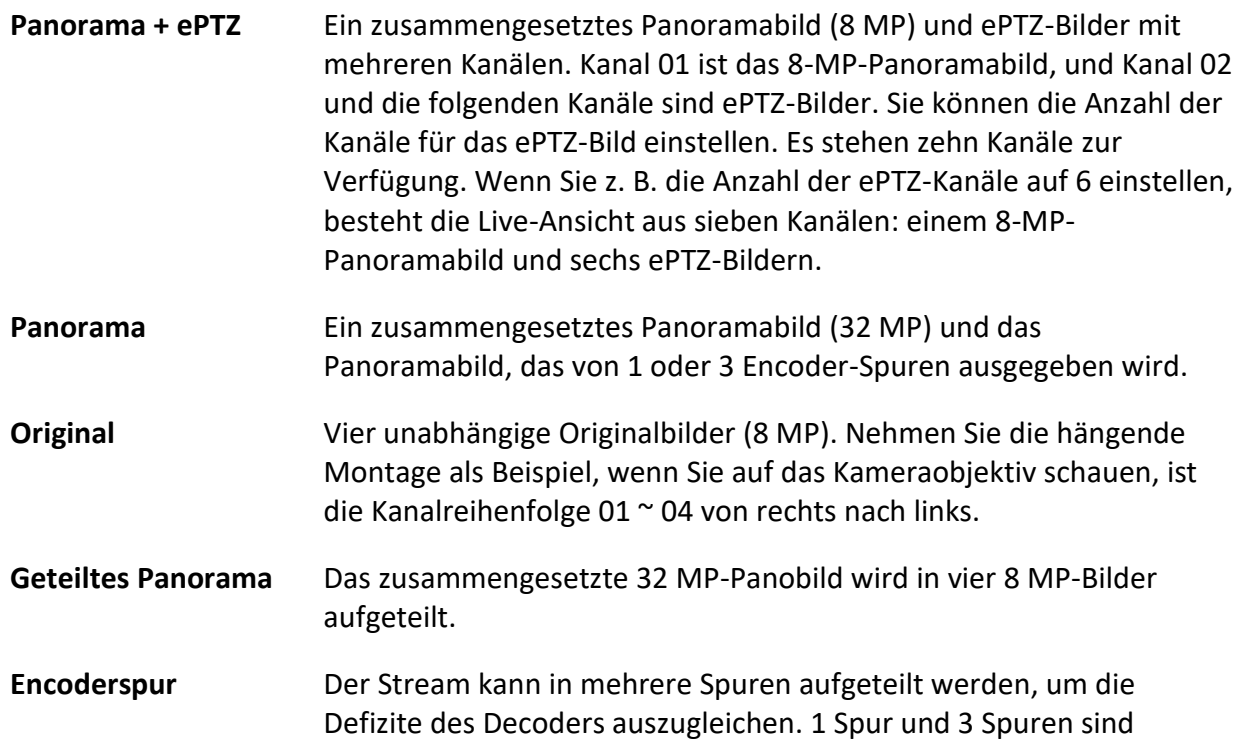

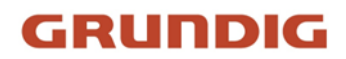

wählbar, und es wird empfohlen, 3 Spuren zu wählen, wenn der Decoder eine schlechte Leistung aufweist.

#### **Hinweis**

Die ePTZ-Kanäle unterstützen die Patrouillenfunktion. Sie können auf <sup>o</sup> in der Live-Ansicht klicken, um die Patrouillenfunktion für ePTZ-Kanäle zu aktivieren oder zu deaktivieren. Sie können die Bildeinstellungen für jeden Kanal im Originalmodus festlegen. Nur der Hauptstrom der 24 MPund 16 MP-Panoramakamera unterstützt die Encoder-Spur.

3. Geben Sie den besten Stichabstand ein.

## **Bester Abstand beim Nähen**

Der Abstand zwischen dem Objektiv und der Heftfläche, den Sie für die beste Bildqualität beim Heften einstellen. Je größer der Abstand ist, desto schlechter ist die Bildqualität beim Stitchen.

## **Beispiel**

Wenn Sie z. B. den besten Abstand für das Zusammenfügen von Bildern auf 30 Meter einstellen, ist das Bild in 30 Metern Entfernung vom Objektiv am besten. Das Stitching-Bild aus 20 oder 40 Metern Entfernung zum Objektiv ist nicht gut und das Bild aus 10 oder 50 Metern Entfernung zum Objektiv ist das schlechteste.

4. Klicken Sie auf **Speichern**.

### **Hinweis**

Für den Originalmodus wird die Funktion "**Best Stitching Distance"** nicht unterstützt.

UG-GD-CI-Essential-Pro-2024-06-03-V6-DE ©ABETECHS GMBH, DÜSSELDORF, GERMANY